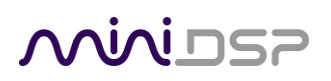

# SHD Series

STEREO HIGH-DEFINITION NETWORK STREAMER AND HIGH-DEFINITION AUDIO PROCESSOR **WITH DIRAC LIVE® ROOM CORRECTION TECHNOLOGY**

User Manual

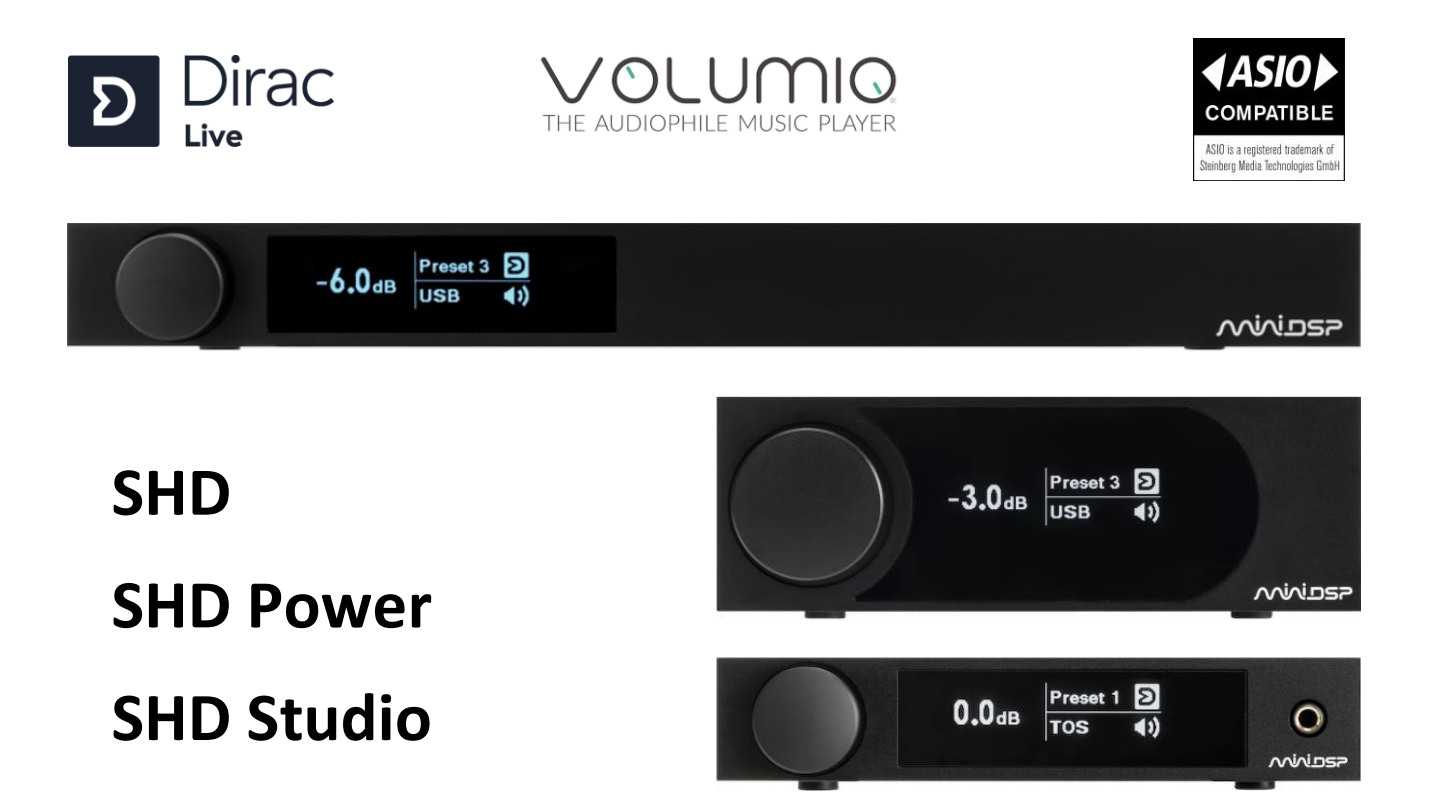

### **OQIQI DSP**

#### **Revision history**

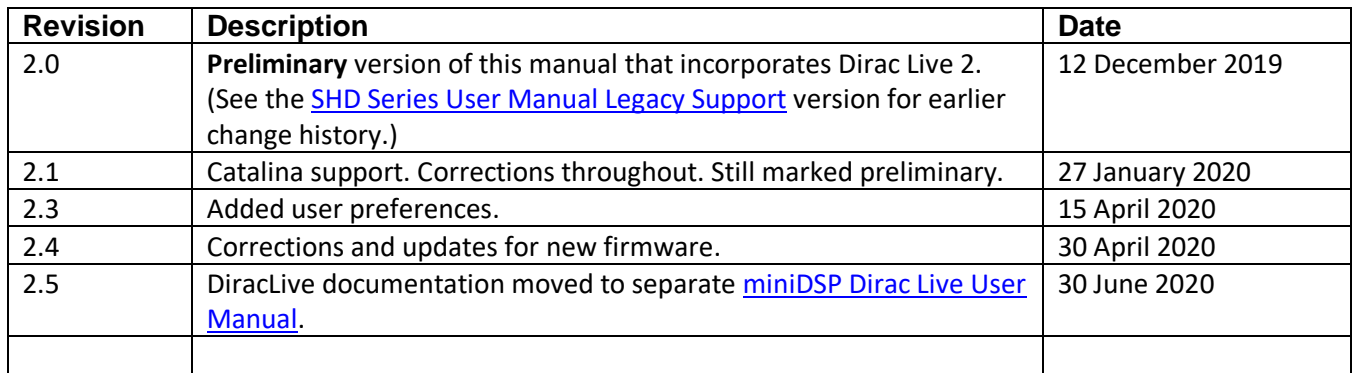

### **SUPPORTED OS**

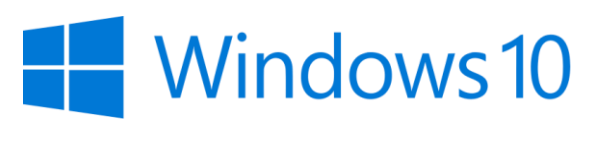

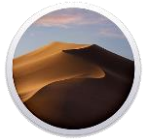

macOS Mojave

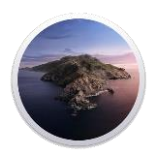

# macOS Catalina

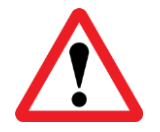

If you are unable to run the above versions of the Windows or macOS operating system, you will need to use the original version of Dirac Live ("Dirac Live 1") with your SHD Series processor. Please refer to the [SHD Series User Manual Legacy Support](https://www.minidsp.com/images/documents/SHD%20Series%20User%20Manual%20Legacy%20Support.pdf) version.

Note: Use of Dirac Live with macOS Mojave and Catalina requires some manual workarounds, which are documented in this manual.

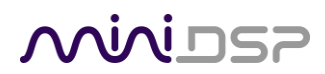

#### **Table of Contents**

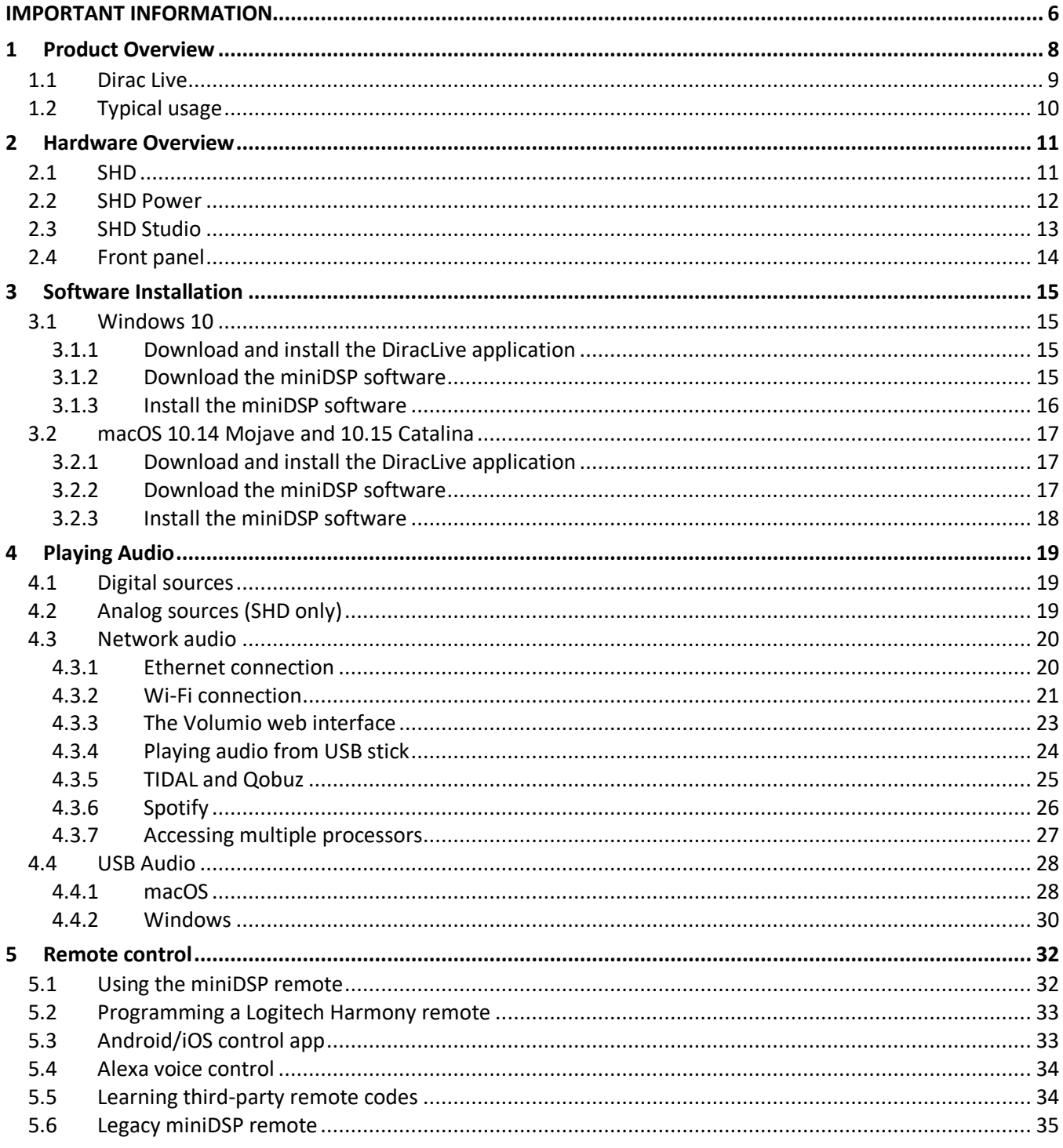

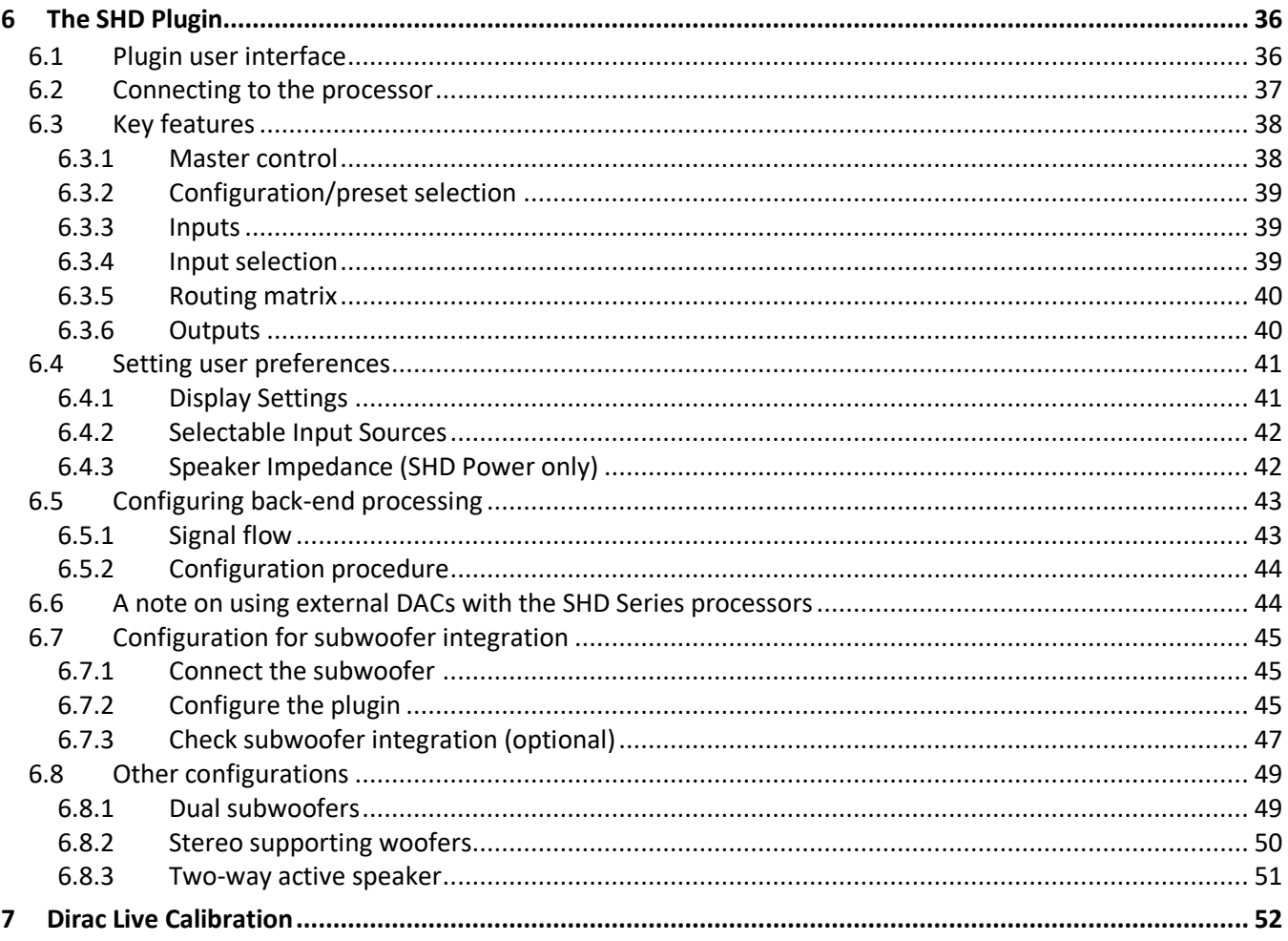

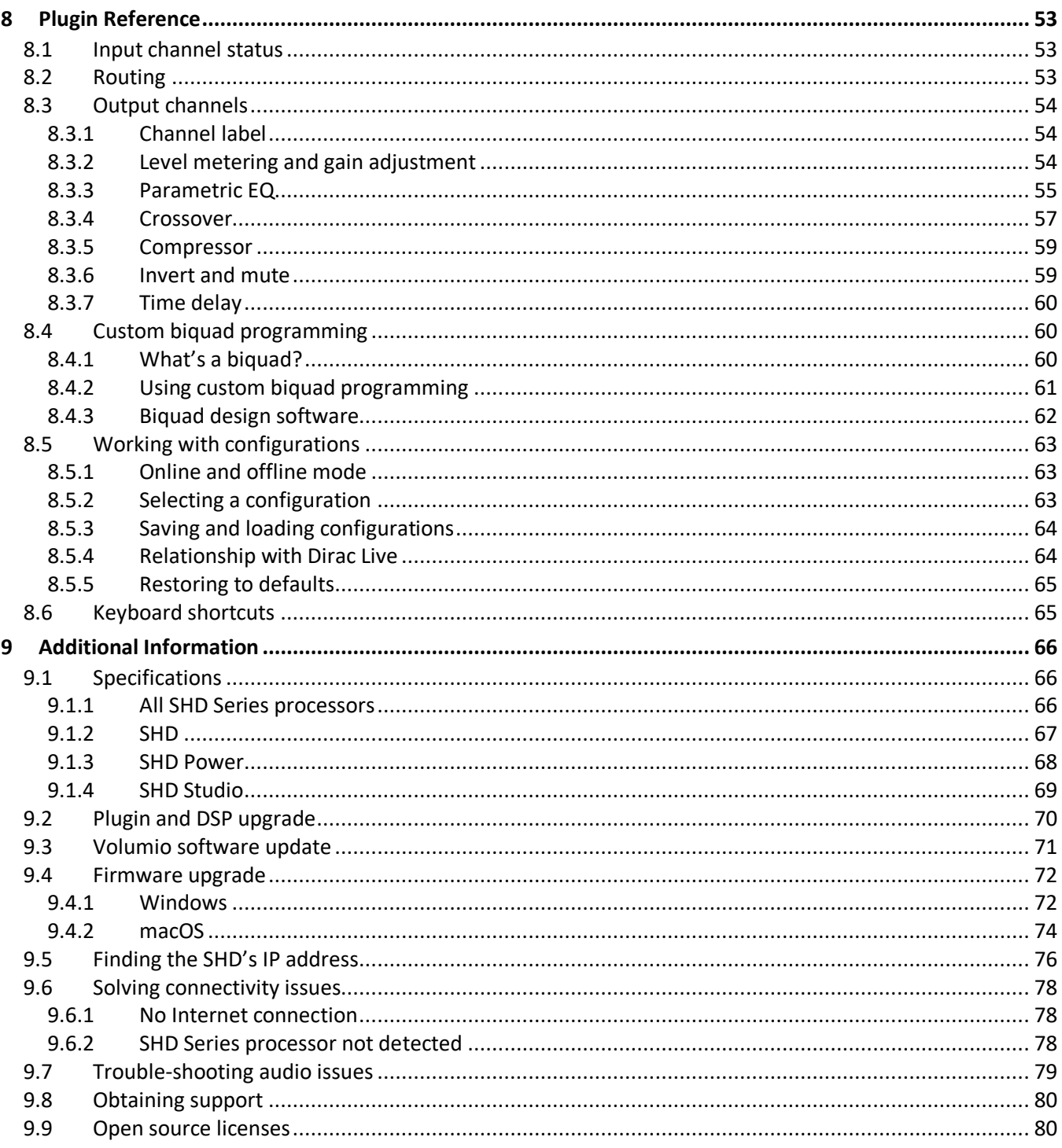

### <span id="page-5-0"></span>IMPORTANT INFORMATION

Please read the following information before use. In case of any questions, please contact miniDSP via the support portal at [support.minidsp.com.](https://support.minidsp.com/)

#### **System Requirements**

To configure the miniDSP audio processor, you will require a Windows PC or Apple Mac computer with the following minimum specification:

#### Windows

- **Microsoft• ® Windows® 10**, latest version with all updates
- At least a dual core i3, i5, or i7 processor
- At least 2 GB RAM (4 GB preferred)
- Two free USB 2.0 ports
- Internet connection

#### macOS

- **macOS 10.14 Mojave or 10.15 Catalina**, latest version with all updates
- At least a dual core i3, i5, or i7 processor
- At least 2 GB RAM (4 GB preferred)
- Two free USB 2.0 ports
- Internet connection

#### **Disclaimer/Warning**

miniDSP cannot be held responsible for any damage that may result from the improper use of this product or incorrect configuration of its settings. As with any other product, we recommend that you carefully read this manual and other technical notes to ensure that you fully understand how to operate this product. The miniDSP audio processor is a powerful tool, and misuse or misconfiguration, such as incorrectly set gains or excessive boost, can produce signals that may damage your audio system.

As a general guideline, you should perform the initial configuration of the miniDSP audio processor before enabling audio through any connected output device or amplification. Doing so will help ensure that the software is correctly configured.

Finally, note that the miniDSP audio processor is a very flexible device, and many of the questions we receive at the tech support department are already answered in this user manual and in the online [application](http://www.minidsp.com/applications) notes on the miniDSP.com website. So please take the time to carefully read this user manual and the online technical support. Thanks for your understanding!

#### **Warranty Terms**

miniDSP Ltd warrants this product to be free from defects in materials and workmanship for a period of one year from the invoice date. Our warranty does not cover failure of the product due to incorrect connection or installation, improper or undocumented use, unauthorized servicing, modification or alteration of the unit in any way, or any usage outside of that recommended in this manual. If in doubt, contact miniDSP prior to use.

## **OQIQI DSP**

#### **FCC Class B Statement**

This device complies with Part 15 of the FCC Rules. Operation is subject to the following two conditions:

- This device may not cause harmful interference.
- This device must accept any interference received, including interference that may cause undesired operation.

**Warning**: This equipment has been tested and found to comply with the limits for a Class B digital device, pursuant to Part 15 of the FCC Rules. These limits are designed to provide reasonable protection. This equipment generates, uses and can radiate radio frequency energy and, if not installed and used in accordance with the instructions, may cause interference to radio communications. However, there is no guarantee that interference will not occur in a particular installation. If this equipment does cause harmful interference to radio or television reception, which can be determined by turning the equipment off and on, the user is encouraged to try to correct the interference by one or more of the following measures:

- Reorient or relocate the receiving antenna.
- Increase the separation between the equipment and receiver.
- Connect the equipment into an outlet on a circuit different from that to which the receiver is connected.
- Consult the dealer or an experienced radio/TV technician for help.

**Notice**: Shielded interface cable must be used in order to comply with emission limits.

**Notice**: Changes or modification not expressly approved by the party responsible for compliance could void the user's authority to operate the equipment.

#### **CE Mark Statement**

The miniDSP SHD Series processor has passed the test performed according to European Standard EN 55022 Class B.

#### **A note on this manual**

This User Manual is designed for reading in both print and on the computer. If printing the manual, please print double-sided. The embedded page size is 8 ½" x 11". Printing on A4 paper will result in a slightly reduced size.

For reading on the computer, we have included hyperlinked cross-references throughout the manual. In addition, a table of contents is embedded in the PDF file. Use the View menu (Preview on Mac) or the bookmarks sidebar (Adobe reader on Mac and Windows) to view this table of contents.

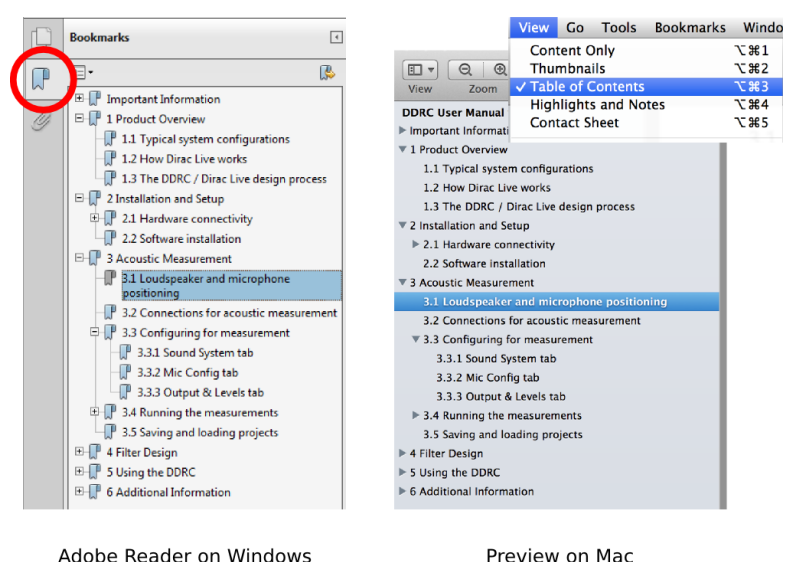

Preview on Mac

# <u>MINIUSZ</u>

### <span id="page-7-0"></span>1 PRODUCT OVERVIEW

Thank you for purchasing a miniDSP SHD Series high-resolution<sup>1</sup> room correction processor powered by Dirac Live®, the world's premier room correction solution. The new SHD Series offers a wealth of input-output options, network audio streaming including Tidal, Qobuz, and Spotify, powerful back-end processing for subwoofer integration and active speakers and of course, Dirac Live.

The SHD Series encompasses a range of models for optimum matching to different user needs. The full-featured **SHD** is perfect for use in a separates system, acting as network streamer and digital preamplifier with room correction. The compact integrated **SHD Power** matches lifestyle systems, but with 120W of power on tap and two subwoofer outputs. Finally, the **SHD Studio** is an all-digital I/O model that is perfect for use in modern alldigital systems, studios, and professional applications.

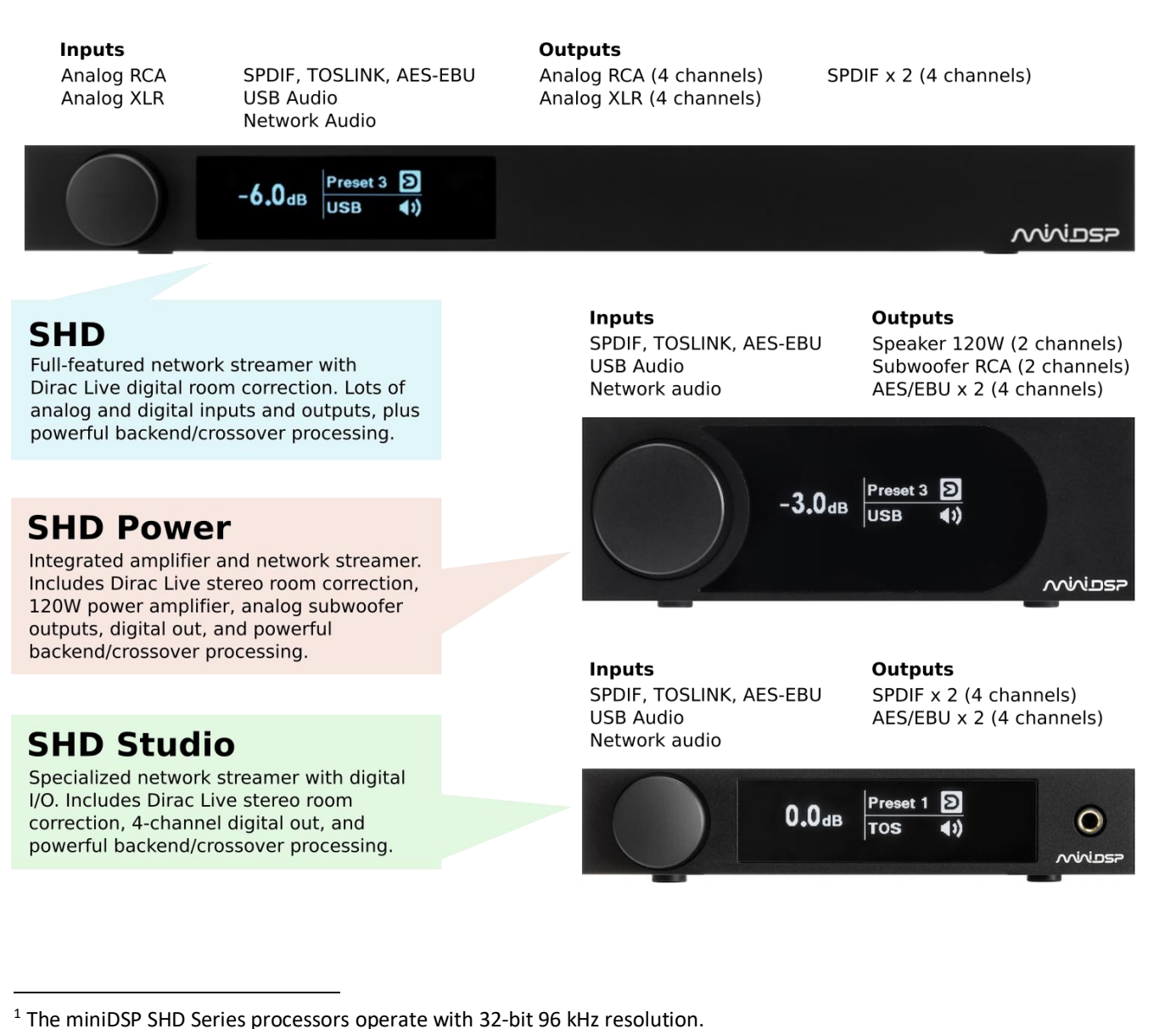

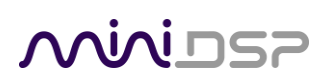

#### <span id="page-8-0"></span>1.1 DIRAC LIVE

Each SHD Series processor executes Dirac Live® digital room correction, from [Dirac Research.](https://www.dirac.com/) Dirac Live's mixedphase filtering technology will improve the imaging of your system, minimize the effects of room modes and resonances, and improve dynamics and clarity.

To accomplish its remarkable improvement in listening quality, **Dirac Live** steps you through the procedure for taking measurements around your listening area. Dirac Live® employs a sophisticated analysis algorithm to make the optimal correction across the *whole* listening area, not just at a single point. The user has full control over the target frequency response. Measurements are taken with a calibrated acoustic measurement microphone, the miniDSP UMIK-1.<sup>2</sup>

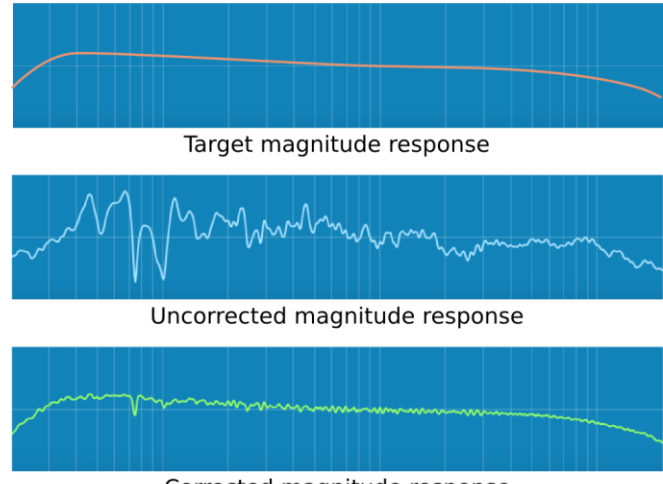

Corrected magnitude response

In addition to correcting magnitude response, Dirac Live® corrects the system's *impulse response*, which reflects how the system responds to a sharp transient such as a drumbeat. Reflections, diffraction, resonances, misaligned drivers, and so on, all combine to smear out the transient. Correcting the impulse response makes the speaker in the room behave much more like an ideal loudspeaker. The impulse response is a critical factor for accurate sound-staging, clarity and bass reproduction.

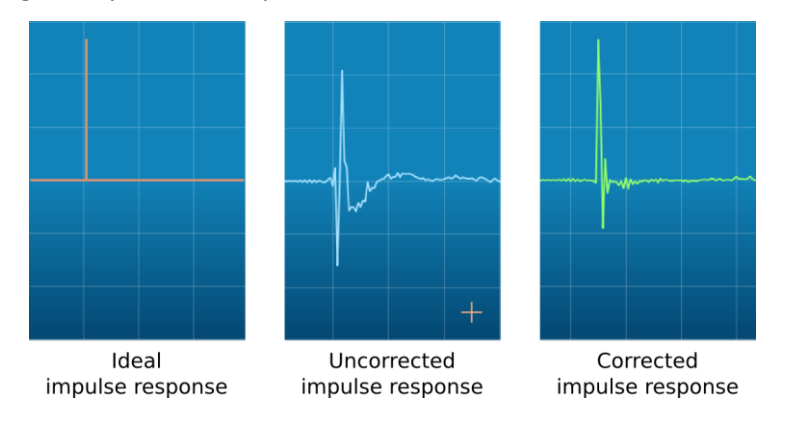

Dirac Live calibration is described in the separate [miniDSP Dirac Live User Manual.](https://www.minidsp.com/images/documents/miniDSP%20Dirac%20Live%20User%20Manual.pdf)

 $2$  A UMIK-1 is included in the standard purchase price of each SHD Series processor.

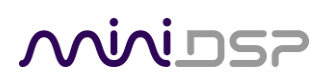

#### <span id="page-9-0"></span>1.2 TYPICAL USAGE

The SHD Series processors replace multiple components in a conventional audio system – preamplifier, network streamer, DAC and room correction are all bundled into a single economical unit. Each also has its own unique strengths: analog I/O (SHD), compact size (SHD Studio), and inbuilt power amplification (SHD Power). [Figure 1](#page-9-1) and [Figure 2](#page-9-2) illustrate how an SHD Series processor can simplify your audio system.

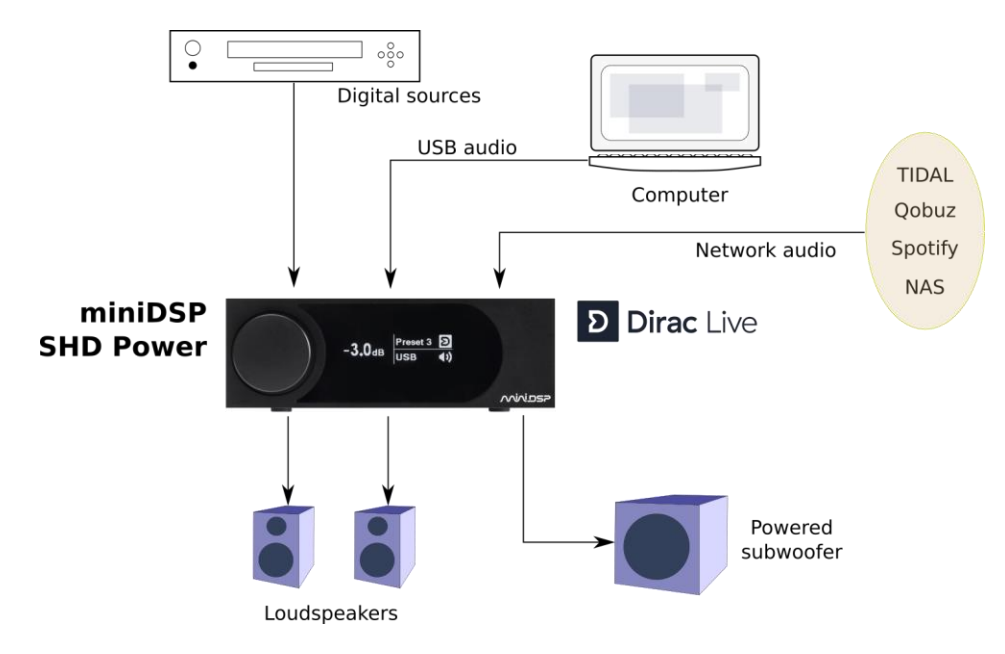

<span id="page-9-1"></span>*Figure 1. Typical audio system configuration using the miniDSP SHD Power*

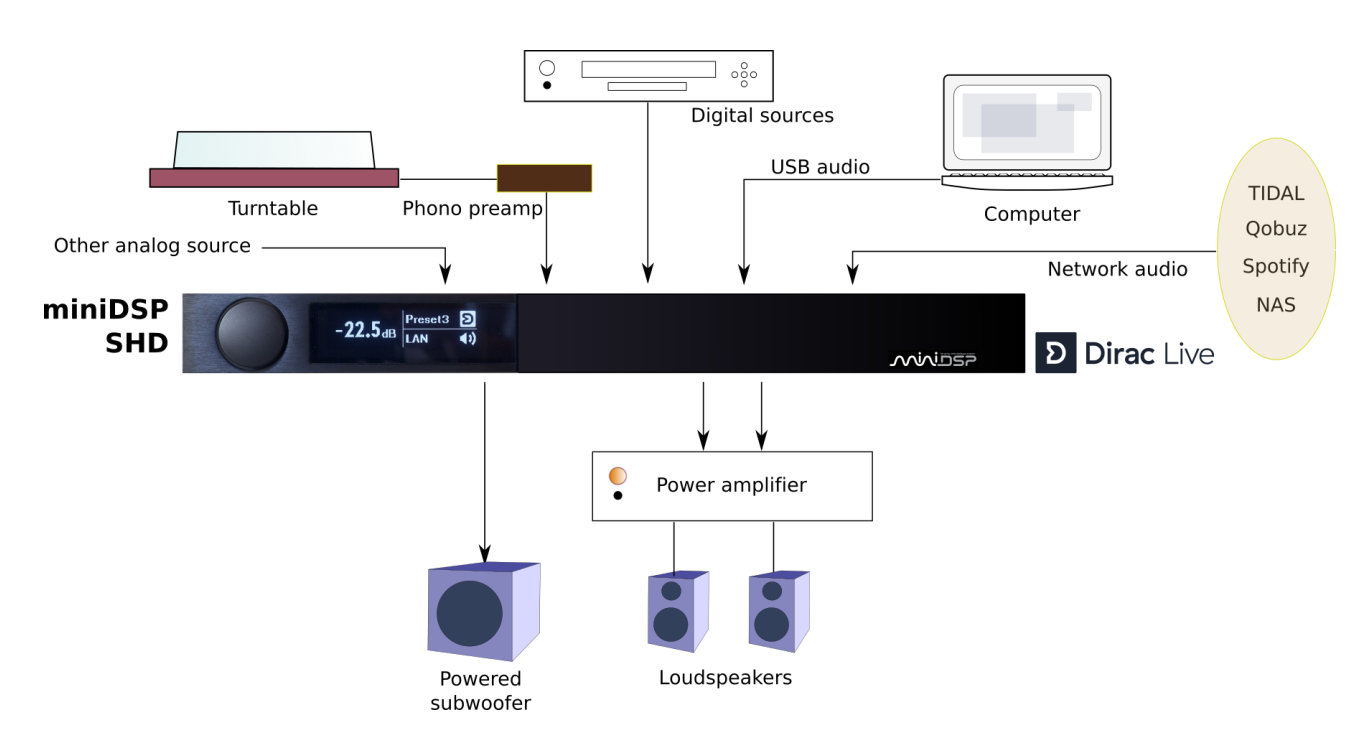

<span id="page-9-2"></span>*Figure 2. Typical audio system configuration using the miniDSP SHD*

### <span id="page-10-0"></span>**HARDWARE OVERVIEW**

### <span id="page-10-1"></span>2.1 SHD

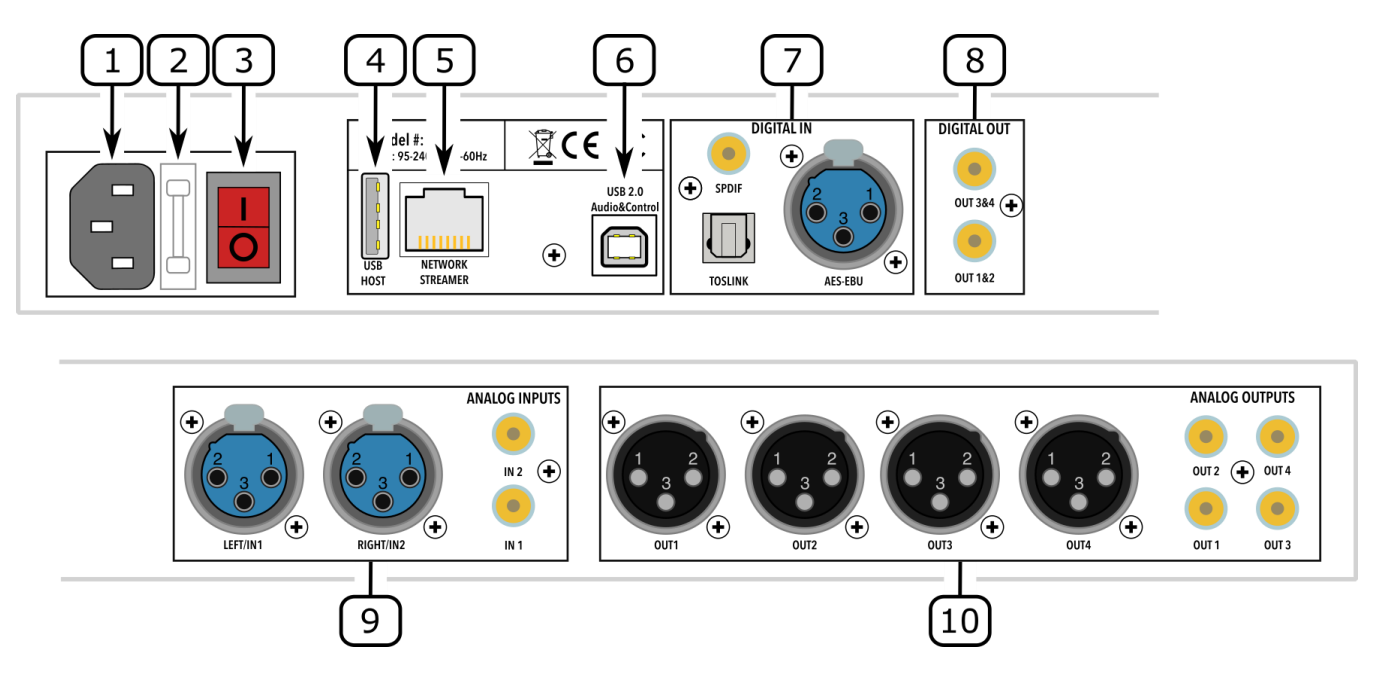

- 1. **Power inlet**. Connect a standard IEC C13 cable here. The mains supply voltage can be in the range 95 to 240 VAC, 50 to 60 Hz.
- 2. **Fuse holder**. If the fuse needs replacing, remove the power cable. Then use a small flat-bladed screwdriver to lever out the fuse and fuse holder. Replace the fuse with a 250V rated 4A fuse and push the fuse holder firmly back in.
- 3. **Power switch**. Turns power to the SHD on and off.
- 4. **Host port** for USB music stick or Wi-Fi adapter.
- 5. **Ethernet port** for network music streaming.
- 6. **USB port** for control and audio streaming. Connect to an available USB port on your computer.
- 7. **Digital inputs**. Connect digital sources here using optical (TOSLINK SPDIF), coax (RCA SPDIF), or AES/EBU (XLR). Sample rates from 32 up to 216 kHz are supported. The three digital inputs can be individually selected with the front panel encoder or the remote control.
- 8. **Digital outputs**. Connect external DACs or other digital equipment using RCA SPDIF. These outputs each carry a stereo signal. The data format is 24-bit 96 kHz. Connected equipment must therefore be able to accept a 24-bit 96 kHz input signal.
- 9. **Analog inputs**. Connect one or two analog sources here, using balanced XLR or unbalanced RCA connections. The two analog inputs can be individually selected with the front panel encoder or the remote control. Se[e Specifications](#page-65-1) for maximum input voltages.
- 10. **Analog outputs**. Connect power amplifiers here using balanced XLR or unbalanced RCA connections. See [Specifications](#page-65-1) for maximum output voltages.

### **ANNIDSP**

### <span id="page-11-0"></span>2.2 SHD POWER

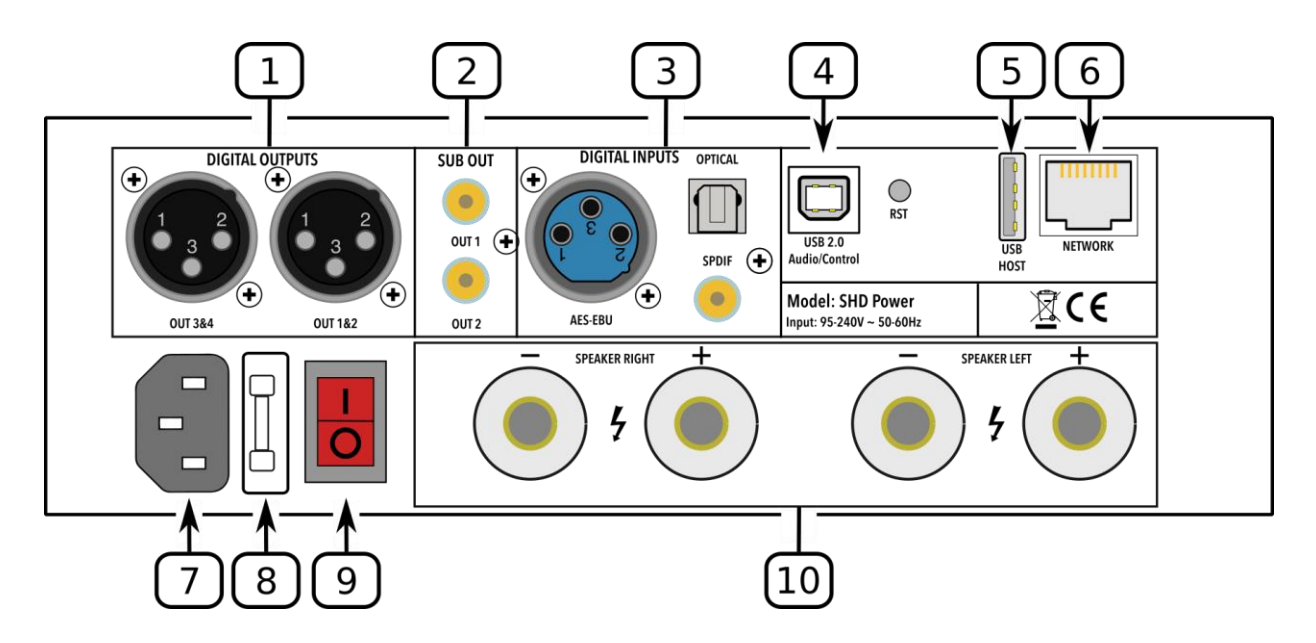

- 1. **Digital outputs**. Connect downstream digital equipment with AES-EBU cables. These outputs each carry a stereo signal. The data format is 24-bit 96 kHz. Connected equipment must therefore be able to accept a 24-bit 96 kHz input signal.
- 2. **Subwoofer outputs.** Connect one or two powered subwoofers here.
- 3. **Digital inputs**. Connect digital sources using optical (TOSLINK SPDIF), coax (RCA SPDIF), or AES/EBU (XLR). Sample rates from 32 up to 216 kHz are supported. The three digital inputs can be individually selected with the front panel encoder or the remote control.
- 4. **USB port** for control and audio streaming. Connect to an available USB port on your computer.
- 5. **Host port** for USB music stick or Wi-Fi adapter.
- 6. **Ethernet port** for network music streaming.
- 7. **Power inlet**. Connect a standard IEC C13 cable here. The mains supply voltage can be in the range 95 to 240 VAC, 50 to 60 Hz.
- 8. **Fuse holder**. If the fuse needs replacing, remove the power cable. Then use a small flat-bladed screwdriver to lever out the fuse and fuse holder. Replace the fuse with a 250V rated **8A** fuse and push the fuse holder firmly back in.
- 9. **Power switch**. Turns main power to the SHD Power on and off.
- 10. **Speaker outputs**. Connect directly to speakers using conventional speaker cables with spade or banana terminations.

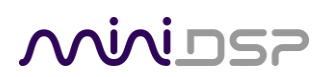

#### <span id="page-12-0"></span>2.3 SHD STUDIO

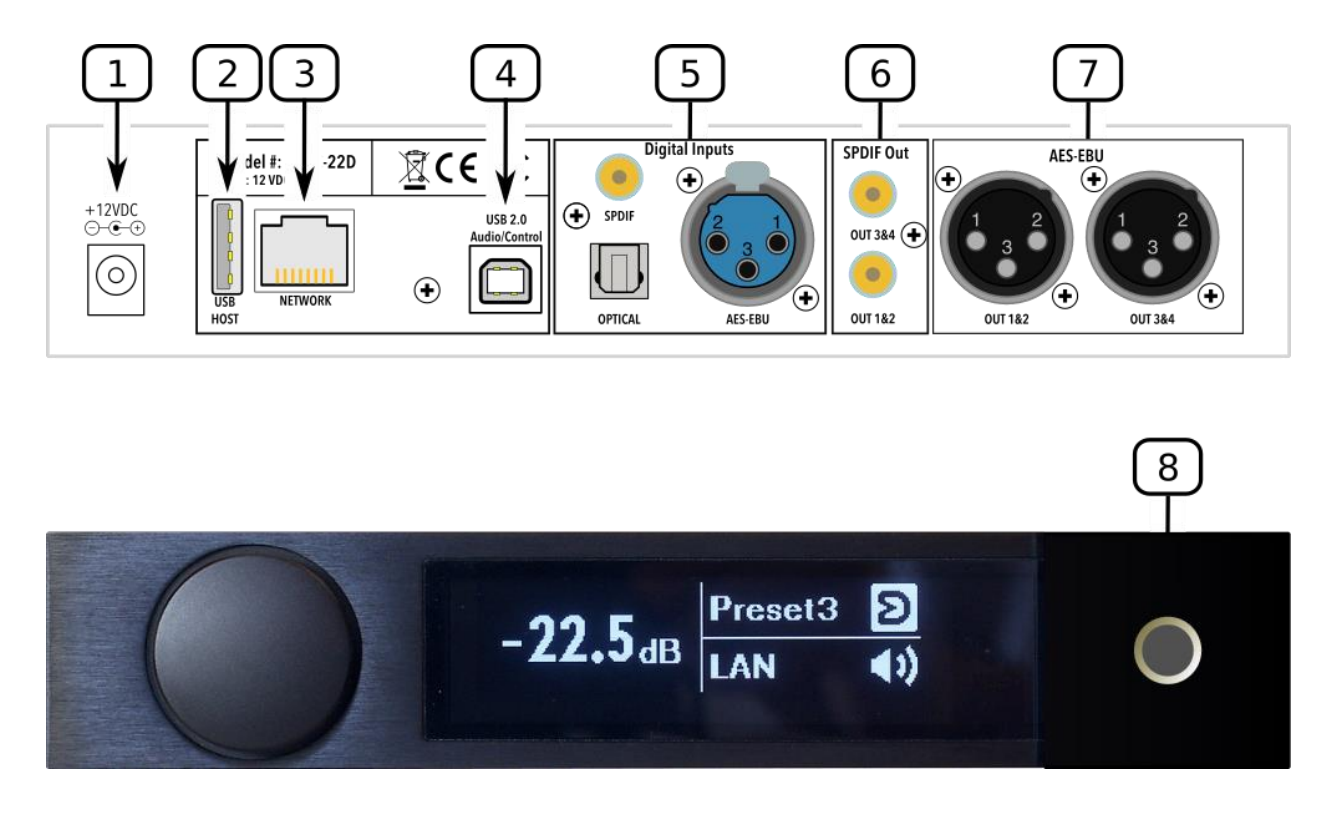

- 1. **DC power inlet**. Connect the supplied 12 VDC power supply here.
- 2. **Host port** for USB music stick or Wi-Fi adapter.
- 3. **Ethernet port** for network music streaming.
- 4. **USB port** for control and audio streaming. Connect to an available USB port on your computer.
- 5. **Digital inputs**. Connect digital sources using optical (TOSLINK SPDIF), coax (RCA SPDIF), or AES/EBU (XLR). Sample rates from 32 up to 216 kHz are supported. The three digital inputs can be individually selected with the front panel encoder or the remote control.
- 6. **SPDIF Out**. Connect downstream digital equipment, such as DACs, active speakers with a digital input, and A/V equipment with RCA cables. These outputs each carry a stereo signal. The data format is 24-bit 96 kHz. Connected equipment must therefore be able to accept a 24-bit 96 kHz input signal.
- 7. **AES-EBU**. Connect downstream digital equipment with XLR AES-EBU cables. These outputs each carry a stereo signal. The data format is 24-bit 96 kHz. Connected equipment must therefore be able to accept a 24-bit 96 kHz input signal.
- 8. **Headphone output**. The signal on this output jack follows output channels 1 and 2.

#### <span id="page-13-0"></span>2.4 FRONT PANEL

The front panel display shows current volume, selected preset, input source, mute, and Dirac Live status.

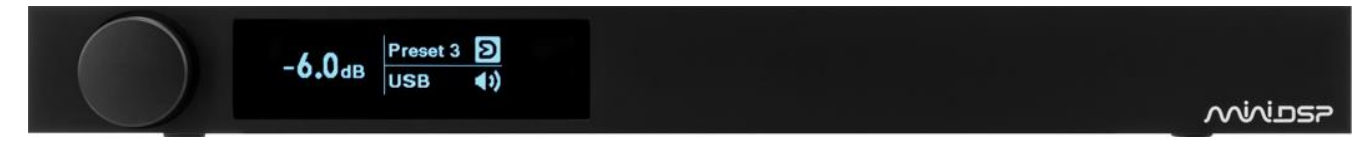

- To change the volume, rotate the encoder knob. Volume changes in 0.5 dB steps. Minimum volume is -127.5 dB and maximum volume is 0.0 dB.
- To mute output, press and hold the encoder knob. When the display changes to show "Mute?," release the knob. To unmute, repeat this process.

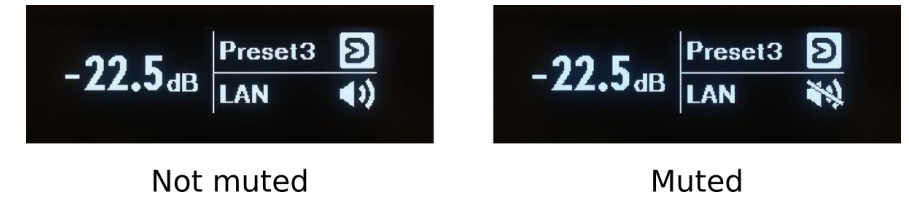

- To change the selected preset, press the encoder knob once, then rotate until the desired preset number is displayed. Either press the encoder again or wait for a second. The display will show "Pls wait…" while the new preset is being loaded. The display will return to normal with the new preset number.
- To change input source, press the encoder knob twice. The display will change to show the current input source in large letters. Rotate the encoder knob until the desired input source is displayed, then press the encoder knob or wait for a second. The display will return to normal with the new input displayed.
- To turn Dirac Live filtering on and off, press the encoder knob three times. The display will change to show either "Dirac On" or "Dirac Off" in large letters. Rotate the encoder knob until the desired selection (on or off) is displayed, then press the encoder knob or wait for a second. The display will return to normal with the Dirac Live status:

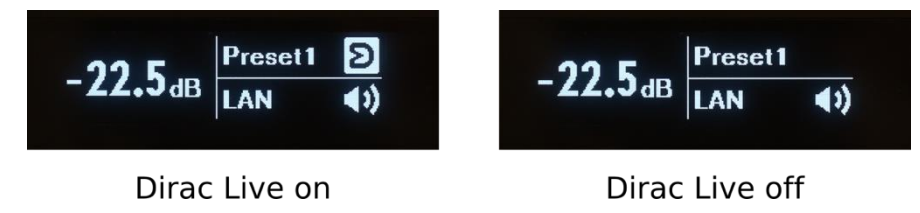

• To put the SHD Series processor into standby, press and hold the encoder knob. When the display changes to show "Standby?," release the knob. To take it out of standby, press and hold the encoder knob briefly.

(Note: all these operations can also be performed with the remote control.)

### <span id="page-14-0"></span>3 SOFTWARE INSTALLATION

The SHD Series processors are configured with software running on a PC or Mac. There are two sets of software to download and install, from [live.dirac.com](https://live.dirac.com/download/) and from [miniDSP.com.](https://www.minidsp.com/userdownloads)

#### <span id="page-14-1"></span>3.1 WINDOWS 10

This section describes software download and installation for Windows 10.

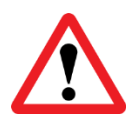

The software described in this section runs on the latest version of Windows 10 **only**. Other versions of Windows are not supported by the current version of Dirac Live. If you are running an unsupported version of Windows, refer to the **SHD Series User Manual Legacy Support** version.

#### <span id="page-14-2"></span>3.1.1 Download and install the DiracLive application

Download the **DiracLive** application for Windows 10 fro[m https://live.dirac.com/download/.](https://live.dirac.com/download/)

Double-click on the downloaded installer to run it. It will have a name like **DiracLive v2.5.2 Setup Windows.exe**. We recommend that you accept the default installation settings. Do not run the application yet.

#### <span id="page-14-3"></span>3.1.2 Download the miniDSP software

If you purchased your processor directly from miniDSP, your software will be available from the [User Downloads](http://www.minidsp.com/userdownloads) section of the miniDSP website when your order ships. To access the download, you will need to be logged into the website with the account you created when purchasing.

If you purchased your processor from a miniDSP dealer, you will receive a coupon together with the product. Redeem this coupon at the link below:

• <https://www.minidsp.com/support/redeem-coupon>

The User Downloads link is visible from the dropdown menu at the top right of the website:

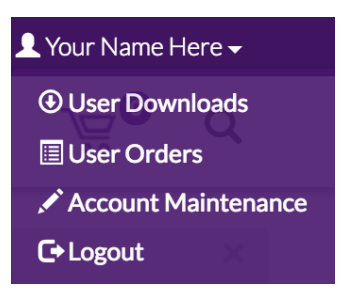

Navigate to the **SHD Series** section. Download the zip file under the heading **SHD software for Dirac 2.0**.

After downloading, unzip the file (right-click and select "Extract All..."). The unzipped download has a name like **SHD\_v1\_13\_Dirac2.** (The version number embedded in the folder name may be different.)

### **OOININGE**

#### <span id="page-15-0"></span>3.1.3 Install the miniDSP software

#### *3.1.3.1 Possible Windows installation issues*

The miniDSP software requires that a number of other frameworks be installed for it to work. These packages should be installed automatically, but you can manually install them if you receive an error message that required software is missing.

- [Microsoft .NET framework](http://www.microsoft.com/en-us/download/details.aspx?id=17851) (version 3.5 or later)
- Latest version of [Adobe Air](http://get.adobe.com/air/)
- Microsoft Visual C++ 2010 Redistributable Package: for [x86](http://www.microsoft.com/en-us/download/details.aspx?displaylang=en&id=5555) (32-bit Windows) or [x64](http://www.microsoft.com/en-us/download/details.aspx?id=14632) (64-bit Windows).

#### *3.1.3.2 Install the plugin*

- 1. Navigate to the **Plugins** folder of the software download and then to the **Windows** folder.
- 2. Double-click on the plugin installer to run it. It will be named **SHD.exe**. We recommend that you accept the default installation settings.

#### *3.1.3.3 Install the UAC2 driver*

- 1. Connect the processor to the computer using the supplied USB cable, and power it on.
- 2. Navigate to the **WinDrivers** folder of the software download and double-click on the driver installer:
	- **miniDSP\_UAC2\_v4.67.0\_2019-08-15\_setup.exe** for Windows 7, 8, and 10

(The version number and date embedded in the filename may be different.)

We recommend accepting the default installation location. Once driver installation completes, click **Finish**.

**Note**: the first time you run the SHD plugin and the DiracLive application, you may see a Windows Firewall warning such as the one below. Ensure that "Private networks..." is checked and "Public networks..." is not checked. Then click on "Allow access." This warning dialog may appear more than once.

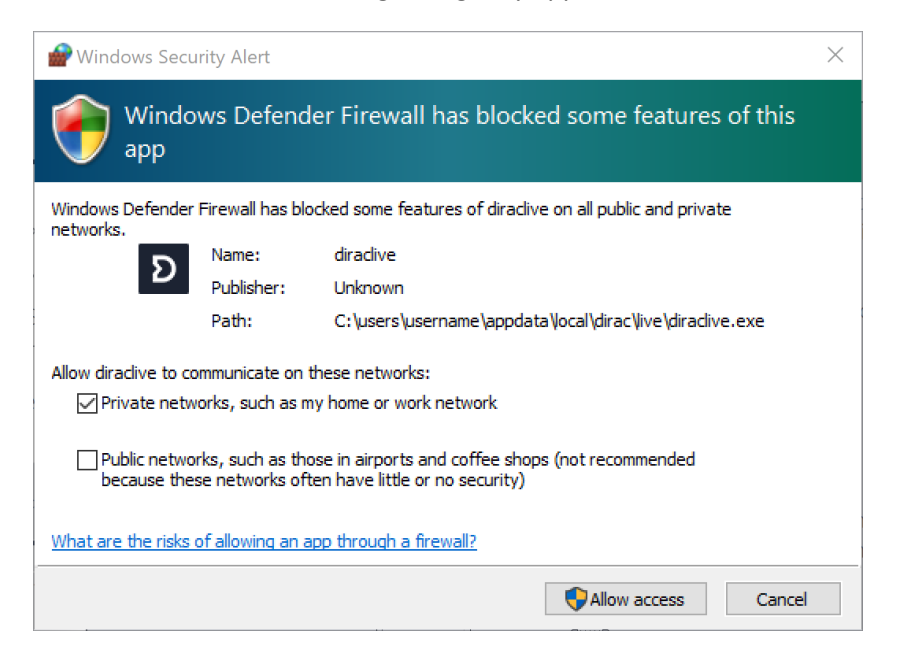

#### <span id="page-16-0"></span>3.2 MACOS 10.14 MOJAVE AND 10.15 CATALINA

This section describes software download and installation for MacOS 10.14 Mojave and 10.15 Catalina.

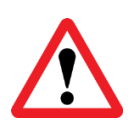

This software described in this section runs on macOS 10.14 Mojave and 10.15 Catalina **only**. Other versions of OS X / macOS are not supported by the current version of Dirac Live. If you are running an unsupported version of OS X / macOS, refer to the [SHD Series User Manual Legacy Support](https://www.minidsp.com/images/documents/SHD%20Series%20User%20Manual%20Legacy%20Support.pdf) version.

#### <span id="page-16-1"></span>3.2.1 Download and install the DiracLive application

Download the **DiracLive** application for macOS from [https://live.dirac.com/download/.](https://live.dirac.com/download/)

Double-click on the downloaded file to unzip it. Then double-click on the unzipped installer file to run it. It will have a name like **DiracLive v3.0.0 Setup Darwin.app**. We recommend that you accept the default installation settings. Do not run the application yet.

#### <span id="page-16-2"></span>3.2.2 Download the miniDSP software

If you purchased your processor directly from miniDSP, your software will be available from the [User Downloads](http://www.minidsp.com/userdownloads) section of the miniDSP website when your order ships. To access the download, you will need to be logged into the website with the account you created when purchasing.

If you purchased your processor from a miniDSP dealer, you will receive a coupon together with the product. Redeem this coupon at the link below:

• <https://www.minidsp.com/support/redeem-coupon>

The User Downloads link is visible from the dropdown menu at the top right of the website:

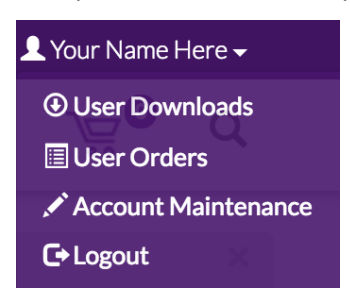

Navigate to the **SHD Series** section. Download the zip file under the heading **SHD software for Dirac 2.0**.

After downloading, unzip the file (double-click on it). The unzipped download has a name like **SHD\_v1\_13\_Dirac2**. (The version number embedded in the folder name may be different.)

#### <span id="page-17-0"></span>3.2.3 Install the miniDSP software

#### *3.2.3.1 Possible Mac installation issues*

If double-clicking on the installer brings up a message that the installer cannot run, use this alternate method:

- 1. Right-click on the installer (or click while holding the Control key).
- 2. Move the mouse over the "Open With" item and then click on "Installer (default)."

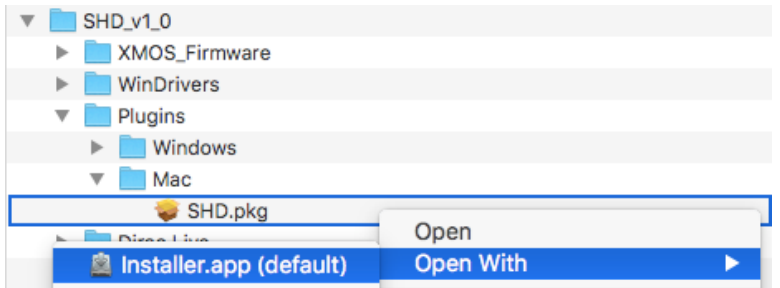

3. The following window will appear. Click on "Open."

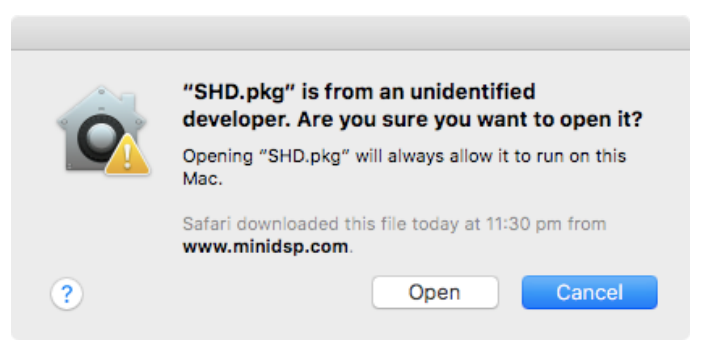

#### *3.2.3.2 Install the plugin*

- 1. Navigate to the **Plugins** folder of the software download and then to the **Mac** folder.
- 2. The installer is named **SHD.pkg**. To run it, double-click on it, or right-click and open as described above. We recommend that you accept the default installation settings.
- 3. To run the plugin, locate it in the Applications -> miniDSP folder and double-click on it. To make it easier to run in future, right-click on its dock icon and select Options -> Keep in Dock.

#### *3.2.3.3 Enable file sharing for device discovery*

To enable device discovery, open System Preferences, go to Sharing, then enable File Sharing as shown at right.

Notes:

- a) This step is not always necessary and may depend on your Mac's configuration or your home network setup.
- b) If you wish, you can turn File Sharing off again after completing your Dirac Live calibration.

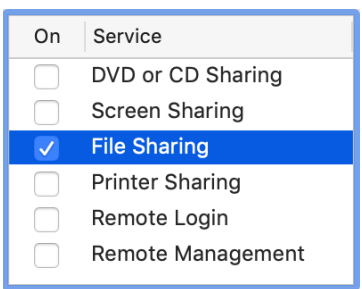

### <span id="page-18-0"></span>4 PLAYING AUDIO

#### <span id="page-18-1"></span>4.1 DIGITAL SOURCES

All SHD Series processors have three digital inputs in addition to USB and network audio: AES-EBU (XLR), SPDIF (RCA), and TOSLINK optical.

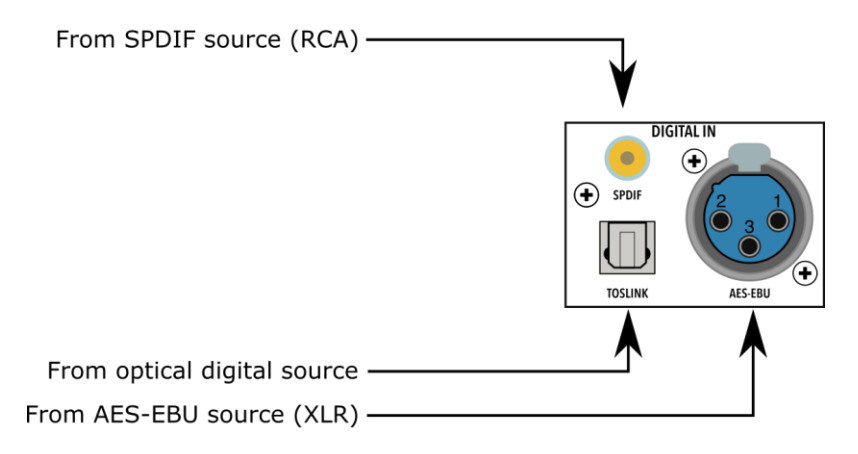

To play from any of these sources, use the front panel knob or remote control to select **AES-EBU**, **SPDIF**, or **TOSLINK**.

#### <span id="page-18-2"></span>4.2 ANALOG SOURCES (SHD ONLY)

The SHD processor has two stereo analog inputs, one RCA and one balanced XLR.

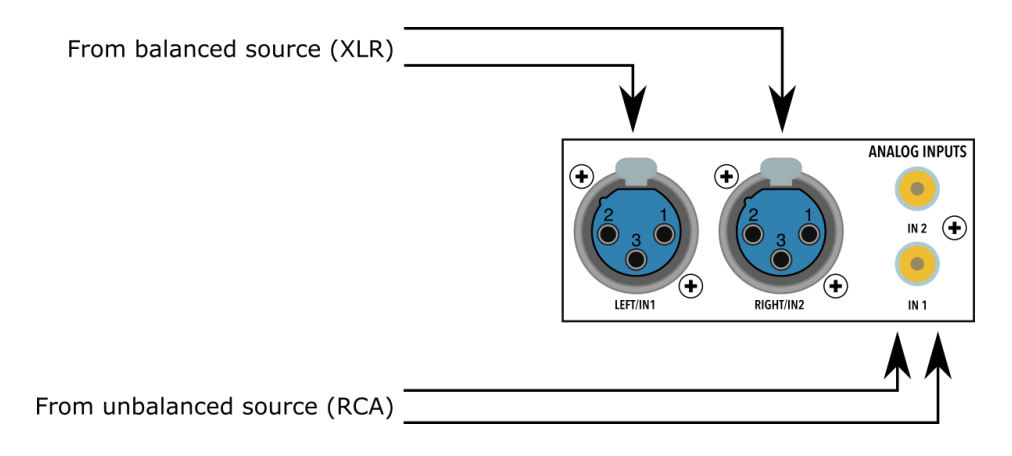

To play from either analog input, use the front panel knob or remote control to select **RCA** or **XLR**.

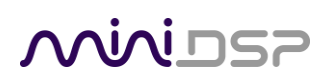

#### <span id="page-19-0"></span>4.3 NETWORK AUDIO

The miniDSP SHD Series processors incorporate a custom version of the popular network audio endpoint [Volumio,](https://volumio.org/) running on its own ARM CPU inside the SHD Series processor chassis. Volumio has a wealth of functions for controlling and delivering network audio at sample rates up to 192 kHz.

This section will provide a few pointers to get you started.

Please note however that since Volumio and the other software mentioned in this chapter is third-party software, miniDSP support for this software is *limited*.

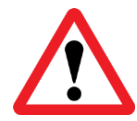

While the SHD Series processor contains an ARM processor running Linux for network streaming, miniDSP **does not support** any additional software installation or custom Linux builds on this processor.

#### <span id="page-19-1"></span>4.3.1 Ethernet connection

Connect an Ethernet cable from your home network router to the Ethernet port on the rear panel.

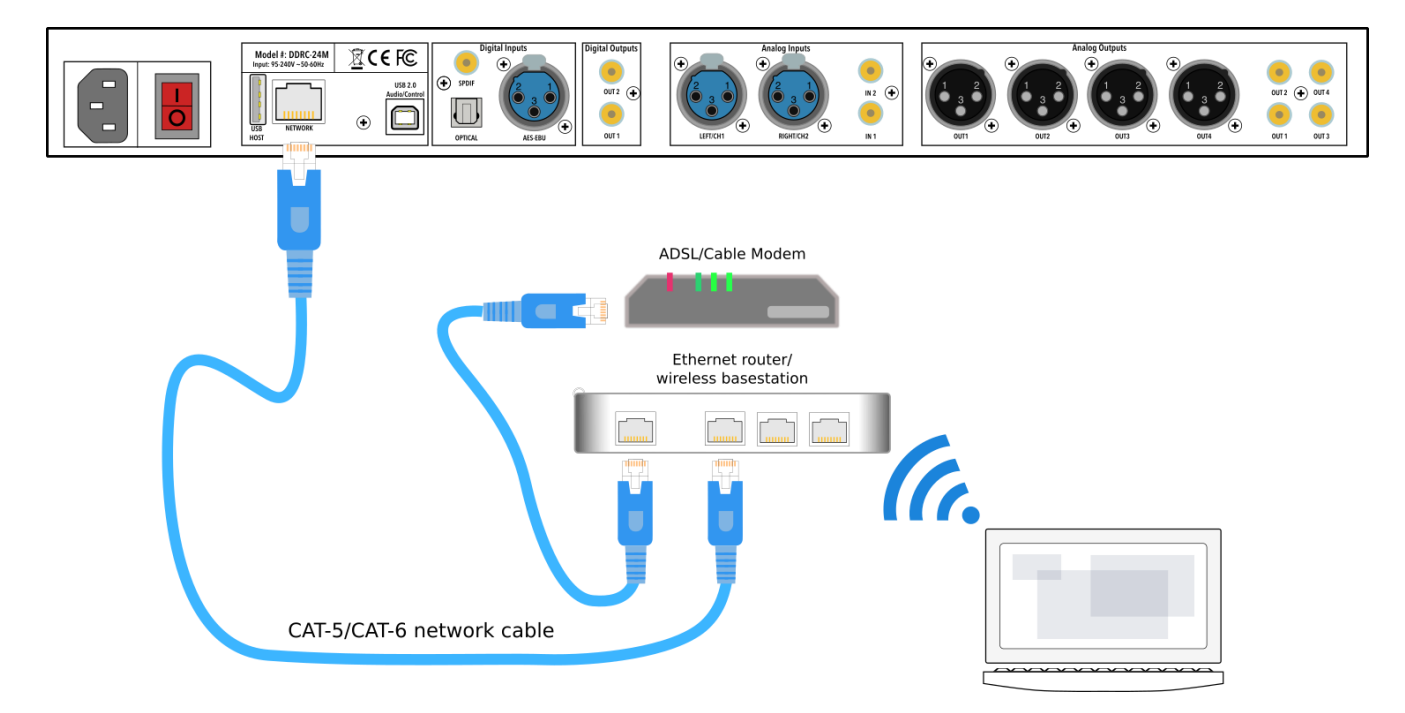

A short Ethernet cable is provided with the unit. If a longer cable is required, these are readily available from computer stores and online. The recommended maximum length of Ethernet cables is 100 meters (330 feet).

Note that your router must be set to allow dynamic IP addresses i.e. DHCP. Most routers will have this function enabled by default.

### <u>MUNISP</u>

#### <span id="page-20-0"></span>4.3.2 Wi-Fi connection

Insert the provided Wi-Fi adapter (aka "dongle") into the USB Host port on the back of the SHD Series processor.

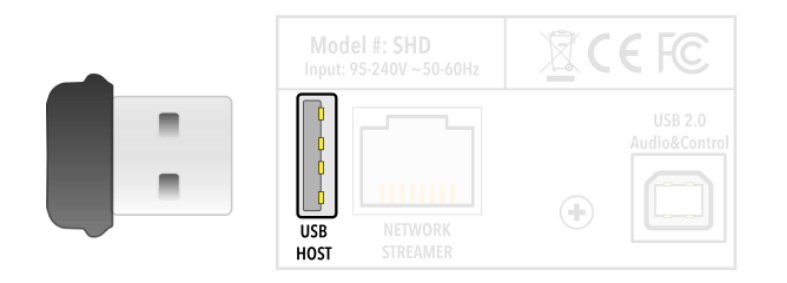

Use your computer's network manager to search for a wireless hotspot named **miniDSP SHD**. This is started automatically by Volumio when it can't connect to a network. Select this hotspot and connect to it. No password is needed.

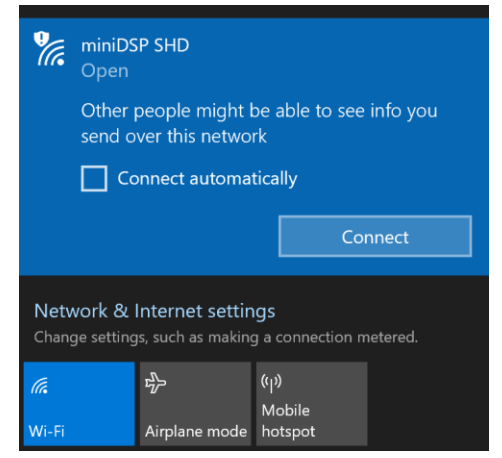

When the hotspot connects, the Volumio interface will automatically open:

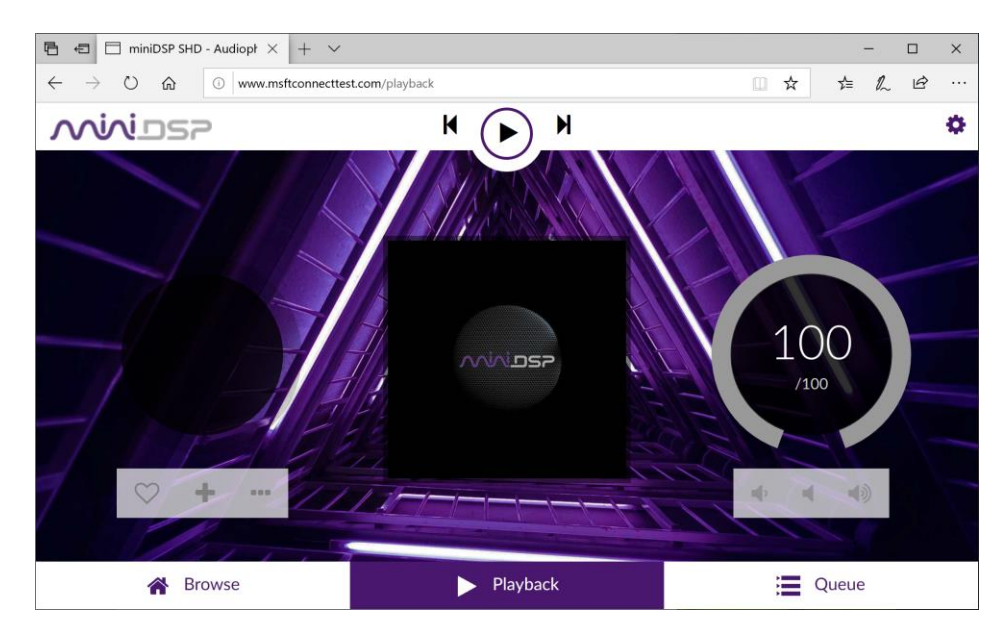

### <u>MWDSP</u>

If you see a message saying that have to log in here to access the Internet, ignore it. Drop down the gear icon at the top right and select NETWORK.

In **Network Settings**, scroll down to the Wireless Network Connection section and locate your network in the list. Click on it, enter its password and click **Connect**:

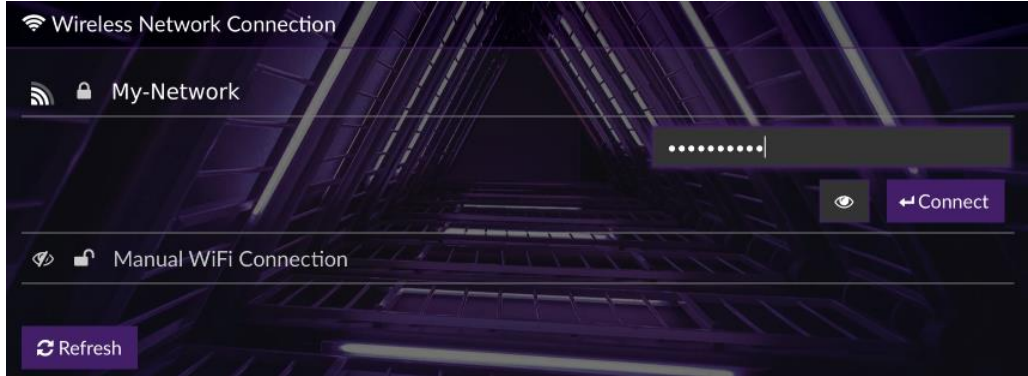

If you have a hidden network, use the Manual WiFi Connection option.

After clicking on Connect, the SHD will close the hotspot. This means that the SHD is now joined to your wireless network. Reconnect your computer to your wireless network, then follow the procedure on the next page to open the Volumio web interface.

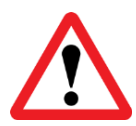

After connecting to the web interface, we strongly recommend going back to **Network Settings** and adding a password to the hotspot. This will ensure that your SHD does not broadcast an open hotspot if it is unable to connect to your Wi-Fi network for some reason in the future.

### **MINIDSP**

#### <span id="page-22-0"></span>4.3.3 The Volumio web interface

To open the Volumio web interface, enter one of the following in your web browser window (or click on the links embedded in this document):

- [http://minidsp-shd](http://minidsp-shd/)
- [http://minidsp-shd.local](http://minidsp-shd.local/)

Depending on your network setup, one may work while the other will not. If neither works, you will need to connect to the web interface by IP address. In that case, see page [76.](#page-75-0)

When you connect to the interface for the first time, you will enter a simple setup wizard. Just proceed through the steps:

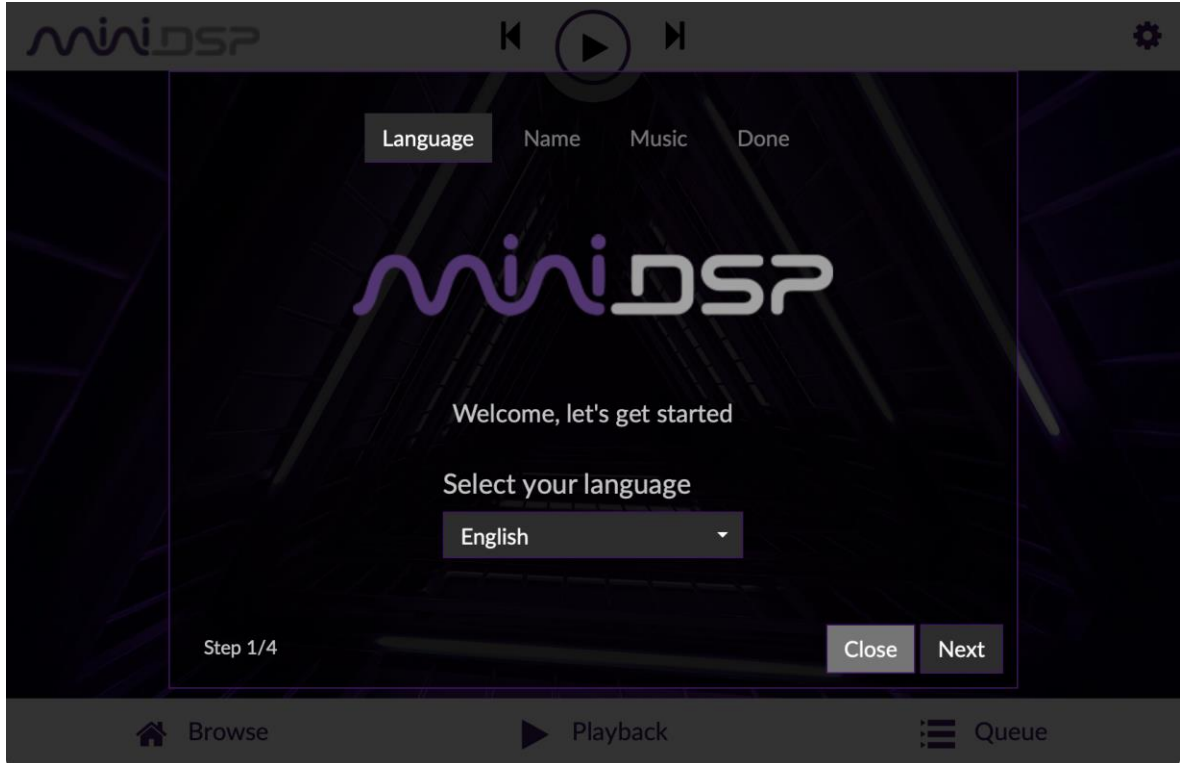

Use the front panel encoder or the remote control to select the LAN input source:

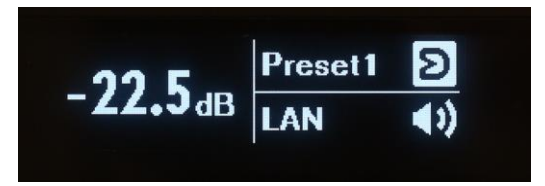

#### <span id="page-23-0"></span>4.3.4 Playing audio from USB stick

Insert a USB stick containing music files into the USB HOST port on the rear panel, next to the Ethernet port.

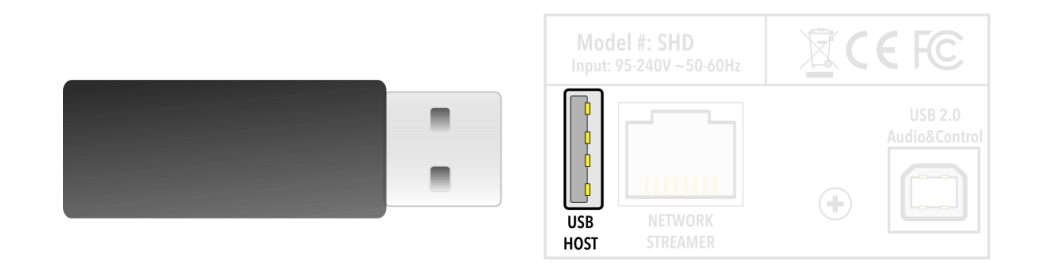

Volumio will start indexing the USB stick. Click on the Browse tab at the lower left:

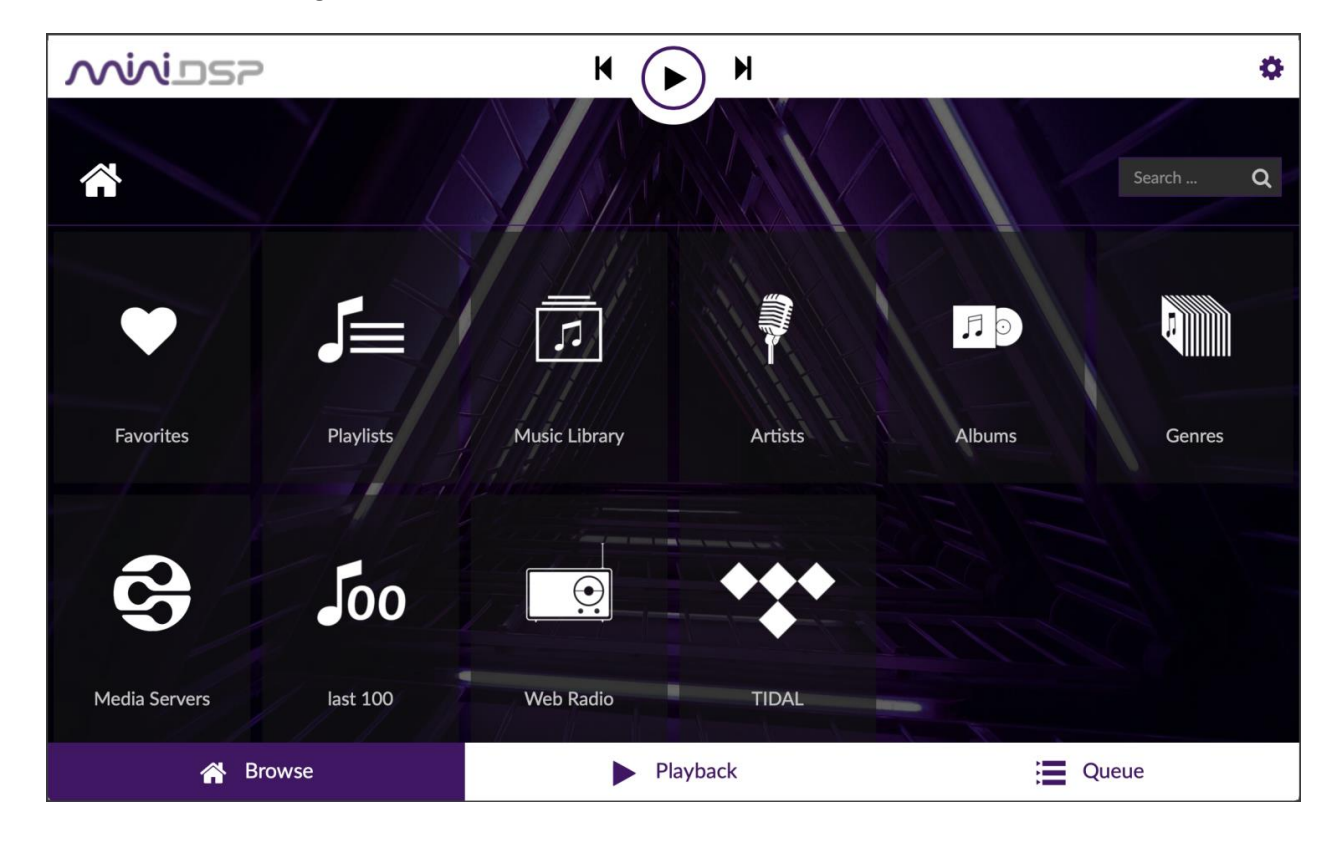

You can either browse the stick directly by going to "Music Library," or view by artists or albums. Click on an album artwork and then press the Play button (triangular icon).

### **MINIDSP**

#### <span id="page-24-0"></span>4.3.5 TIDAL and Qobuz

TIDAL is a streaming service for lossless CD-quality audio. It is currently available in 53 countries. For up-to-date information on availability, see the Tidal article "TIDAL - [where we're available.](https://support.tidal.com/hc/en-us/articles/202453191-TIDAL-Where-We-re-Available)"

[Qobuz](https://www.qobuz.com/) is a streaming service for lossless CD-quality and high-resolution audio up to 192 kHz. It is currently available in the USA and 11 countries in Europe. For up-to-date information on availability, see the Qobuz article "[Where is Qobuz](https://help.qobuz.com/hc/en-us/articles/360010260660-Where-is-Qobuz-available-) available?"

Both of these streaming services are supported by the SHD Series processors. You do not need a special Volumio subscription to access them. You will, however, need to have an account with your choice of streaming service.

To enable your chosen streaming service, drop down the **My Music** menu in the Volumio web interface and scroll down to the Streaming Services section. Enter your username and password for either TIDAL or Qobuz, then click **Login**.

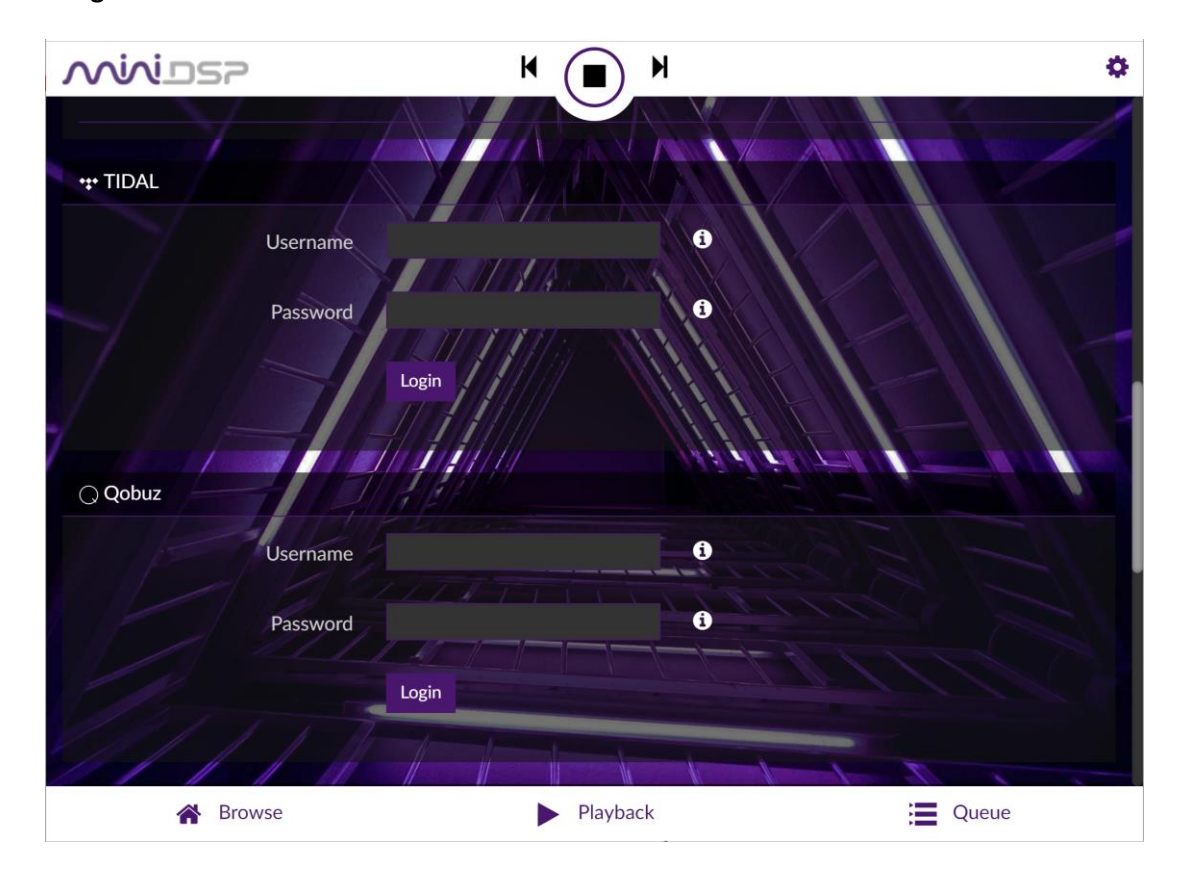

Once logged in, go to the **Browse** tab, select the streaming service and then browse for music to play.

#### <span id="page-25-0"></span>4.3.6 Spotify

The web interface can be used to stream from Spotify. This requires a Spotify premium account, which you must first obtain on the **Spotify website**. Once you have that, click on the gear icon in Volumio (top right) and go to the Plugins menu. Locate the Spotify plugin and click Install.

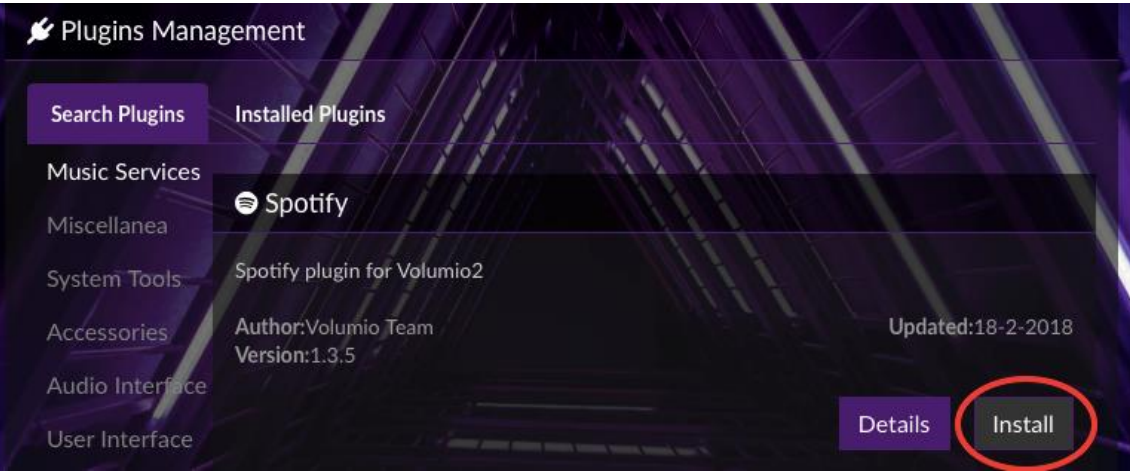

Once installation is complete, go to the Installed Plugins tab and click on Spotify. Click on the On/Off button to enable it, then click Settings, where you will be able to enter your Spotify username and password.

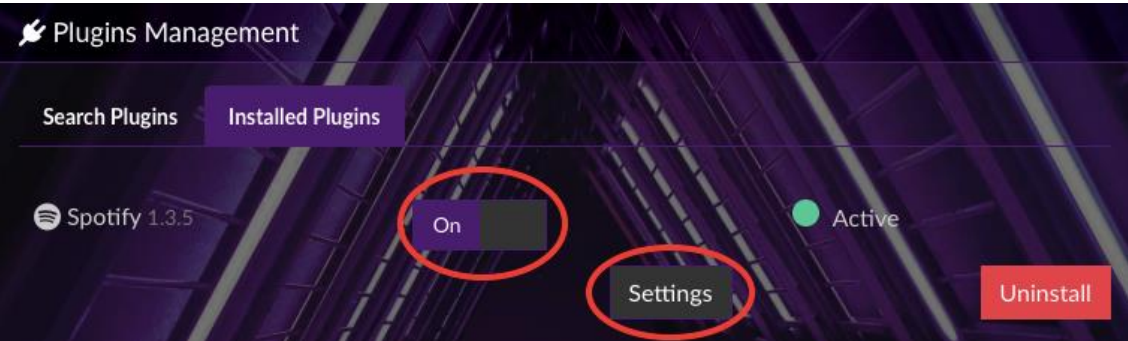

Click on Browse at the lower left. You should see the Spotify icon:

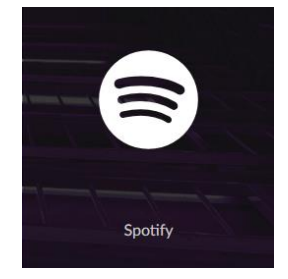

Click on the Spotify icon and use it to browse or search the Spotify library.

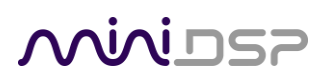

#### <span id="page-26-0"></span>4.3.7 Accessing multiple processors

It's easy to have more than one SHD Series processor on the same network and control them independently. On the first SHD Series processor, drop down the menu from the gear icon at the top right and select "System." Set Player Name then click Save:

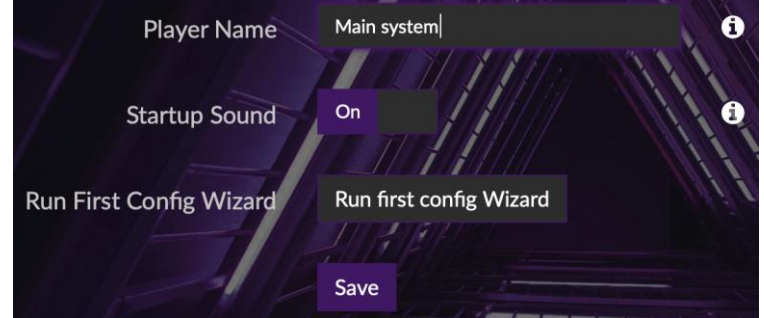

Drop down the gear icon and select Shutdown, then click Restart.

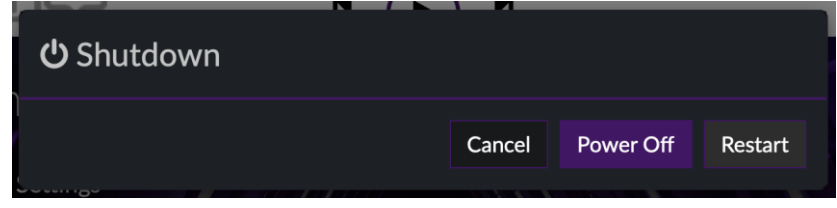

Then connect and turn on the second SHD Series processor. Connect to it at [http://minidsp-shd](http://minidsp-shd/) or [http://minidsp-shd.local](http://minidsp-shd.local/) and change its name away from the default as above. Then reboot it.

Now re-open the web interface using one of the new names. If you used spaces in the name, replace the spaces with hyphens – for example, with our system we connected to [http://main-system.local.](http://main-system.local/) Click on the Playback tab, and both SHD Series processors will appear in the lower section of the screen. Click on each to control them independently.

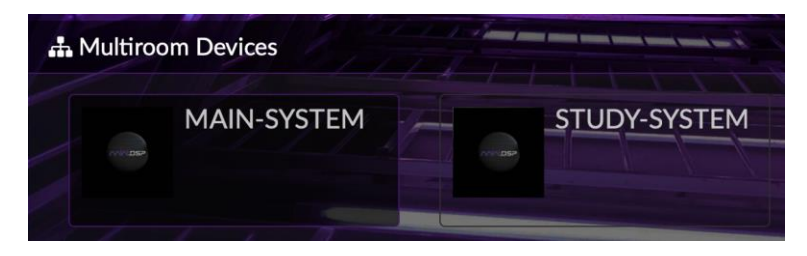

Note: clicking on the name of each processor gives you independent control of them. Currently, synchronized playback to multiple SHD Series processors is not supported.

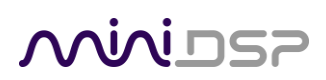

#### <span id="page-27-0"></span>4.4 USB AUDIO

The SHD Series processors accept stereo PCM audio at sample rates of 44.1, 48, 88.2, 96, 176.4, and 192 kHz over USB. The same USB connector is used for streaming USB audio, configuration and Dirac Live calibration.

Use the supplied cable to connect the USB 2.0 (Type B) port of the SHD Series processor to a free USB port on your computer.

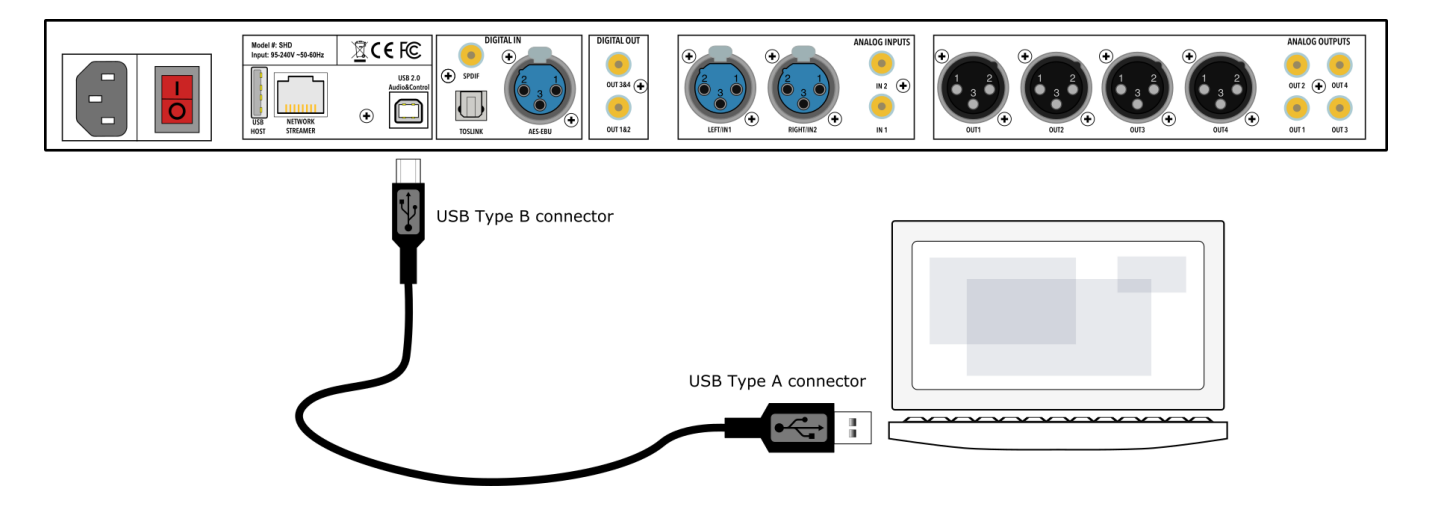

#### <span id="page-27-1"></span>4.4.1 macOS

Open **Audio MIDI Setup** (in **Applications**->**Utilities**) and click on "SHD" in the list on the left-hand side. Sample rates up to 192 kHz can be selected:

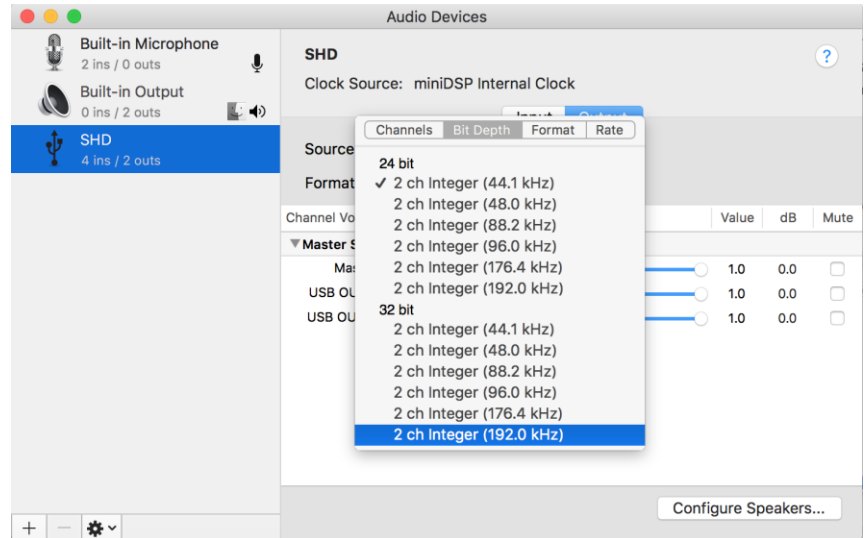

To set the SHD Series processor as the default audio output device, right-click and select "Use this device for sound output":

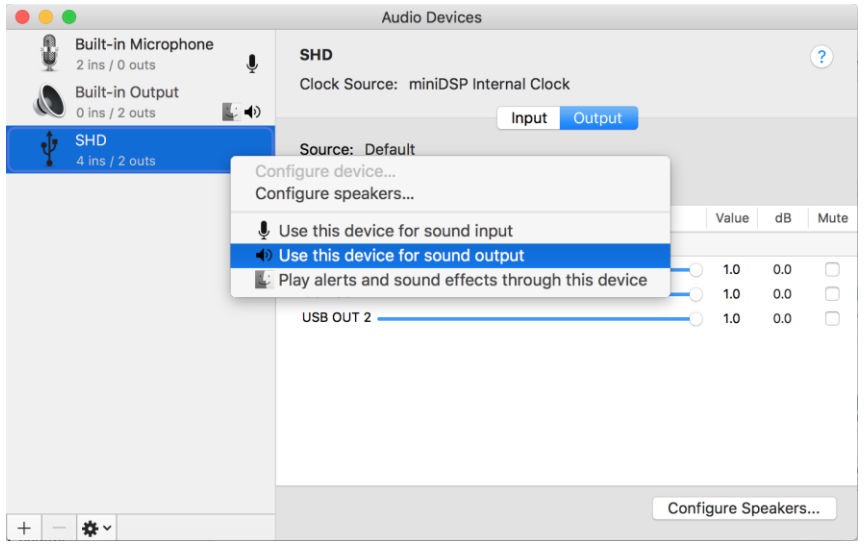

Note that individual audio playback apps may allow the SHD Series processor to be selected for audio output independently of the system default. They may also control sample rate automatically.

The SHD Series processor sends its four output channels *to* the computer over USB. Click on the **Input** button in Audio MIDI Setup to see them. These can be used to monitor or record the output channels of the processor.

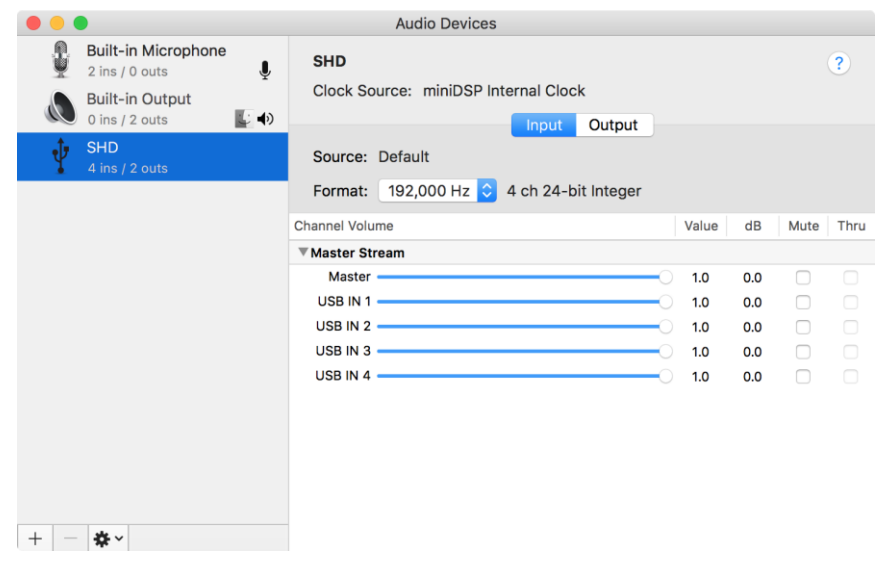

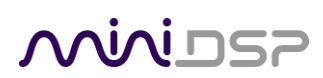

#### <span id="page-29-0"></span>4.4.2 Windows

Note: to play USB audio from Windows, the miniDSP UAC2 driver package must be installed first.

#### *4.4.2.1 Default audio device*

To set the SHD Series processor as the default audio output device, open the Windows Control Panel and navigate to the Audio Devices section. On the Playback tab, select the device named "SHD Series" and click on the "Set Default" button.

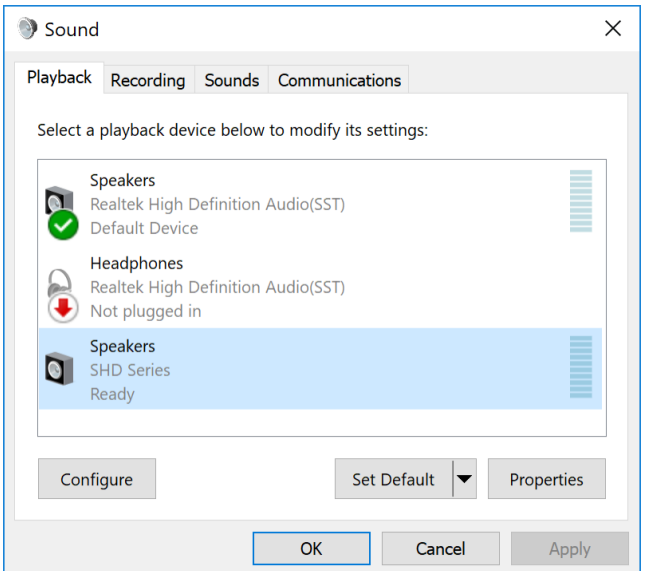

To change the bit depth and sample rate, click on the Properties button and select the Advanced tab. Drop down the selection menu, choose the desired value and click OK. Sample rates up to 192 kHz can be selected:

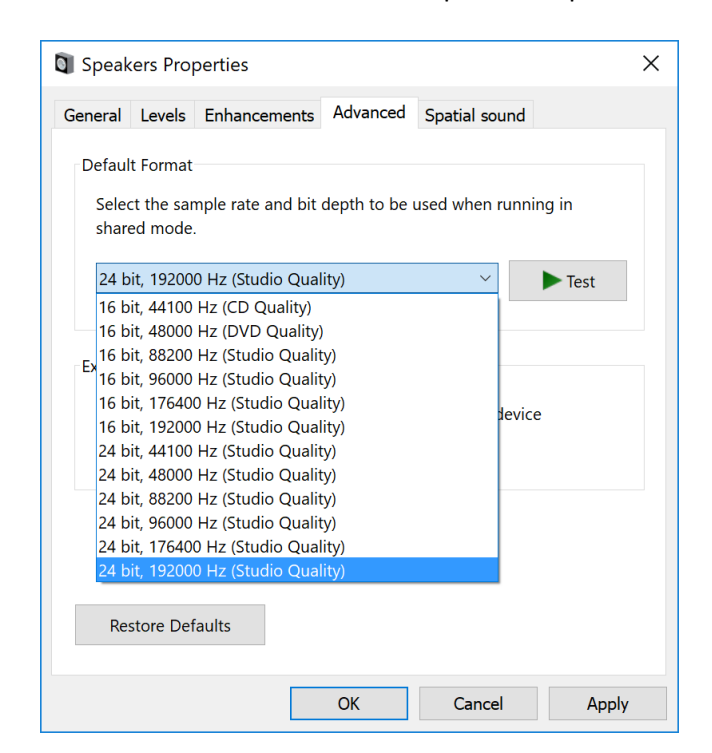

### **OOININSP**

The SHD Series processor sends its four output channels *to* the computer over USB. These can be used to monitor or record the output channels:

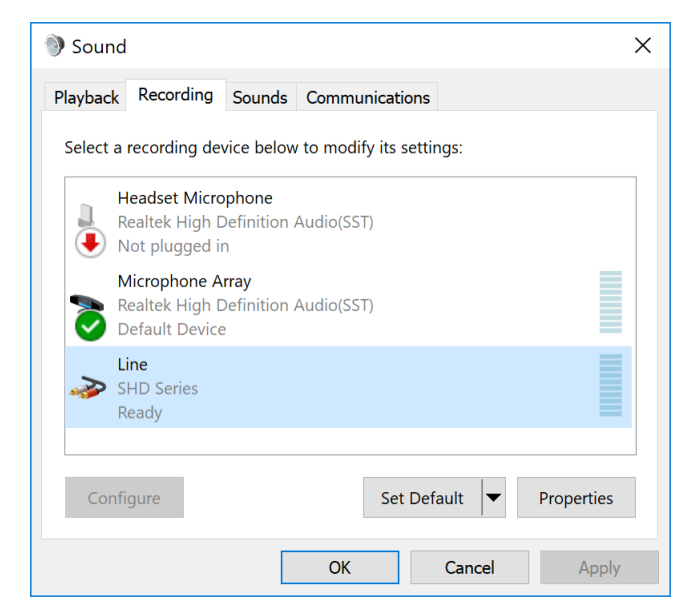

#### *4.4.2.2 ASIO*

If your audio application supports ASIO audio drivers, we recommend selecting the miniDSP ASIO Driver in its settings. This typically allows the application to automatically change sample rate. For example, in JRiver Media Center:

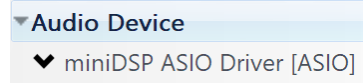

#### *4.4.2.3 miniDSP UAC2 control panel*

The current settings of the SHD Series processor can be viewed by opening the **miniDSP UAC2 Control Panel** from the Windows Start menu (under the **miniDSP Ltd** folder). This control panel allows you to view current settings. In addition, it can be used to set buffer size, although we recommend that you leave this setting at the default. If you are having an issue with inadequate output volume over USB playback, check the Volume tab.

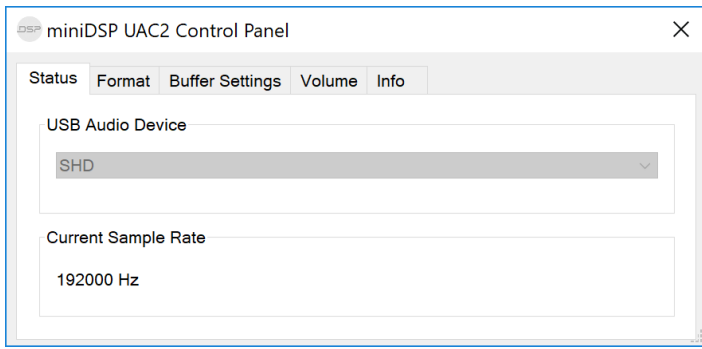

# **MINIDSP**

### <span id="page-31-0"></span>5 REMOTE CONTROL

The SHD Series processor has several options for remote control of key runtime functions.

#### <span id="page-31-1"></span>5.1 USING THE MINIDSP REMOTE

The remote control provided with the processor controls all key runtime functions.

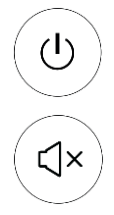

### **Standby**

Put the processor into standby.

#### **Mute**

Mute and unmute audio output.

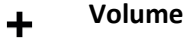

Reduce or increase the volume. Each press changes the volume in 0.5 dB. Holding down a button will accelerate volume change to 3 dB steps.

#### $\blacktriangleright$ l $\blacktriangleright$

#### **Media control**

Control Volumio audio playback. From left to right, the buttons skip back a track, play or pause audio, and skip forward to the next track.

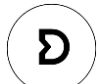

 $\overline{\overline{F}}$ 

 $\mathbf{1}$ 

#### **Dirac Live**

Enable or disable Dirac Live filtering. Dirac Live filtering will be effective only on presets for which Dirac Live filters have been loaded.

#### **Source selection**

Cycle through the input sources in order:

#### **SHD**

RCA (unbalanced analog), XLR (balanced analog), USB, LAN (Ethernet), TOSLINK, SPDIF, AES-EBU

#### **SHD Power and SHD Studio**

USB, LAN (Ethernet), TOSLINK, SPDIF, AES-EBU

To avoid cycling through unconnected inputs, you can set valid inputs in the User Preferences menu of the SHD plugin. See page [42.](#page-41-0)

#### **Preset (1 through 4)**

Switch to the selected preset. It takes a few seconds for the preset selection to complete, while the processor loads the new filters from its flash memory into the DSP.

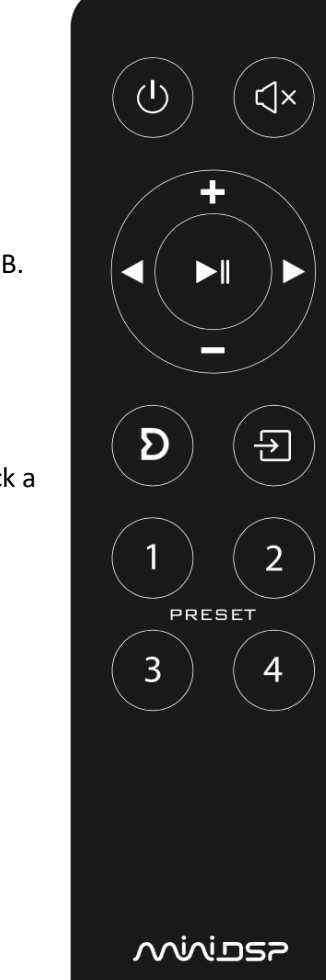

#### <span id="page-32-0"></span>5.2 PROGRAMMING A LOGITECH HARMONY REMOTE

The SHD Series processor can be used with a Logitech® Harmony® remote<sup>3</sup>. The same functions as the stock remote are programmed into the Harmony database. In addition, you can set up buttons for direct input source selection (instead of cycling through input sources).

For more information, see this application note:

• [Using a Harmony Remote with the miniDSP SHD](https://www.minidsp.com/applications/minidsp-harmony-remote)

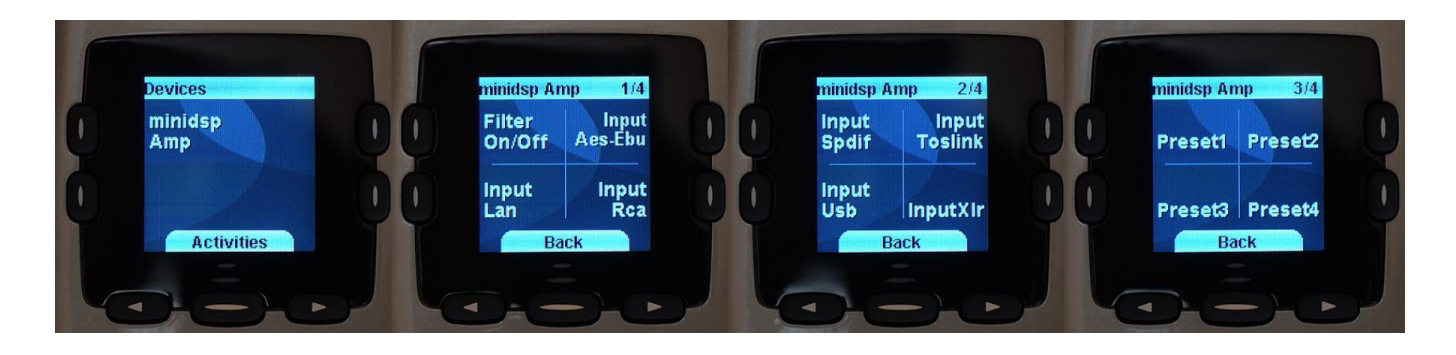

#### <span id="page-32-1"></span>5.3 ANDROID/IOS CONTROL APP

With the addition of a [miniDSP Wi-DG](https://www.minidsp.com/products/accessories/wi-dg) Wi-Fi to USB bridge, the SHD can be remote-controlled from a phone or tablet running Android or iOS (iPhone/iPad).

For more information, see this application note:

• [Using Android / IoS app to control your miniDSP](https://www.minidsp.com/applications/advanced-tools/android-ios-app-control)

If you're keen to just get started, here are the direct links to the app:

- [Android version on Google Play store](https://play.google.com/store/apps/details?id=com.dsp4you.minidsp&hl=en)
- [iOS version on iTunes store](https://itunes.apple.com/us/app/minidsp-control-app/id945240204?mt=8)

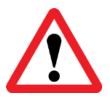

If the USB port is being used for iOS/Android app control via the Wi-DG, it cannot be used for USB Audio streaming.

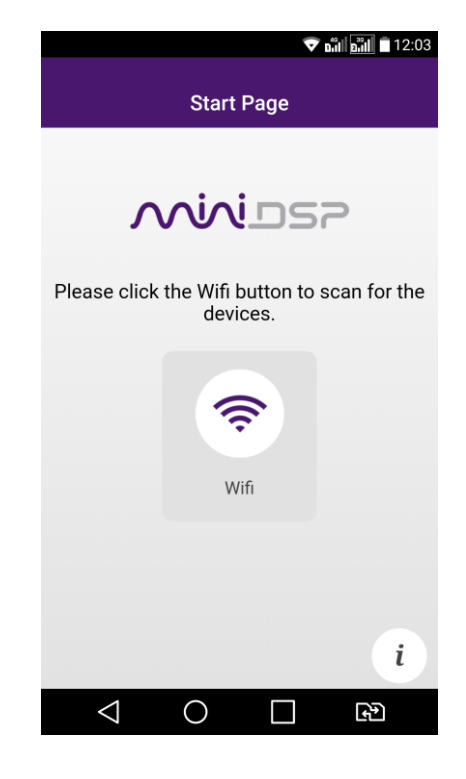

<sup>3</sup> **Logitech** and **Harmony** are registered trademarks of Logitech.

# **MINITSP**

#### <span id="page-33-0"></span>5.4 ALEXA VOICE CONTROL

With the addition of a [miniDSP Wi-DG](https://www.minidsp.com/products/accessories/wi-dg) Wi-Fi to USB bridge and an Amazon Echo, the SHD can be remotecontrolled using voice control with Amazon Alexa.

For more information, see this application note:

• Using [Amazon Alexa with miniDSP Wi-DG](https://www.minidsp.com/applications/advanced-tools/alexa-voice-control)

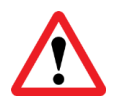

If the USB port is being used for Alexa voice control via the Wi-DG, it cannot be used for USB Audio streaming.

#### <span id="page-33-1"></span>5.5 LEARNING THIRD-PARTY REMOTE CODES

While each SHD Series processor is supplied with a basic miniDSP remote, it can also "learn" the control codes of a third-party remote if it supports one of the following remote control codes:

- NEC
- Sony
- Philips RC6
- Apple (old silver remote only)

To initiate the learning process, start the SHD plugin and click on the Connect button. Once connected, drop down the IR Remote menu and select **IR learning**. Click on the **Learn** button for an operation, and then press the desired button on the remote control. If the code is accepted, the status will change to show a tick. Repeat for all commands:

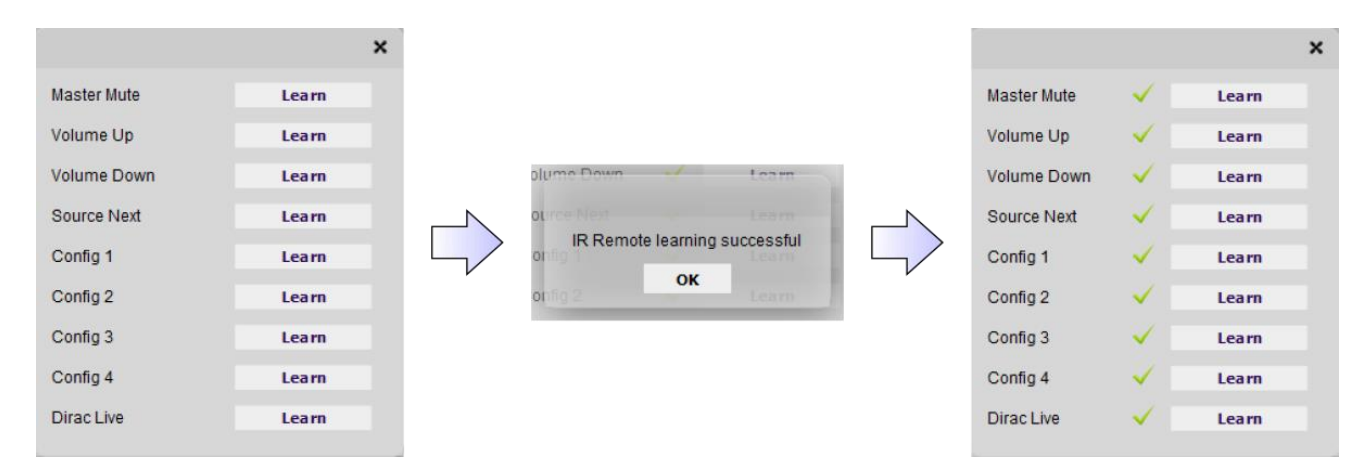

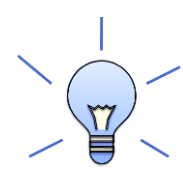

To "unlearn" a command, press the **Learn** button and wait for the plugin to time out. Note that you cannot "learn" the miniDSP remote – if you program another remote and want to revert to using the miniDSP remote, simply "unlearn" all codes. (Applies to firmware v1.18 and later.)

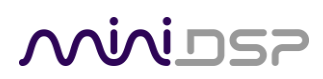

#### <span id="page-34-0"></span>5.6 LEGACY MINIDSP REMOTE

This page describes the miniDSP remote that shipped with SHD Series processors prior to June 2020.

#### **Source**

Cycle through the input sources in order:

#### **SHD**

RCA (unbalanced analog), XLR (balanced analog), USB, LAN (Ethernet), TOSLINK, SPDIF, AES-EBU

#### **SHD Power and SHD Studio**

USB, LAN (Ethernet), TOSLINK, SPDIF, AES-EBU

To avoid cycling through unconnected inputs, you can set valid inputs in the User Preferences menu of the SHD plugin. See page [42.](#page-41-0)

#### **1, 2, 3, 4**

Switch to the selected preset. Note that it takes a few seconds for the preset selection to complete, while the processor loads the new filters from its flash memory into the DSP.

#### **[Bell]**

Enable or disable Dirac Live filtering. Dirac Live filtering will be effective only on presets for which Dirac Live filters have been loaded.

#### **Vol**

Reduce or increase the volume. Each press changes the volume in 0.5 dB. Holding down a button will accelerate volume change to 3 dB steps.

#### **Mute**

Mute and unmute audio output.

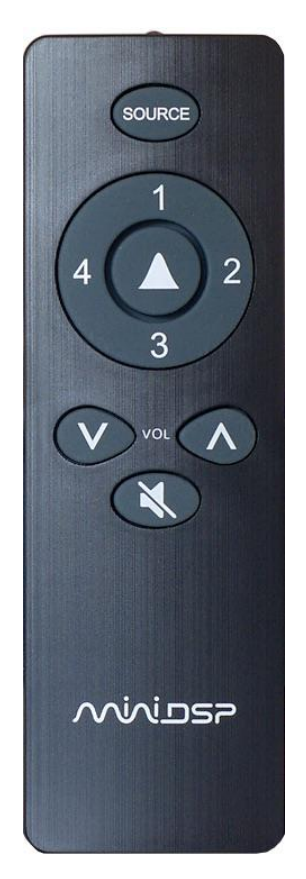

### <span id="page-35-0"></span>6 THE SHD PLUGIN

The **SHD plugin** user interface application is one of two software programs that are used to configure the SHD Series processor. It is used to configure miniDSP's powerful back-end processing and for maintenance functions on the processor.

The SHD plugin is also used to start the separate **DiracLive** application that does acoustic measurements and generates the room correction filters.

This section provides a summary of the plugin and how to use it. For full details of the processing blocks mentioned, see Section [8.](#page-52-0)

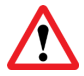

During *initial* configuration of the processor, it is strongly recommended that any connected amplification be powered off.

#### <span id="page-35-1"></span>6.1 PLUGIN USER INTERFACE

The main user interface of the plugin has several areas, indicated in this screenshot:

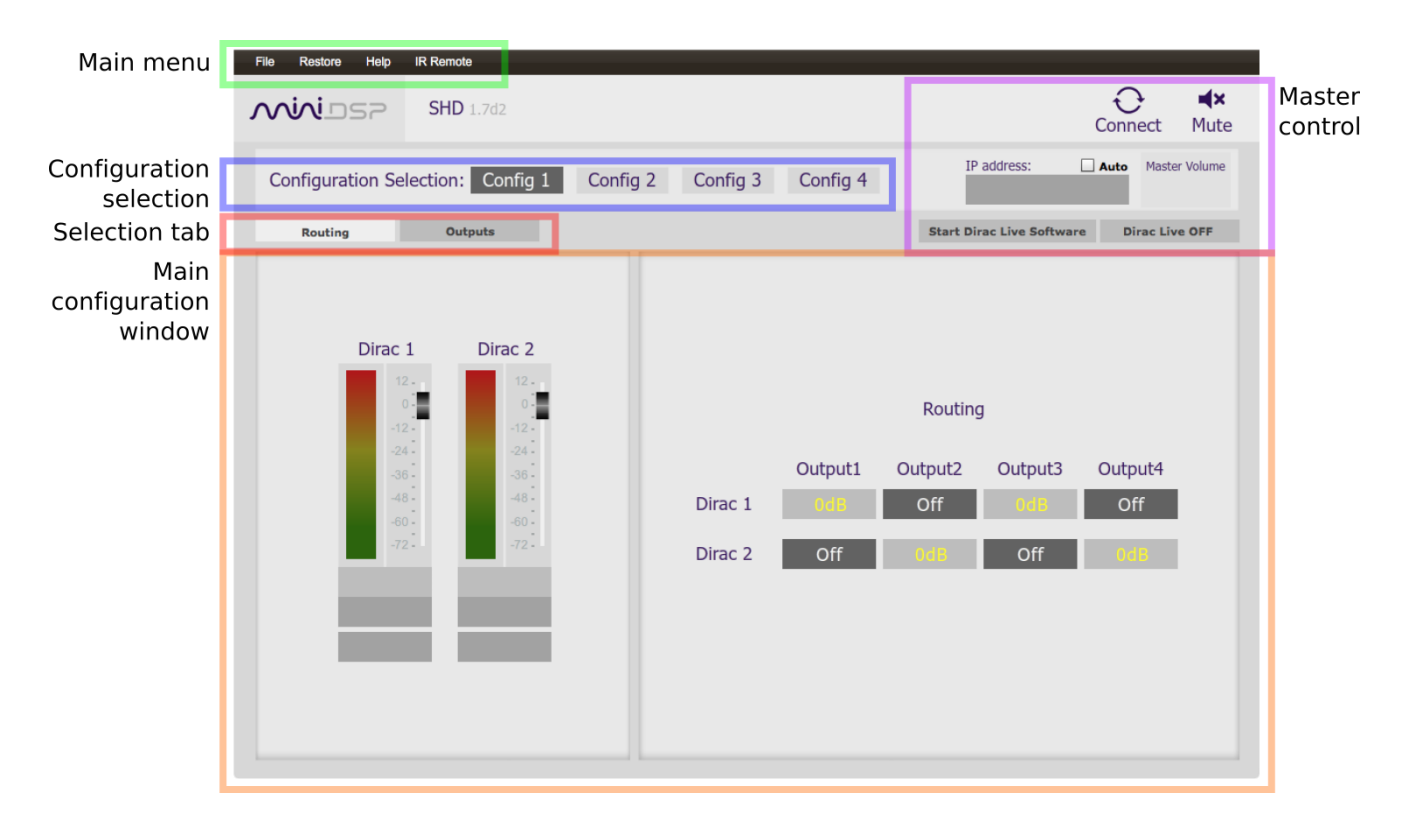
# 6.2 CONNECTING TO THE PROCESSOR

Connect the SHD Series processor to a USB 2.0 port on your computer. Then click on the **Connect** button:

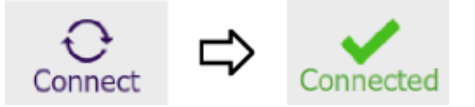

Once connected, the button changes to a green tick. For the sake of brevity, this is referred to as "online" whereas the disconnected state with the circular arrows is referred to as "offline." When the plugin is online, any changes made in the SHD plugin are immediately transferred to the processor and will be heard in the audio signal. This is also referred to as "synchronized."

If the processing parameters (routing, parametric EQ, crossovers and so on) stored on the computer do not match those stored in the processor, the synchronization dialog box will appear. The first time you connect, click on **Restore Config**. Thereafter, you will typically click on **Synchronize Config**.

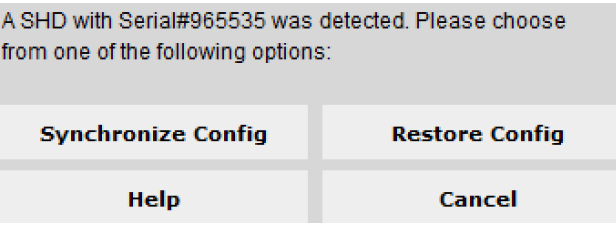

#### **Restore Config**

Restore the parameters in the currently selected preset to factory defaults. Note that Dirac Live filters are not reset. After restoring, the plugin is online.

#### **Synchronize Config**

Download all parameters from the SHD plugin to the processor. Note that Dirac Live filters are not changed. After downloading the parameters, the plugin is online.

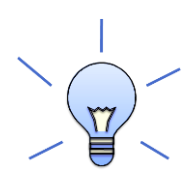

When getting started with the plugin, to save doing this for each of the four configuration slots, drop down the Restore menu and select **Restore all to Default**.

If you have just upgraded the plugin, the following dialog box may appear. It is similar to the previous options, but also upgrades the processor's internal data and software. The **Restore ALL to Default** option will reset all four presets to default.

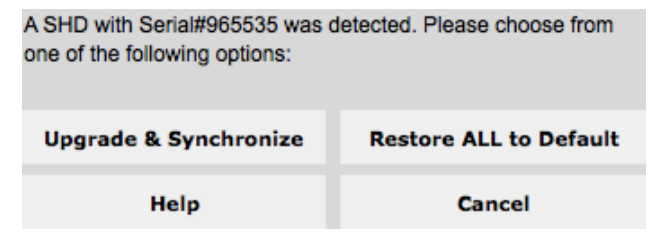

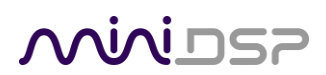

# 6.3 KEY FEATURES

This section summarizes the key features of the plugin.

#### 6.3.1 Master control

When the plugin is online, the items in the Master Control area are active. The **Mute** button disables all audio output:

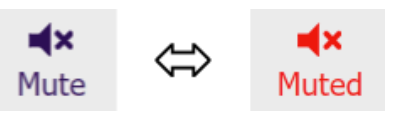

The **Master Volume** display shows the current volume setting. The master volume can be set by clicking here and typing a new value:

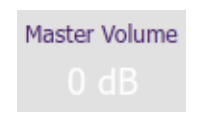

The **Dirac Live** button turns Dirac Live processing on and off:

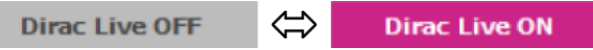

The **Start Dirac Live Software** button starts the separate **DiracLive** application. When this button is pressed, the SHD plugin will disconnect from the SHD Series processor and then start up **DiracLive**.

**Start Dirac Live Software** 

The **IP Address** and **Auto** fields are for networked control of the plugin using the miniDS[P WI-DG Wifi/Ethernet](https://www.minidsp.com/products/accessories/wi-dg)  [to USB bridge.](https://www.minidsp.com/products/accessories/wi-dg) See the [Wi-DG User Manual](https://www.minidsp.com/images/documents/Wi-DG%20User%20Manual.pdf) for details.

# **OQIQI DSP**

## 6.3.2 Configuration/preset selection

The data that controls the back-end audio processing of the SHD Series processor is called a *configuration*. This includes crossovers, parametric EQ and routing. It does not include master volume or mute status.

Four configurations are stored onboard as presets. The currently selected configuration preset is indicated by a dark background:

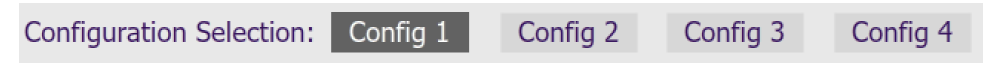

To switch to a different configuration preset, just click on the desired button:

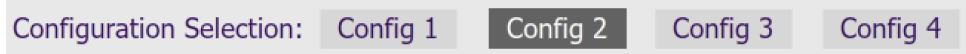

When the configuration preset is changed, the corresponding Dirac Live filters are also loaded into the processor's memory.

### 6.3.3 Inputs

The **Routing** tab displays two input channel status strips. Note that these are status only – there are no useradjustable controls. They are active only when the plugin is online.

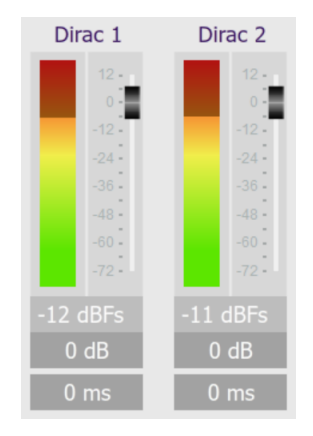

### 6.3.4 Input selection

When the plugin is online, the currently selected input appears next to the "Dirac Inputs" label. Click on the current input name to drop down a selector menu, from which you can select a different input.

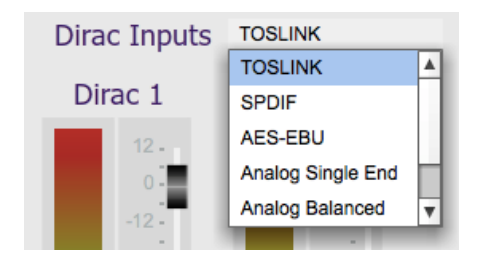

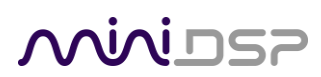

### 6.3.5 Routing matrix

The Routing matrix directs input channels (along the left) to output channels (along the top). Click on the button at a cross-point to enable or disable routing from the corresponding input to output. Both inputs can be mixed to an output, with the mix level set individually for each input.

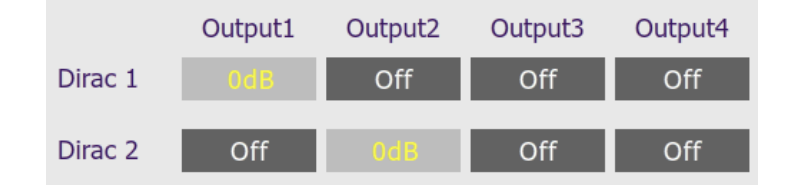

## 6.3.6 Outputs

The **Outputs** tab displays a row of four output channel control strips. All output channels are identical.

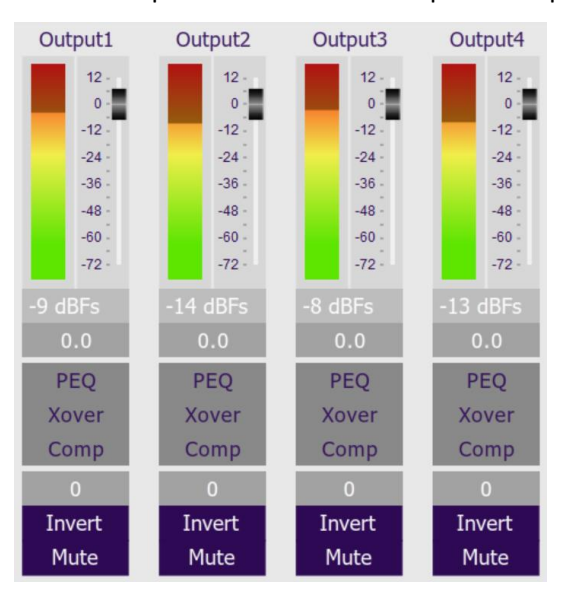

Each channel has an individual gain adjustment slider and a graphical and numerical display of the current signal level on that channel. A comprehensive set of signal processing functions is accessed with the buttons PEQ (parametric EQ), Xover (crossover) and Comp (compressor/limiter). Each channel also has individual time delay, invert, and mute.

# NVUDSP

# 6.4 SETTING USER PREFERENCES

To access user preferences, drop down the Preferences Menu:

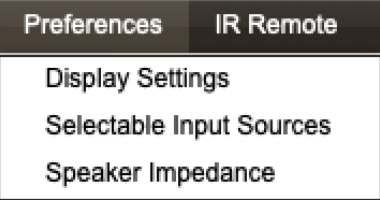

### 6.4.1 Display Settings

The front panel display can be automatically dimmed or turned off after a user-configurable timeout. To turn it off, select **Turn off** and set the time delay:

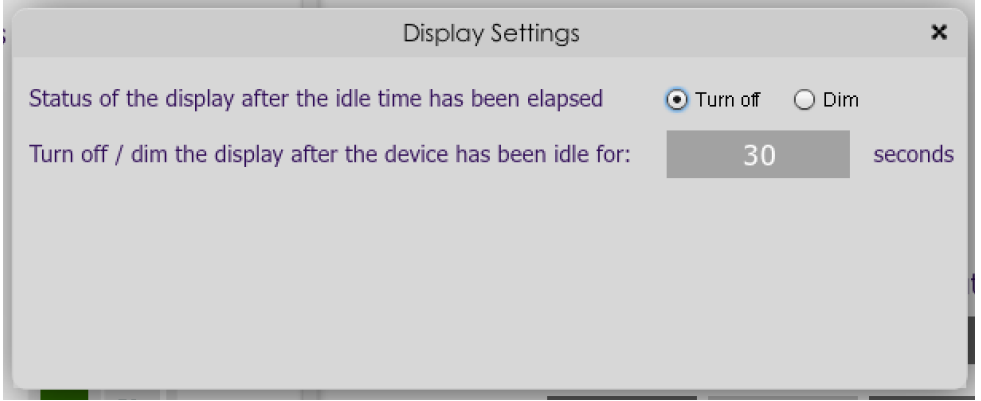

To dim the display, select **Dim** and set the time delay and brightness.

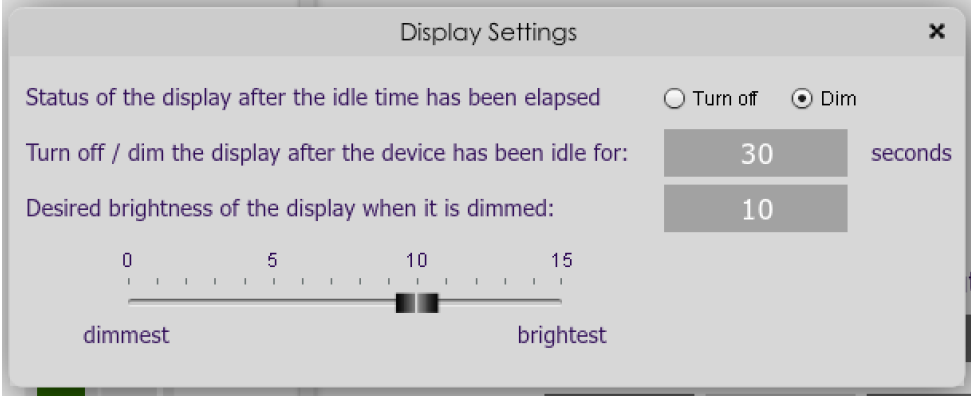

To prevent the display from dimming, set the brightness to 15.

# <u>MVIDSP</u>

# 6.4.2 Selectable Input Sources

Select the input sources that you want to cycle through with the remote control and the front panel encoder. The choice of inputs depends on the specific processor model. For example, here is the screen for the SHD:

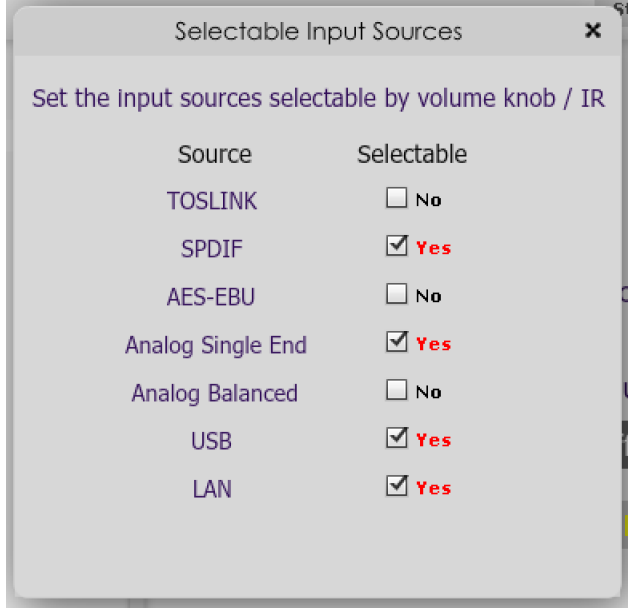

With the setting shown above, only SPDIF, RCA, USB and LAN will be cycled through when using the front panel encoder knob or remote control.

Note that this setting has no effect on the input selection dropdown menu in the plugin.

# 6.4.3 Speaker Impedance (SHD Power only)

The Speaker Impedance setting activates over-current protection. By default, this is set to **8 ohm**, meaning that the amplifier does not have over-current protection enabled. Change the setting to **4 ohm** to activate overcurrent protection.

Over-current protection limits output power to 120 Watts regardless of load impedance. Without it, low impedance loads can cause the amplifier to shut down at high levels. It is recommended that over-current protection always be enabled if testing the amplifier with low impedance loads. In some cases, such as driving low-impedance speakers at high levels, this setting can be helpful to guard against amplifier shutdown.

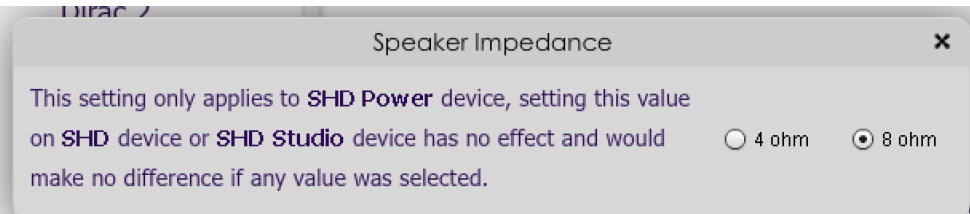

# **OQIQI DS**

# 6.5 CONFIGURING BACK-END PROCESSING

If you intend to run a configuration that is more than straight stereo room correction processing, then you will need to configure the back-end processing prior to running Dirac Live calibration. Typically, this applies to applications such as subwoofer integration and two-way active speakers.

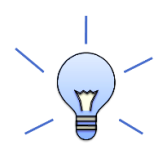

If you are using straightforward stereo room correction processing with a pair of speakers, you don't need to read the rest of this section. In that case, proceed to Dirac Live calibration as described in the separate [miniDSP Dirac Live User Manual.](https://www.minidsp.com/images/documents/miniDSP%20Dirac%20Live%20User%20Manual.pdf)

# 6.5.1 Signal flow

To understand how the SHD Series processor combines Dirac Live with miniDSP's audio processing, refer to the signal flow diagram in [Figure 3:](#page-42-0)

- One of the stereo input sources is selected by the user and passed to two channels of Dirac Live processing for digital room correction.
- The outputs from Dirac Live, labeled "Dirac 1" and "Dirac 2" in the plugin UI, are routed and mixed to the four output channels.
- Each output channel has a comprehensive set of DSP functions. These are all optional you can configure them if you want to, according to your particular application.

As indicated in [Figure 3,](#page-42-0) the processor is configured by two different software applications. The **DiracLive** application runs room measurements and loads correction filters into one of four presets. The **SHD plugin** configures back-end processing for each of the four presets. When a preset is selected (e.g. with the front panel or remote control), the corresponding Dirac Live filters **and** the plugin configuration are loaded into the working DSP memory.

While the description of the signal processing flow is from inputs to outputs (left to right in the diagram), the order in which you configure the processor is usually the reverse, for reasons described on the next page.

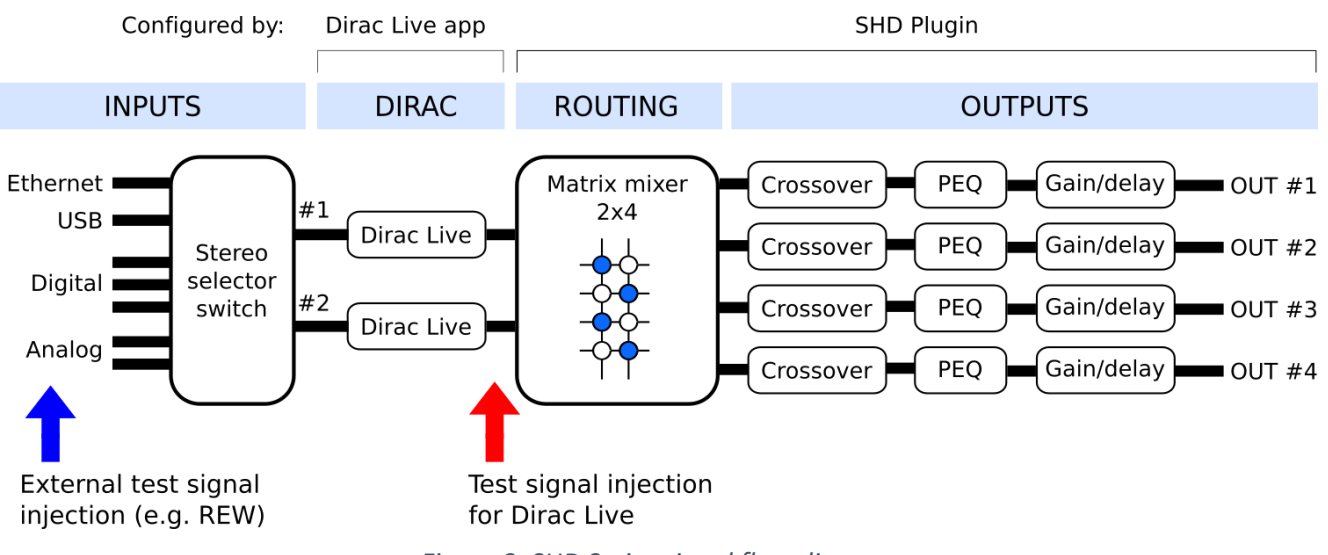

<span id="page-42-0"></span>*Figure 3. SHD Series signal flow diagram*

# **MUNIST**

# 6.5.2 Configuration procedure

The Dirac Live test signal originates in the Dirac Live blocks, so it "sees" the output channel processing configured by the SHD plugin. Crossovers or parametric EQ set up in the output channels will affect the response that Dirac Live measures.

However, if using an external application such as REW (Room EQ Wizard) to help set up the plugin, its test signal will pass through the Dirac Live blocks *and* the output channel processing. Therefore, the measured response will be affected by any loaded Dirac Live filters as well as crossover and parametric EQ in the output channels.

The procedure for configuration is therefore as follows:

1. Configure the output channels and routing matrix first. While some types of configuration, such as subwoofer integration, can often be done successfully without acoustic measurement, in general it is best to use acoustical measurement taken with REW or a similar program. For the sake of a concrete example, let's say this is done in preset 1.

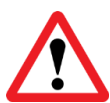

If Dirac Live filters have been loaded into preset 1, the delay and gain calculated by Dirac Live are still applied even if Dirac Live is turned off. It's therefore best to use a preset that hasn't had Dirac Live filters loaded at all.

- 2. Save the configuration to a file.
- 3. Check to make sure that preset 1 is selected. Then start the **DiracLive** application and run a calibration. When you export the Dirac Live filters, export them to slot 1.

If you wish to set up multiple slots with different Dirac Live target curves, use this extended procedure:

- 1. Configure the output channels and routing matrix.
- 2. Save the configuration to a file.
- 3. Load that configuration file into presets 2 and 3 (for example).
- 4. Select preset 1 and run Dirac Live calibration. Export the filter into slot 1.
- 5. Change the target curve. Export the filters into slot 2.
- 6. Change the target curve. Export the filters into slot 3.

The above is typical for most users. More advanced users may wish to have a different back end configuration in different presets. For example, you may have a different crossover frequency. The above principles still apply: each Dirac Live filter should be loaded into a slot that has same back-end processing as when the measurements were taken.

# 6.6 A NOTE ON USING EXTERNAL DACS WITH THE SHD SERIES PROCESSORS

If you are using an external DAC with the SHD processor, be aware that a DAC will introduce a time delay in the signal. With most DACs, this is low and inconsequential for subwoofer integration. However, there are some models that have long latencies (greater than a couple of milliseconds) – typically, these models use FIR filtering internally.

If in doubt, check with the DAC manufacturer for its latency at a 96 kHz sample rate, and add that amount of delay to the *other* channels in the SHD Series processor. In some cases, the DAC's latency may be too high for the SHD to compensate.

# **ANNIDSP**

# 6.7 CONFIGURATION FOR SUBWOOFER INTEGRATION

The SHD Series processors easily support integration of a subwoofer into your audio system. This section describes how. After configuring the processor to add the subwoofer, Dirac Live calibration will correct the combined response of the speakers and sub.

## 6.7.1 Connect the subwoofer

Connect the subwoofer to output channel 3. If you have the SHD Studio, you will need a second external DAC.

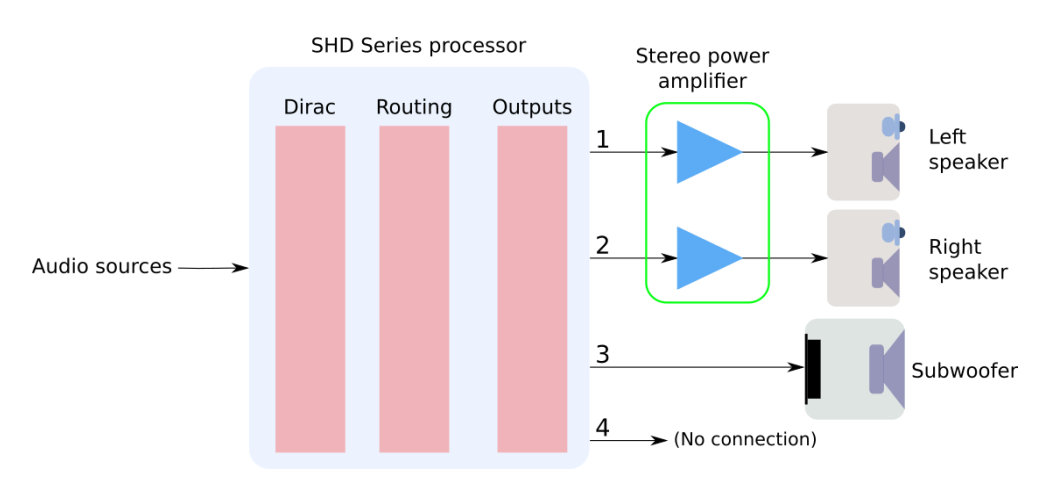

# 6.7.2 Configure the plugin

Configure the **Outputs** tab first:

1. Click on the label at the top of each output channel strip and rename them (from left to right) to "Left Sp", "Right Sp", "Sub" and "Unused". It's not *necessary* to name the output channels, but it's helpful when configuring to avoid mistakes.

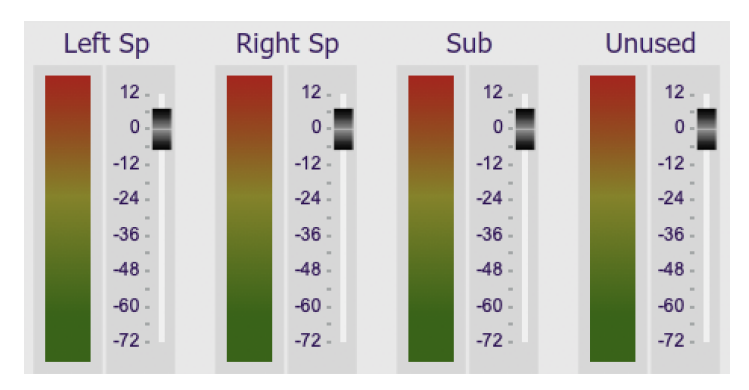

2. Mute channel 4 ("Unused"). Again, this is not necessary but it is a useful and easily visible flag that this channel not being used.

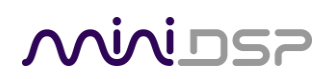

3. Click on the Xover button for channel 1 and link it to channel 2 ("Right Sp").

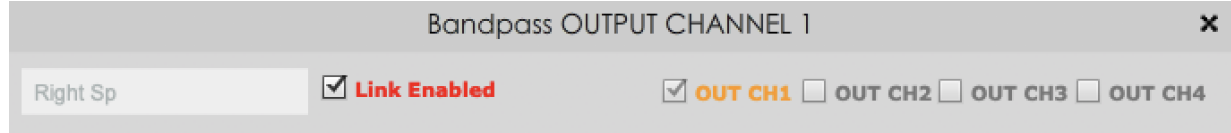

4. Set up the crossover filters. On channels 1 and 2 (the speaker), enable the high pass filter. On channel 3, enable the low pass filter. A good starting point is to set these at 80 Hz, BW 24dB/oct (Butterworth 24 dB/octave). For smaller or bookshelf speakers, you can set it higher at 100 Hz, or even 120 Hz if the subwoofer is located somewhere between the speakers.

This is the high pass filter for channels 1 and 2:

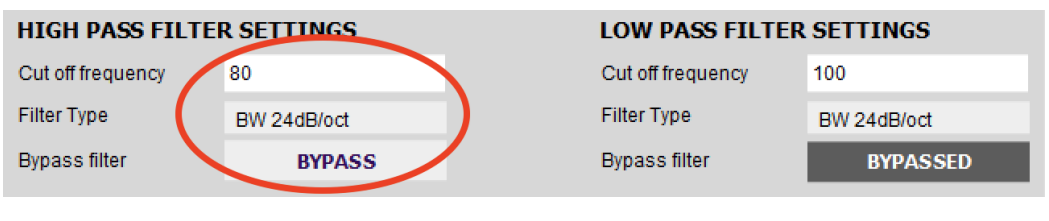

#### This is the low pass filter for channel 3:

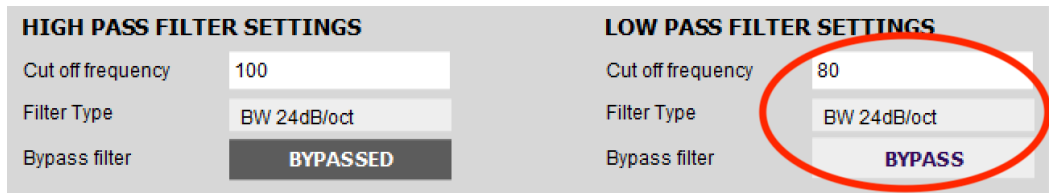

On the **Routing** tab, set the matrix like this:

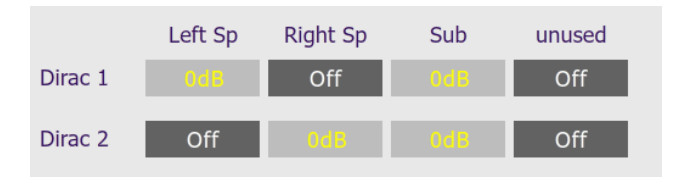

Play some music with heavy bass content and confirm that the subwoofer is operating as expected. If your subwoofer has a volume control, adjust it so that the sub sounds a bit louder than it should. If not, adjust the level of the subwoofer output channel in the plugin.

At this point, you can proceed with Dirac Live Calibration as described in the separate miniDSP Dirac Live User [Manual.](https://www.minidsp.com/images/documents/miniDSP%20Dirac%20Live%20User%20Manual.pdf) Once you have measured the center position with Dirac Live, you can check for major integration issues as described on the next two pages.

Alternatively, if you are familiar with Room EQ Wizard or similar acoustic measurement software, you can run a sweep through the left and right channels to check and fine tune your integration. Refer to this application note:

[Subwoofer Integration with the miniDSP SHD](https://www.minidsp.com/applications/audio-streaming/sub-integration-with-shd)

# <u>MINIUSZ</u>

# 6.7.3 Check subwoofer integration (optional)

Once you have made a single measurement with Dirac Live, you can perform a confidence check on your subwoofer integration. with the single measurement made so far. In general, Dirac Live will correct for many irregularities in the response. Nonetheless, a poor integration can prevent this or cause other issues.

To check the frequency response based on the single measurement made so far:

- 1. Click on the **Proceed to Filter Design** button.
- 2. DiracLive will warn you that you have only made one measurement. Click on "Proceed with 1 measurement."
- 3. Examine the frequency response plots of the left and right channels.

If you decide to make a change in the plugin parameters:

- 4. Quit the DiracLive application.
- 5. Click **Connect** in the SHD Plugin.
- 6. Make the change in the plugin.
- 7. Click on the **Start Dirac Live Software** button and start the calibration procedure again.

### **Level imbalance**

While Dirac Live will correct the response If the subwoofer level is too high or too low, other issues can arise. For example, In the graph on the left of [Figure 4,](#page-46-0) the response at 80 Hz is about 10 dB too high due to the subwoofer, causing the effective crossover frequency to be higher than expected (about 110 Hz in this case).

If the subwoofer level is too low as shown on the right of [Figure 4,](#page-46-0) Dirac Live will need to apply additional boost to the subwoofer. This will reduce boost available for correcting for room modes. In addition, the roll-off frequency of the system will tend to increase, as suggested by the target curve on the right of [Figure 4.](#page-46-0)

A level imbalance can be corrected by adjusting the volume control on your subwoofer if it has one, or by changing the output level of the subwoofer channel in the plugin.

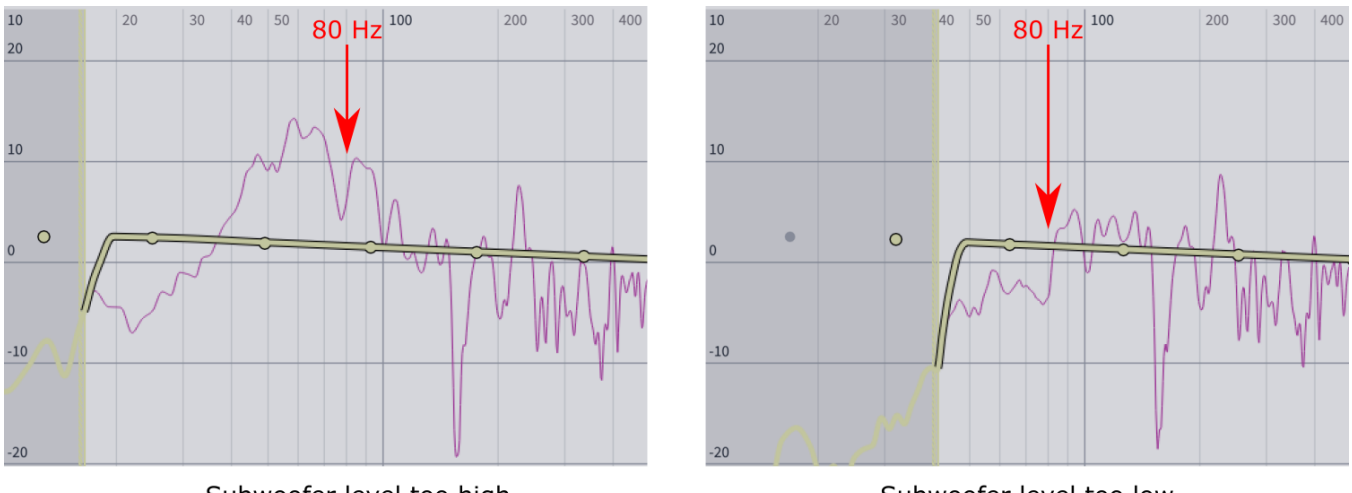

<span id="page-46-0"></span>Subwoofer level too high

Subwoofer level too low

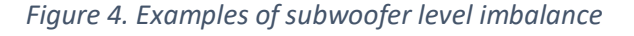

# **ANNIDSP**

# **Energy dips around crossover**

There is usually no need to worry about dips in the measured response, as these move around with different measurement positions and Dirac Live will make the most sensible correction possible. If, however, you see a deep wide "hole" near the crossover frequency, this may result in the speaker or subwoofer being driven harder than really necessary after Dirac Live applies its correction. With a small speaker, this can also result in increased distortion as the extra power and excursion is at the lower end of its frequency range.

The response on the left of [Figure 5](#page-47-0) shows a significant "hole" around the crossover frequency. A simple technique that will often correct this is to use the plugin to invert the phase of the subwoofer channel:

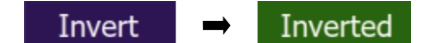

The result is shown on the right of [Figure 5.](#page-47-0)

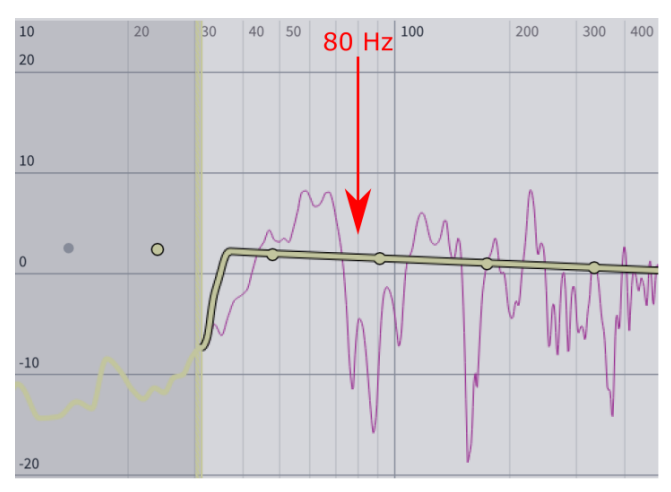

<span id="page-47-0"></span>Large cancellation near crossover

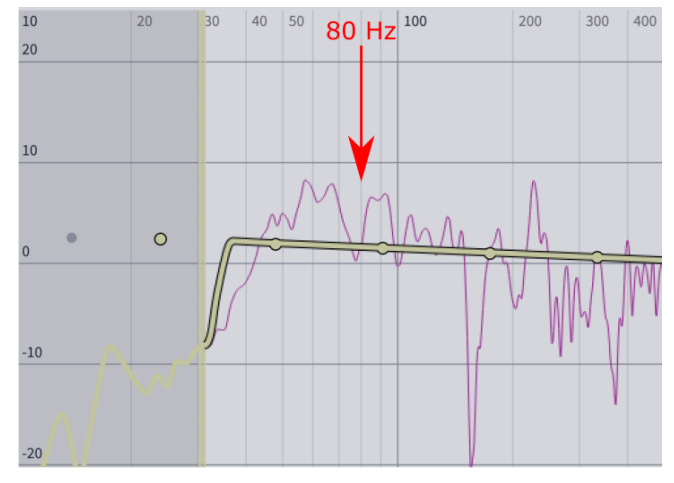

After inverting in plugin

*Figure 5. Example showing effect of subwoofer inversion*

### **Subwoofer location**

The measured frequency response of a subwoofer varies a lot depending on its location in the room. If you find yourself unable to achieve satisfactory integration, try moving the subwoofer to a different location. To save time, it would be best to measure with Room EQ Wizard or a similar program.

### **Advanced techniques**

If level adjustment and/or inverting the subwoofer don't produce a satisfactory integration, more advanced adjustment in the plugin may be required. This is best done with the aid of Room EQ Wizard or a similar program. For more information, see this application note on our website:

[Subwoofer Integration with the miniDSP SHD](Subwoofer%20Integration%20with%20the%20miniDSP%20SHD)

# 6.8 OTHER CONFIGURATIONS

This section provides a quick overview of other SHD configurations. In general, it is recommended that you take acoustic measurements to set up and fine-tune your configuration. After you have set up the configuration, save it to a file. Then click on the **Start Dirac Live Software** button and run a Dirac Live calibration.

# 6.8.1 Dual subwoofers

The configuration for dual subwoofers is a simple extension of that for a single subwoofer. Connect the additional subwoofer to output 4:

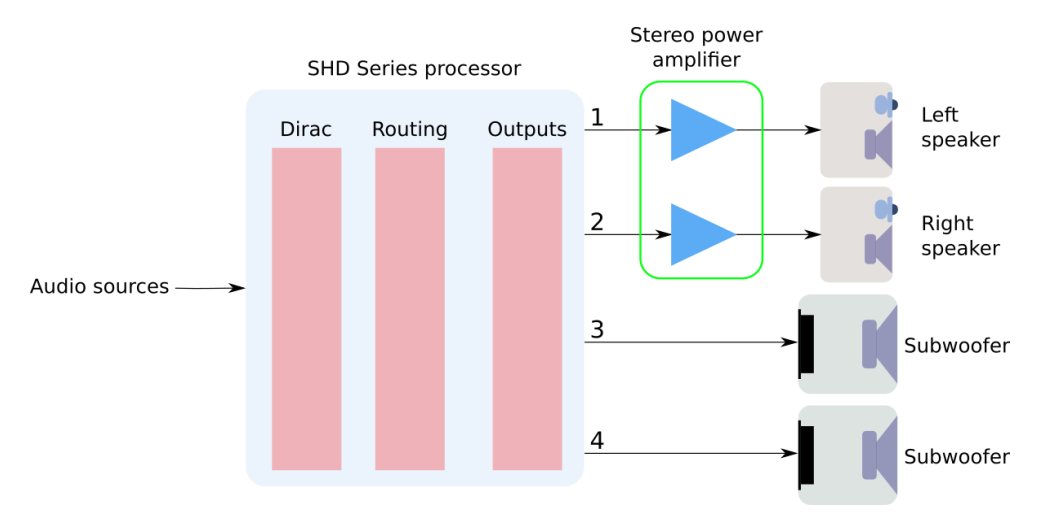

The main change is to the Routing tab, which will now look like this:

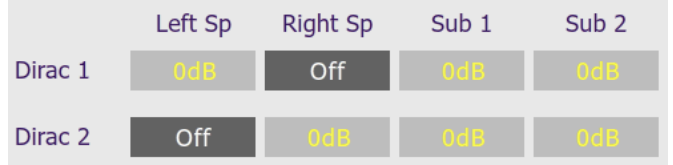

That is, both left and right channels are being summed together and sent to channels 3 **and** 4. You will also need to set the low pass filter on output channel 4.

From there, proceed as described for the single subwoofer configuration.

A more advanced approach is to use the output channels to change the signal sent to each subwoofer. For guidance on this, see this application note on our website:

• [Tuning multiple subwoofers with miniDSP](https://www.minidsp.com/applications/home-theater-tuning/tuning-multiple-subs)

While the application note is focussed on home theater, the techniques can be applied to a stereo system with dual subwoofers. If you intend to use "stereo subwoofers," see [Stereo supporting woofers](#page-49-0) below instead.

## <span id="page-49-0"></span>6.8.2 Stereo supporting woofers

An alternative approach to enhancing bass reproduction in a stereo system is to use two "supporting" woofers – one under or near each speaker. The woofers could be subwoofers capable of producing very deep and loud bass or woofers of the type normally used in a three-way speaker.

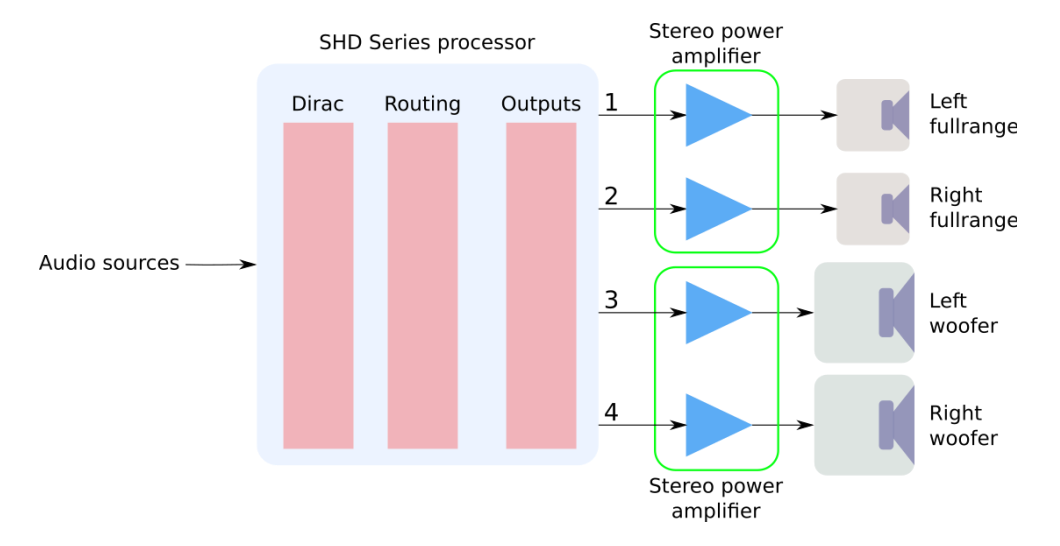

In this type of configuration, use crossover filters to split the frequency range to the woofers and main speakers. The crossover frequency may range from 80 Hz for true subwoofers up to perhaps 300 Hz for smaller woofers.

On the **Outputs** tab:

- Rename the output channels (from left to right) to "Left FR", "Right FR", "Left W" and "Right W".
- Set a high pass crossover filter on channels 1 and 2 ("Left FR" and "Right FR"). For example:

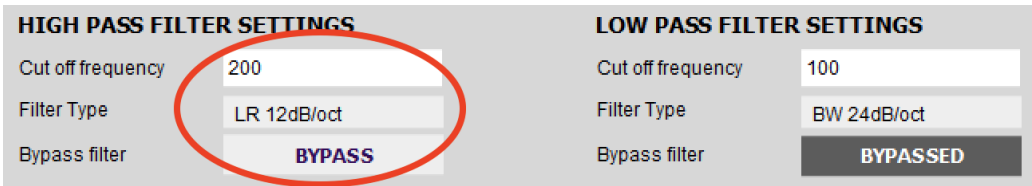

• Set a low pass crossover filter on channels 3 and 4 ("Left W" and "Right W"). For example:

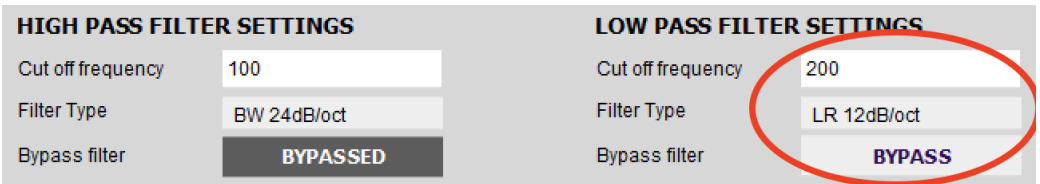

On the **Routing** tab, set the matrix like this:

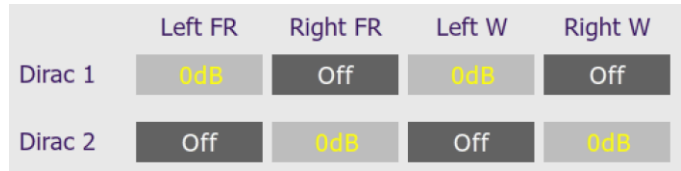

### 6.8.3 Two-way active speaker

An SHD Series processor can implement a two-way active speaker as well as provide room correction in the one box. This diagram illustrates a typical set of connections:

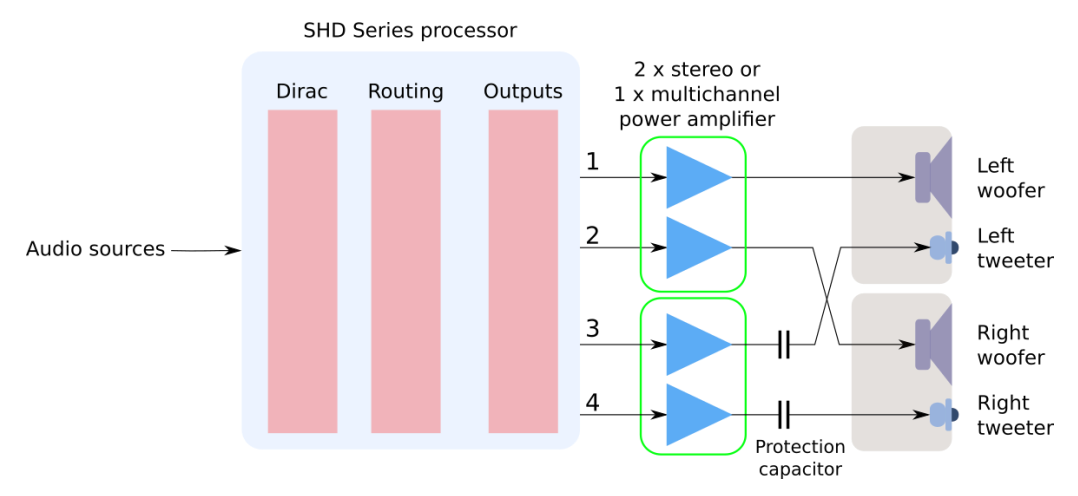

On the **Outputs** tab, rename the output channels to "Left W", "Right W", "Left Tw", and "Right Tw".

On the **Routing** tab, set the matrix like this:

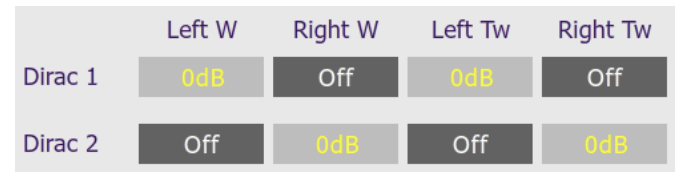

On the **Outputs** tab again:

- Use REW to measure each individual driver (woofer and tweeter) and equalize their response flat with the PEQ blocks. This procedure is the same as for the 2x4 HD, as described in our app notes [at this link.](https://www.minidsp.com/applications/digital-crossovers/minidsp-2x4hd-application/283-2x4-hd-twoway#drivers)
- Set up your high pass and low pass crossover filters. This procedure is the same as for the 2x4 HD, as described in the linked app note. This is a typical low pass setting for the woofers:

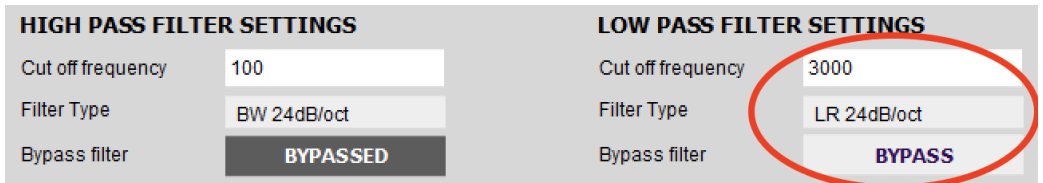

This is a typical high pass setting for the tweeters:

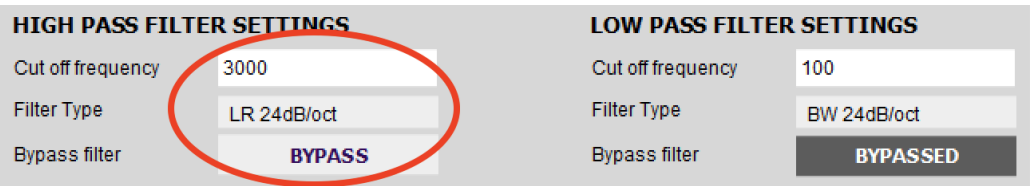

# MWLDSP

# 7 DIRAC LIVE CALIBRATION

Dirac Live calibration with the miniDSP DDRC-24 is described in the separat[e miniDSP Dirac Live User Manual.](https://www.minidsp.com/images/documents/miniDSP%20Dirac%20Live%20User%20Manual.pdf) It can be downloaded from the **SHD Series product page** on our website.

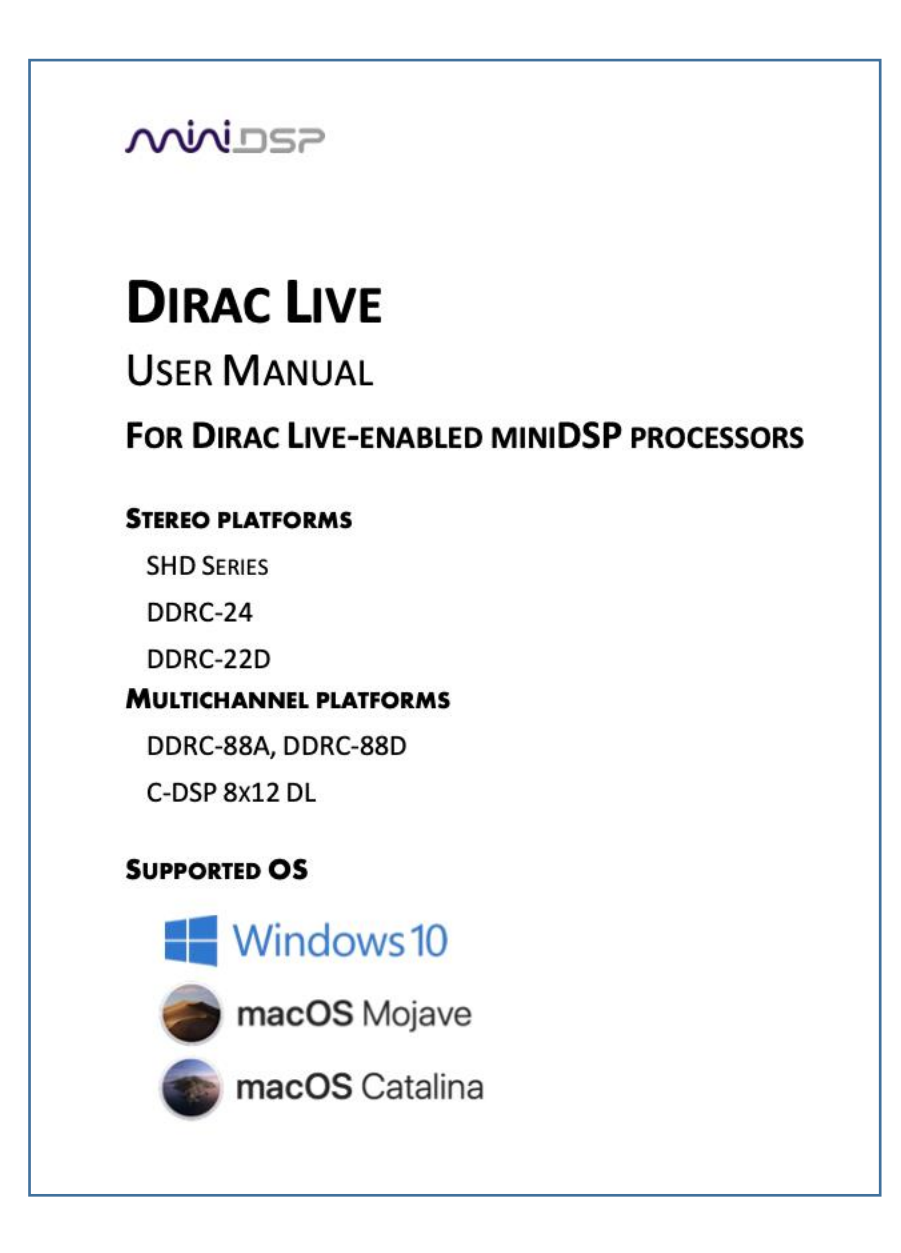

# **MINITSP**

# 8 PLUGIN REFERENCE

This section provides full details on each of the plugin processing blocks.

# 8.1 INPUT CHANNEL STATUS

Each input channel strip displays useful information about the levels and Dirac settings on that channel. The plugin must be online to display this information.

#### **Channel label**

The name of the channel. These are set to "Dirac 1" and "Dirac 2" and cannot be renamed.

#### **Level meter, Current RMS level**

Displays the current signal level in real time.

#### **Dirac Live level**

Graphical and numerical display of the gain (in dB) that Dirac Live has set for this channel.

#### **Dirac Level delay**

Numerical display of the delay (in milliseconds) that Dirac Live has set for this channel.

# 8.2 ROUTING

The **Routing** matrix mixer is used to direct input channels (along the left) to output channels (along the top). Click on the button at a cross-point to enable or disable routing from the corresponding input to output.

The gain of the signal being mixed can be adjusted to a value between -72 and +12 dB. To adjust the gain, rightclick on the cross-point and a gain control will appear. Adjust the gain with the slider or by typing in the value directly, then click **close**.

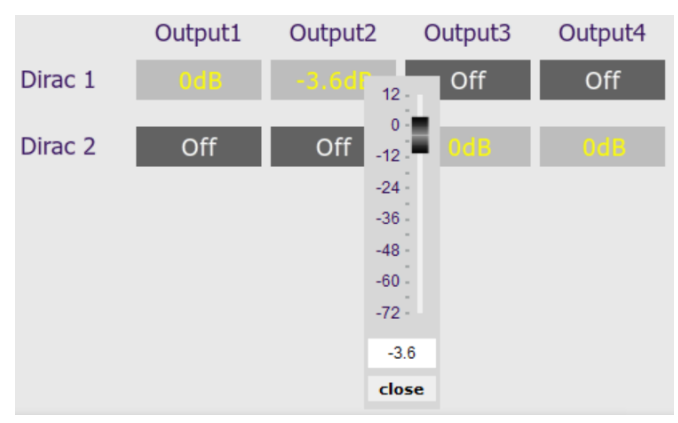

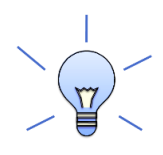

*SHD Studio only*. For headphone use, create a preset that routes Dirac 1 to Output1 and Dirac 2 to Output2. This preset should not have Dirac Live room correction filters loaded.

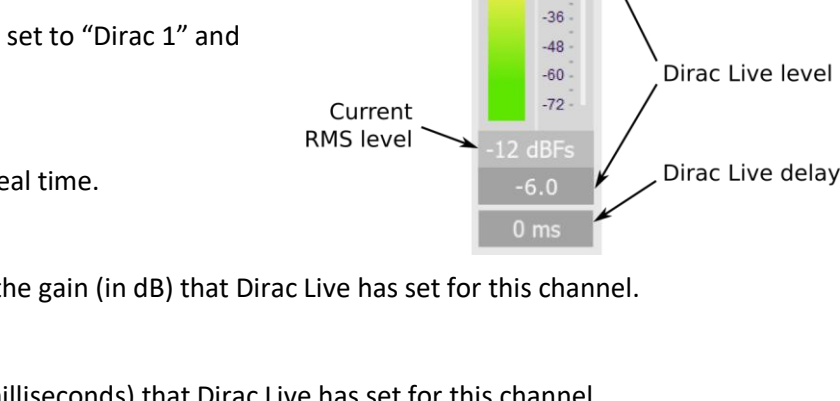

Channel label

Level meter

Dirac 1  $12$ 

> $\overline{0}$  $-12$  $-24$

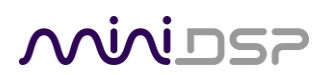

# 8.3 OUTPUT CHANNELS

Each output channel has its own control strip:

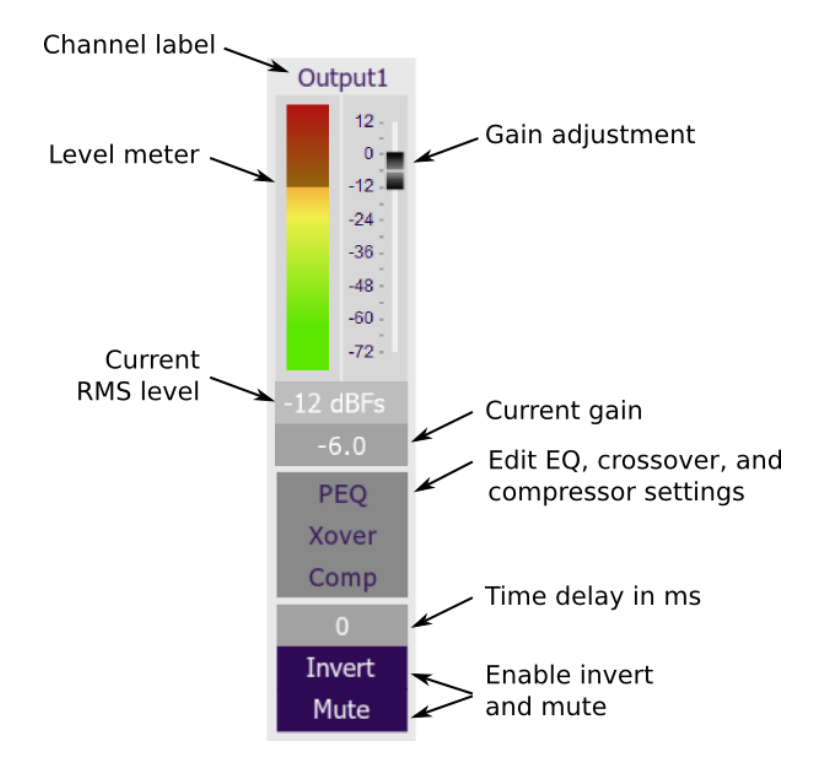

### 8.3.1 Channel label

Each output channel has a customizable label, which is shown at the top of the channel strip. This label also appears on the **Routing** matrix. To change the label, click on it, type a new label (up to eight characters), and press the Return key.

### 8.3.2 Level metering and gain adjustment

#### **Level meter, Current RMS level**

These display the current output signal level on the channel graphically and numerically in real time. The plugin must be online to display signal levels.

#### **Gain adjustment, Current gain**

Change the gain of the output channel by moving the Gain Adjustment slider, or by typing the desired gain into the Current Gain text box. The maximum gain setting is 12 dB, and the minimum gain setting is −72 dB. (0 dB, the default, is unity gain or no change in level.)

# 8.3.3 Parametric EQ

Parametric equalization (PEQ) is a flexible type of equalization filter. It can be used to correct for errors in loudspeaker output, to compensate for acoustic room effects, and to tailor the overall system response for best sound. Click on the PEQ button to open the parametric equalizer settings window:

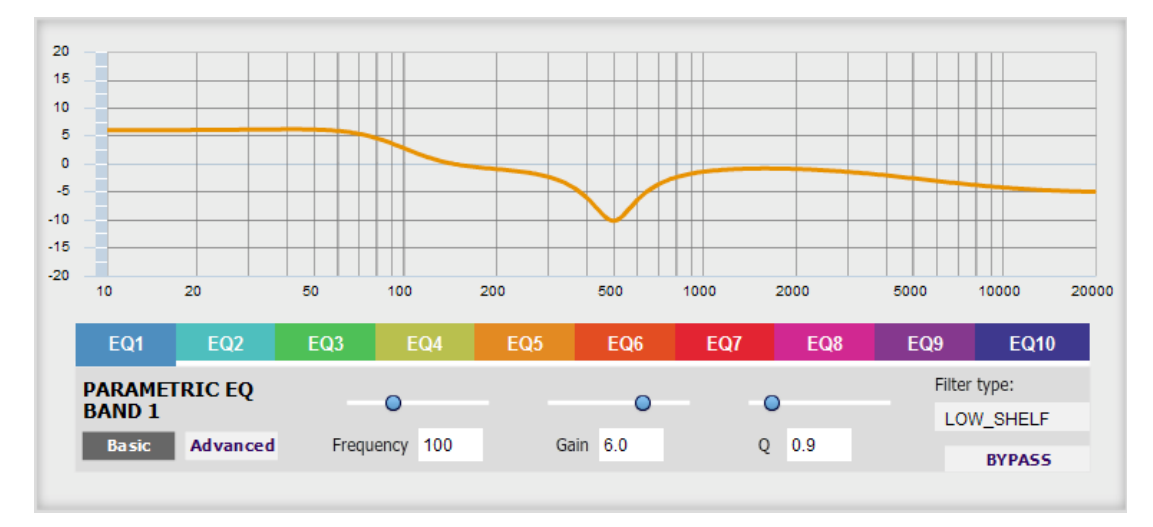

There are ten parametric EQ filters on each output channel. The window displays a frequency response graph showing the combined response of all enabled parametric filters on that channel. For example, the response curve above has a low-shelf boost at 100 Hz, a dip at 500 Hz, and a high-shelf cut at 5000 Hz.

Hovering the mouse over the curve brings up an overlay showing the frequency and the gain at that frequency.

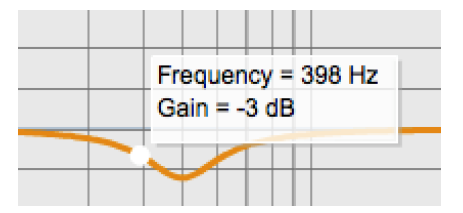

Each channel can be linked to one other channel. When a channel is linked to another, the PEQ settings of that channel are mirrored to the other. Typically, corresponding channels on the left and right are linked: for example, left and right tweeter and left and right woofer. To link a channel, select the other channel from the drop-down menu at the top left of the **PEQ** display, and click the **Link** checkbox.

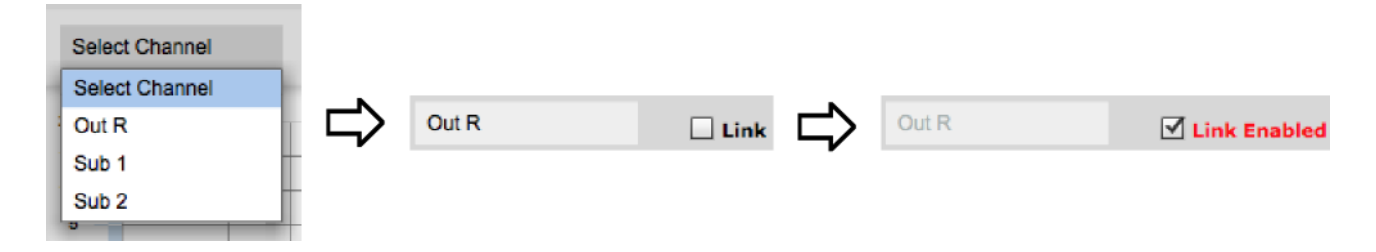

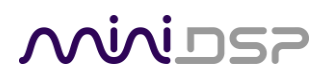

#### **EQ band selection**

Click on the tabs **EQ1**, **EQ2**, etc. to display the parameters of that filter.

#### **Basic/Advanced**

By default, each filter is in basic mode, and shows the controls described below. Advanced mode enables custom biquad programming for almost infinite flexibility in filter implementation. This is described in [Custom biquad programming](#page-59-0) on pag[e 60.](#page-59-0)

#### **Filter type**

Selects the type of filter:

#### **PEAK**

Create a dip or a peak in the frequency response.

#### **LOW\_SHELF**

Reduce or increase part of the frequency spectrum *below* a given frequency.

#### **HIGH\_SHELF**

Reduce or increase part of the frequency spectrum *above* a given frequency.

#### **SUB\_EQ**

Create a dip or a peak in the frequency response at low frequencies (10 to 50 Hz). This filter type is similar to PEAK but gives more accurate results for low frequencies. Note that activating any SUB\_EQ filter reduces the number of available filters on that channel from ten to nine.

#### **Frequency**

For the PEAK and SUB\_EQ filter types, this is the center frequency of the peak or dip. For the HIGH\_SHELF and LOW\_SHELF filter types, this is the frequency at which the gain is half of the set value.

#### **Gain**

For the PEAK and SUB\_EQ filter types, this is the gain in dB at the center frequency. For the HIGH\_SHELF and LOW SHELF filter types, this is the gain in dB reached at high or low frequencies respectively. A filter has no effect if its gain is set to 0 dB. Gain can be adjusted in increments of 0.1 dB up to +/-16 dB.

#### **Q**

Q controls the "sharpness" of the filter. For the PEAK and SUB\_EQ filter types, lower Q gives a broader peak or dip, while higher Q gives a narrower peak or dip. For the HIGH\_SHELF and LOW\_SHELF filter types, Q controls how quickly the filter transitions from no gain to maximum gain.

#### **Bypass**

The **Bypass** button enables or disables a filter. The filter is bypassed if the button is "lit". (Note that all other filters are still operational unless individually bypassed.) A filter will also have no effect if its gain is set to 0.0.

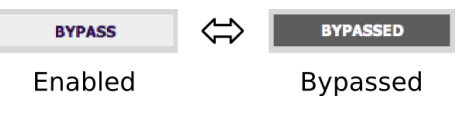

## 8.3.4 Crossover

Each output channel has independent high pass and low pass crossover filters. Click on the **Xover** button to open the crossover settings window:

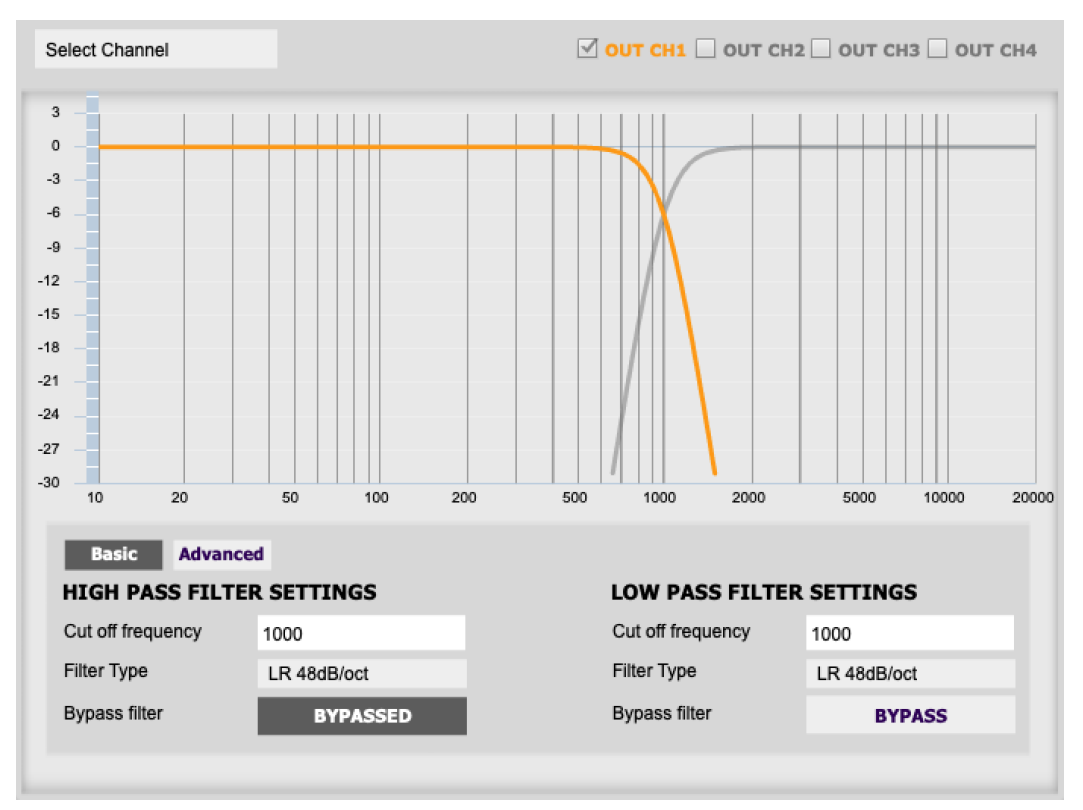

Crossovers "split" the frequency band to send to different drivers. In a two-way loudspeaker, a *low pass* filter is used to remove high frequencies from the signal sent to the woofer, and a *high pass* filter is used to remove low frequencies from the signal sent to the tweeter. When integrating a subwoofer, high pass filters are used on the speakers and a low pass filter on the subwoofer. A crossover filter can also be used to limit low frequency content delivered to a speaker or subwoofer, to help protect it from over-excursion.

Unlike conventional analog crossovers, the flexibility of DSP allows a completely arbitrary mix of different filter slopes and types. Filters can be set at any frequency or disabled completely. This allows maximum flexibility in matching your crossover to the acoustic characteristics of the loudspeaker drivers.

The current channel is displayed in orange, with the others displayed in grey. Hovering the mouse over the curve brings up an overlay showing the frequency and the attenuation at that frequency.

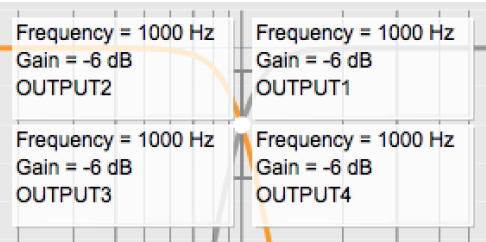

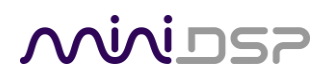

#### **Basic/Advanced**

By default, the crossover is in basic mode, and shows the controls described below. Advanced mode enables custom biquad programming for almost infinite flexibility in crossover filter implementation. This is described in [Custom biquad programming](#page-59-0) on page [60.](#page-59-0)

#### **Cutoff Frequency**

Sets the nominal cutoff frequency of the crossover. In actual fact, the crossover has a more or less gradual transition from "full on" to "full off," as determined by the filter slope.

#### **Filter type**

Selects the type and slope of the filter. The steeper the slope, the more quickly frequencies above or below the cutoff frequency are attenuated. There are three types of filter:

#### **Butterworth (BW)**

Available in 6, 12, 18, 24, 30, 36, 42, and 48 dB/octave, Butterworth crossover filters are 3 dB down at the cutoff frequency.

#### **Linkwitz-Riley (LR)**

Available in 12, 24, and 48 dB/octave, Linkwitz-Riley crossover filters are 6 dB down at the cutoff frequency.

#### **Bessel**

Available in 12 dB/octave only, a Bessel filter gives a more gradual roll-off through the crossover region.

#### **Bypass**

Clicking on the **Bypass** button disables or enables that high pass or low pass filter. The filter is bypassed when the button is "lit".

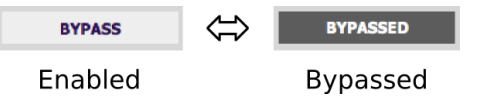

Each channel can be linked to one other channel. When a channel is linked to another, the crossover settings of that channel are mirrored to the other. Typically, the corresponding drivers on the left and right channels are linked: left and right tweeter, left and right woofer, and so on. To link a channel, select the other channel from the drop-down menu at the top left of the **Xover** display, and click the **Link** checkbox.

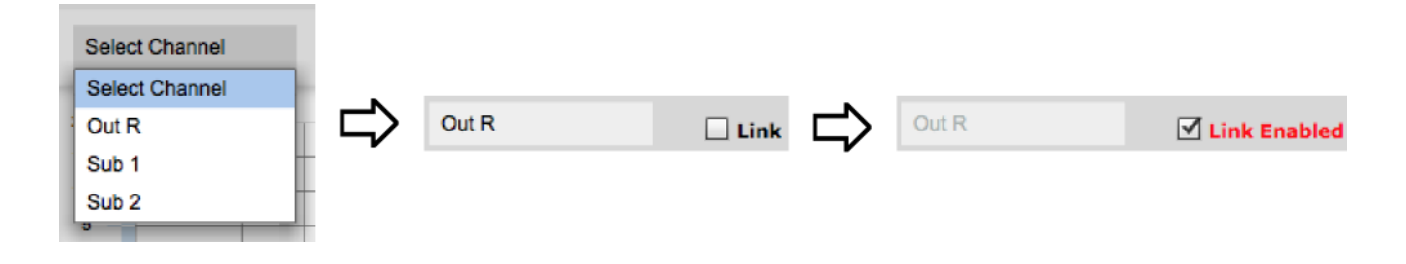

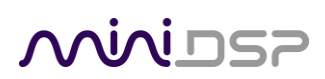

## 8.3.5 Compressor

The compressor reduces the gain of an output channel when the audio signal reaches the level specified by the **Threshold** parameter. The gain of the channel will be progressively reduced as the signal increases above the threshold, according to the **Ratio** parameter. This can be used to limit the power delivered to speakers and thus reduce the risk of damage from overdriving.

This screenshot shows an example Compressor setting:

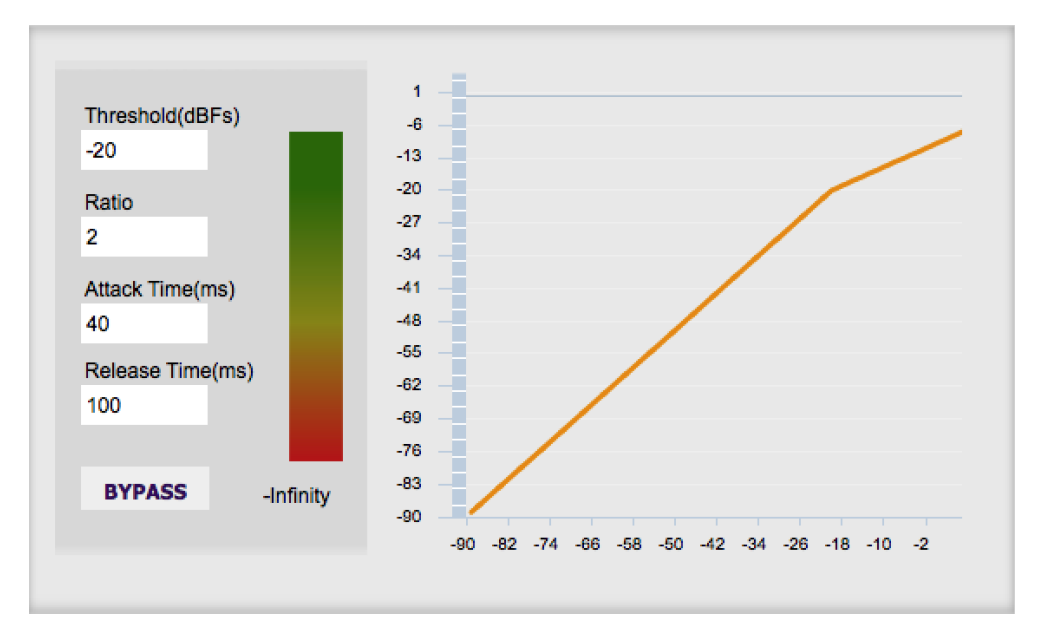

(Note that the compressor algorithm is bypassed by default, so click on the **Bypass** button to see the curve as shown here.)

In this example, the threshold is set to −20 dB, so the compressor will activate when the signal on that channel reaches −20 dB (relative to full output). The ratio is set to 2, so if the input signal level to the compressor then increases by 10 dB, the output level will increase by only 5 dB. If the input signal level to the compressor is at full scale (0 dB), then the output level will be limited to −10 dB.

Two additional parameters control the action of the compressor: the attack time and the release time. These two parameters govern how quickly the compressor activates when the signal level exceeds the threshold, and how quickly it deactivates when the signal level reduces. The optimum settings may need to be tuned by ear. For more information, see the Wikipedia article [Dynamic range compression.](http://en.wikipedia.org/wiki/Dynamic_range_compression)

### 8.3.6 Invert and mute

Each channel can be inverted in polarity and individually muted. When either of these options is selected, the visual indicator on the button is "lit":

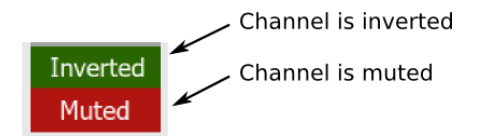

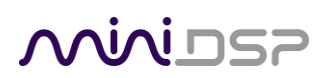

## 8.3.7 Time delay

A delay of up to 30 ms can be applied to each output channel. To set the delay, click in the delay entry box for a channel. The delay value can be entered numerically, and the up and down arrows can be used to change the delay in small (0.02 ms) increments.

The time delay corresponds to a distance. This distance is shown in centimeters below the entry box. The maximum time delay of 30 ms corresponds to a distance of approximately 10.3 meters (about 35 feet).

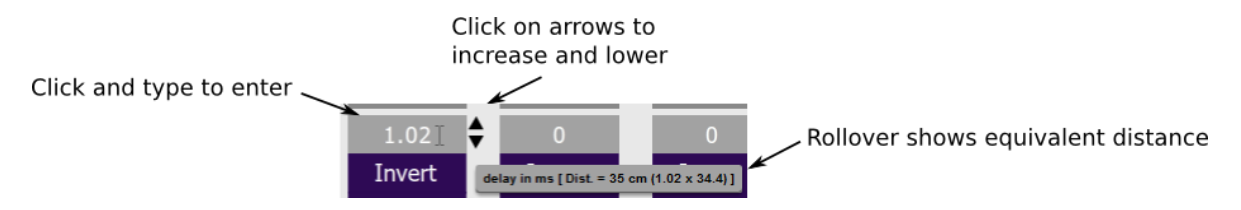

Note: The Dirac Live analysis algorithm *also* sets a time delay on the left and right channel. The time delay on the output channels should be used to time-align drivers for a two-way loudspeaker or to optimize subwoofer integration *before* doing Dirac Live calibration.

# <span id="page-59-0"></span>8.4 CUSTOM BIQUAD PROGRAMMING

Custom biquad programming is available in the PEQ and Crossover blocks. Its purpose is to allow you to directly provide the *biquad coefficients* that control the digital filters of the processor, thus providing an almost infinite degree of flexibility.

For example, you can create hybrid crossovers with staggered cutoff frequencies, create parametric EQ filters beyond those provided in the easy-to-use "basic" interface, implement a Linkwitz transform, or mix crossover and EQ biquads in the same block.

# 8.4.1 What's a biquad?

A biquad is the basic unit of processing that is used to create digital filters. It can be described either with an equation or with a signal flow diagram, as shown here:

$$
H(z)=\frac{b_0+b_1z^{-1}+b_2z^{-2}}{1+a_1z^{-1}+a_2z^{-2}}
$$

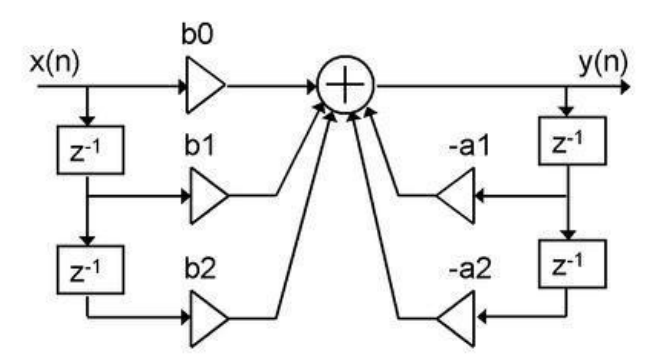

# **AAIAI DSE**

A single biquad like this can perform a great many functions, including all of the functions of a single parametric EQ filter, one 6 or 12 dB/octave high pass or low pass crossover filter, and more. Biquads are combined in series (cascaded) to create more complex filters. The function that each biquad performs is determined by just five numbers: *b0, b1, b2, a1*, and *a2*. These numbers are called the *coefficients*.

## 8.4.2 Using custom biquad programming

Each crossover block and PEQ filter has a selector that switches it to advanced mode:

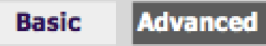

In advanced mode, the biquad coefficients can be pasted directly into the user interface. These coefficients must be calculated using design software – see [Biquad design software](#page-61-0) for suggestions.

#### **Parametric EQ advanced mode**

In the parametric EQ blocks, advanced mode allows each individual filter to be specified by its biquad coefficients. After pasting in the coefficients, click on the **Process** button.

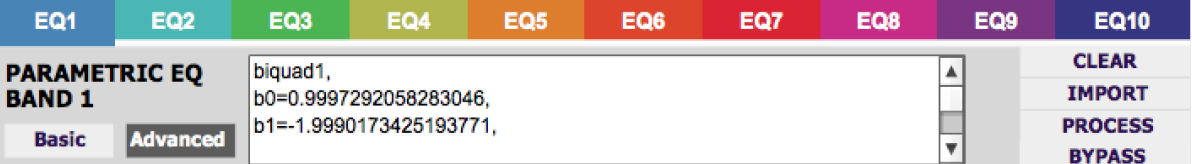

#### **Parametric EQ file import (REW integration)**

Multiple biquads in the parametric EQ block can be set at once by importing a coefficient file. This file can be generated by Room EQ Wizard (REW) or other applications. The design software must be set for a **96 kHz** sample rate. The number of filters is limited to a maximum of ten.

This example illustrates the correct file format:

```
biquad1,
b0=0.998191200483864,
b1=-1.9950521500467384,
b2=0.996920046761057,
a1=1.9950521500467384,
a2=-0.9951112472449212,
biquad2,
...
biquad3,
...
biquad4,
...
biquad10,
b0=1.0010192374642126,
b1=-1.9950555192569264,
b2=0.9940580112181501,
a1=1.995060938714333,
a2=-0.9950718292249559
```
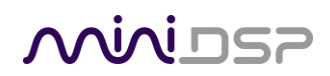

Note that the last line must not have a comma at the end. If the file has less than ten biquads, then only that number of biquads will be imported. For example, if importing a file with six biquads, the first six filters will be set, and the last four will not be changed. (Note: if the last line ends with a comma, that counts as an extra biquad.)

If the file contains more than ten biquads, then an error will be reported and no filters will be changed.

#### **Crossover advanced mode**

The **Crossover** blocks have eight biquads for each output channel. In **Advanced** mode, all eight biquads need to be specified. After pasting in the coefficients, click on the **Process** button for them to take effect.

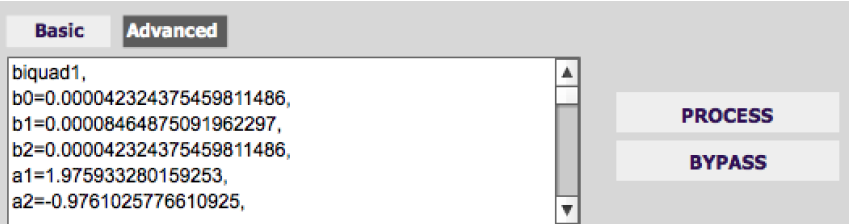

#### <span id="page-61-0"></span>8.4.3 Biquad design software

Here are some ways to design your biquad coefficients.

#### **Biquad calculation spreadsheet**

The community-developed biquad calculation spreadsheet allows many filter types to be calculated, including notch filters, Linkwitz transforms, and filters with arbitrary Q-factor. Access this spreadsheet here (requires Microsoft Excel):

• [http://www.minidsp.com/images/fbfiles/files/All\\_digital\\_coefs\\_v1-20101026.zip](http://www.minidsp.com/images/fbfiles/files/All_digital_coefs_v1-20101026.zip)

#### **Room EQ Wizard (REW)**

Room EQ Wizard is a free acoustic measurement and analysis tool, available for Windows, Mac and Linux platforms. It includes the ability to automatically generate a bank of parametric EQ biquads based on a measurement. These coefficients can be saved to a file from REW and then loaded into a PEQ block. Room EQ Wizard can be downloaded here:

• <http://www.roomeqwizard.com/#downloads>

For guidance on using this feature, refer to the app note [Auto EQ with REW.](http://www.minidsp.com/applications/auto-eq-with-rew)

## 8.5 WORKING WITH CONFIGURATIONS

The data that controls the back-end audio processing is called a *configuration*. The processor stores four configuration presets in its internal memory, which can be selected from the plugin or via remote control.

### 8.5.1 Online and offline mode

Initially, the plugin is *offline*. When the **Connect&Synchronize** button is used, the plugin downloads configuration data into the processor and goes *online*. Changes made in the plugin user interface therefore fall into two categories:

#### **The plugin is online**

The plugin user interface is "live" – that is, any changes made to the audio processing parameters in the user interface are immediately downloaded to the processor. The effect of these changes will thus be audible as the changes are made.

#### **The plugin is offline**

Changes made to audio processing parameters in the plugin user interface will be made locally in the plugin only. The next time the plugin goes online, these parameters will be downloaded to the processor (as long as the **Synchronize Config** button is pressed).

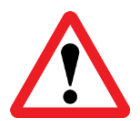

The configuration contained in the miniDSP hardware unit cannot be uploaded back to the computer. Therefore, you **must** save your configuration to a file if you wish to be able to recover from any changes you make while offline.

### 8.5.2 Selecting a configuration

The active configuration is selected by one of the four Configuration Selection buttons:

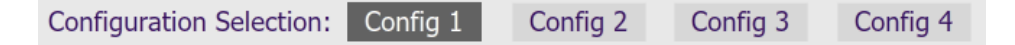

To switch to a different configuration, click on a different button. There are two cases:

#### **The plugin is online**

Audio processing will switch to the parameters of the selected configuration. If parameters of the selected configuration have been changed since the last time that configuration was synchronized, then a dialog will appear asking if you want to synchronize the configuration.

#### **The plugin is offline**

The user interface will update to show the parameters of the newly selected configuration. If this configuration is changed in the user interface, it will be downloaded to the processor the next time it is synchronized.

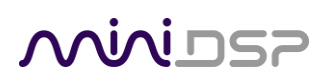

### 8.5.3 Saving and loading configurations

Configurations can be saved to and loaded from files. Each configuration is stored in a separate file. It is *very*  strongly recommended that each configuration programmed into the processor be saved to a file, to ensure that the configuration is not lost if the processor is inadvertently reset.

To save the currently selected configuration to a file, drop down the File menu, then select **Save** and then **Save current configuration**. Select a location and enter the name of the file, then save it.

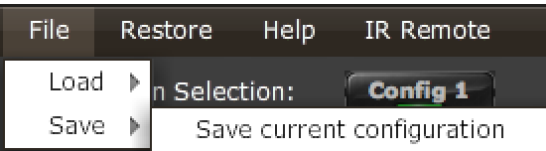

To load a configuration, first select the configuration preset that you wish to load into. Then drop down the File menu, select **Load**, and then **Load configuration to current slot**.

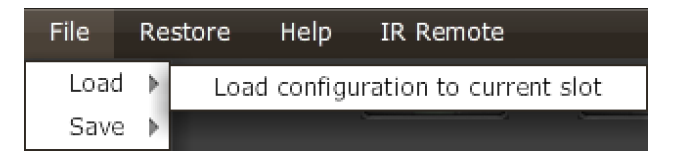

If the plugin is online, the new configuration data will be downloaded to the processor immediately. If the plugin is offline, the data will be loaded into the user interface only and will be downloaded to the processor the next time it is synchronized.

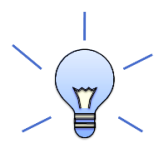

To copy a configuration from one preset to another, save the configuration to a file, then select a different configuration preset and load the file you just saved.

#### 8.5.4 Relationship with Dirac Live

Each configuration preset in the SHD plugin corresponds to the same-numbered filter set configured in Dirac Live. For example, if the remote control or front panel is used to select preset 3, then both SHD configuration 3 and Dirac Live filter set 3 are loaded for audio processing.

The stored configuration file contains the data for the SHD plugin only. The Dirac Live filters must be loaded separately using the DiracLive application.

# 8.5.5 Restoring to defaults

Configurations can be reset to the factory defaults from the Restore menu:

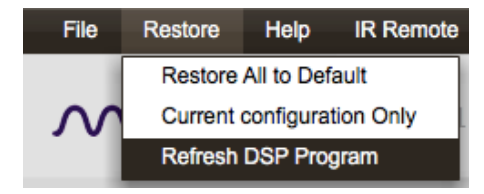

#### **Restore All to Default**

Reset all four configuration presets to the factory default settings.

- If the plugin is online, all configuration data on the processor will be reset to factory defaults immediately. In addition, the Dirac Live filters are cleared from all four slots.
- If the plugin is not online, configuration data will be cleared in the user interface only. The new configuration data will be downloaded to the processor next time it is synchronized. The Dirac Live filters will **not** be cleared.

#### **Current Configuration Only**

Reset only the currently selected configuration preset to the factory default settings.

- If the plugin is online, the currently selected configuration on the processor will be reset to factory defaults immediately. The Dirac Live filters will **not** be cleared.
- If the plugin is not online, configuration data will be cleared from the currently selected preset in the user interface only. The new configuration data will be downloaded to the processor next time it is synchronized. The Dirac Live filters will **not** be cleared.

# 8.6 KEYBOARD SHORTCUTS

The **SHD plugin** supports the use of the keyboard for many operations.

#### **Tab**

The Tab key moves the focus from the current user interface element to the next. A blue-grey surrounding box usually indicates the user interface element with the focus. Shift-Tab moves the focus in the opposite direction.

#### **Up/down arrows**

The up/down arrow keys (and in some cases, the left/right arrow keys) adjust the value of many parameters, if they have the focus:

- Gain adjustment
- Crossover frequency and filter type
- PEQ filter frequency, gain, and Q

#### **Space**

The Space bar toggles buttons that have two states, such as **Bypass**, **Invert**, and **Mute**, if they have the focus.

# MWLDSP

# 9 ADDITIONAL INFORMATION

# <span id="page-65-0"></span>9.1 SPECIFICATIONS

# 9.1.1 All SHD Series processors

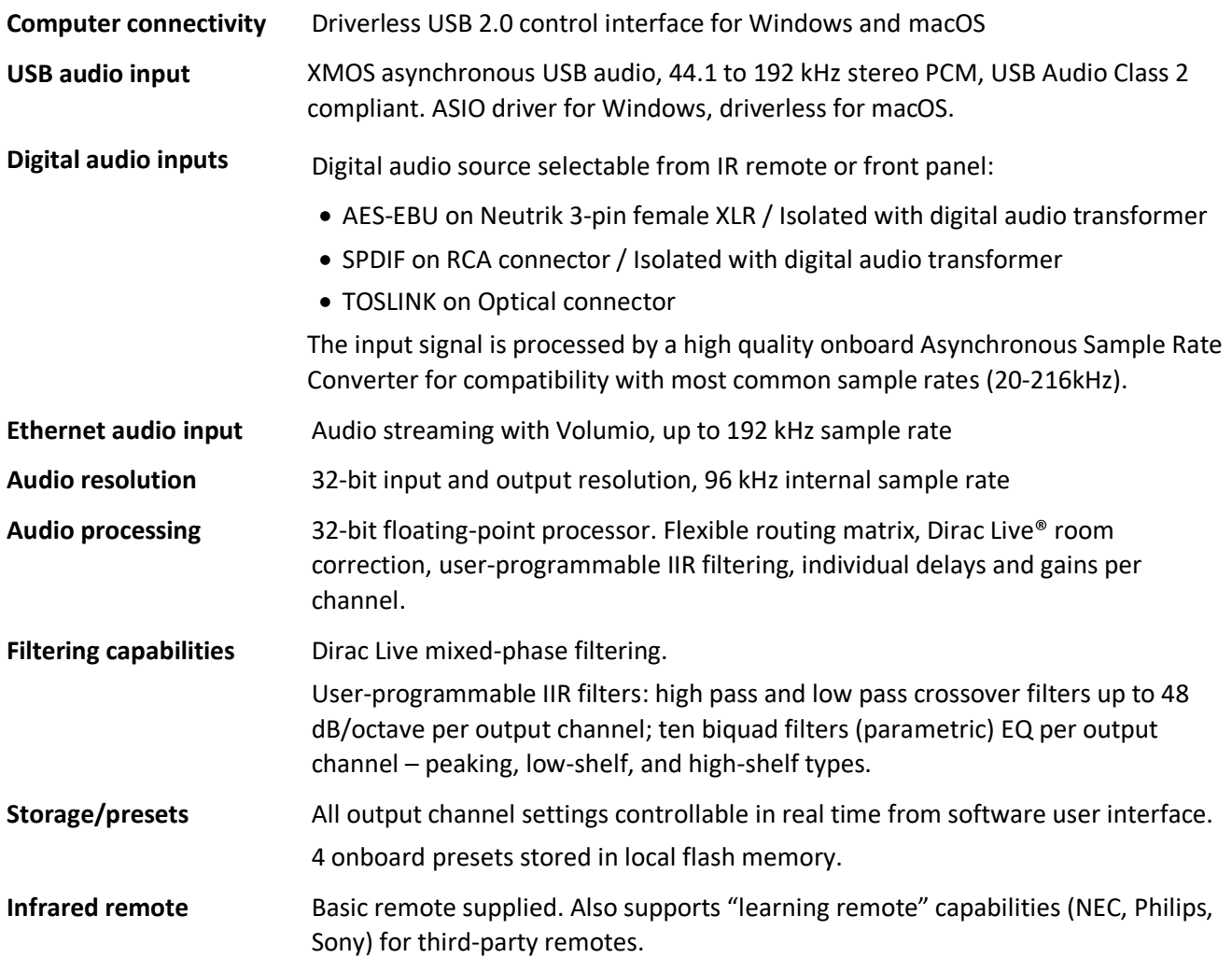

# MUNIDSP

# 9.1.2 SHD

Specifications as per "All SHD Series processors" on page [66,](#page-65-0) plus:

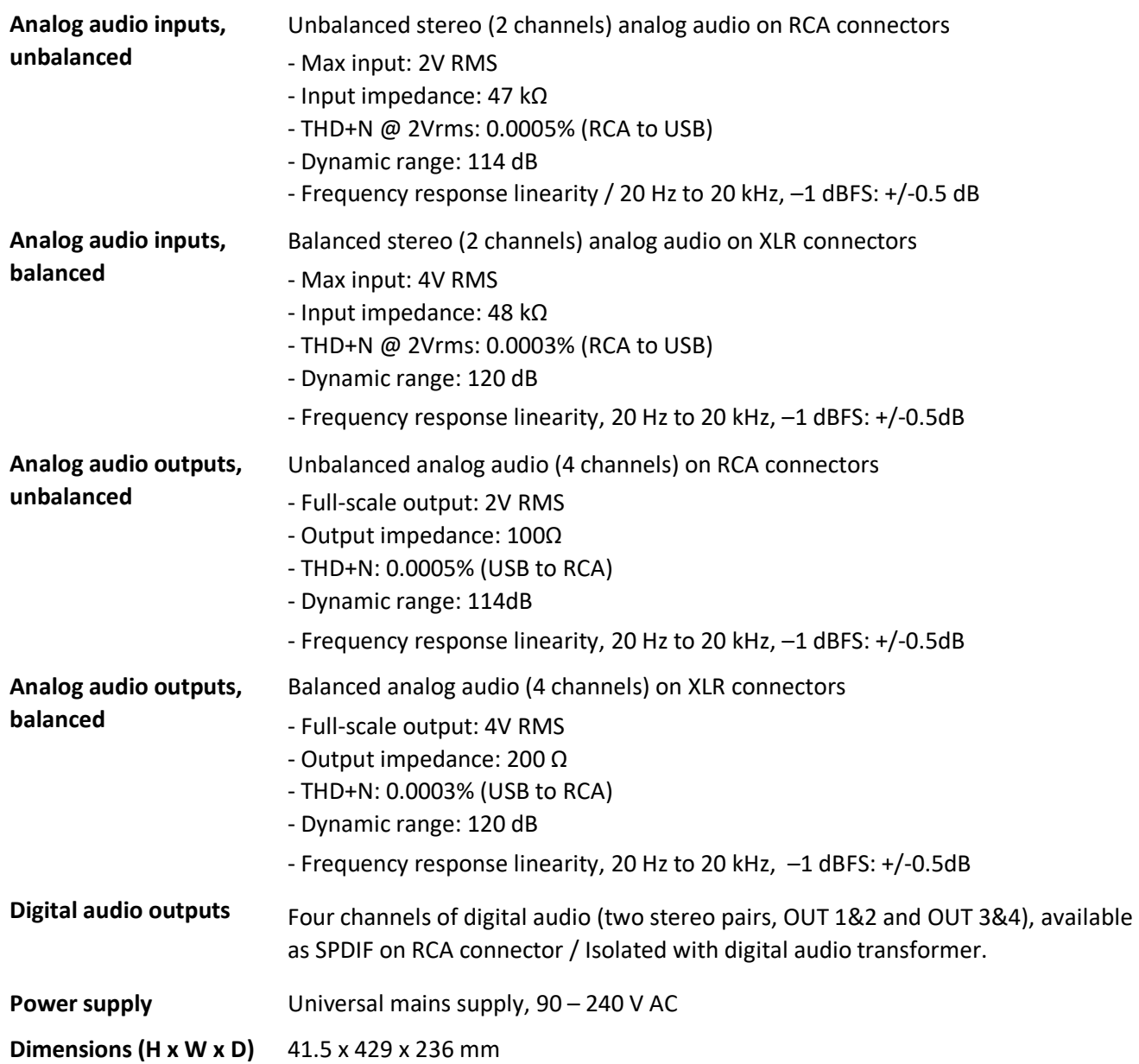

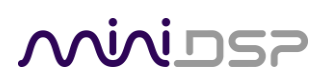

# 9.1.3 SHD Power

Specifications as per "All SHD Series processors" on page [66,](#page-65-0) plus:

#### **Analog power amplifier**

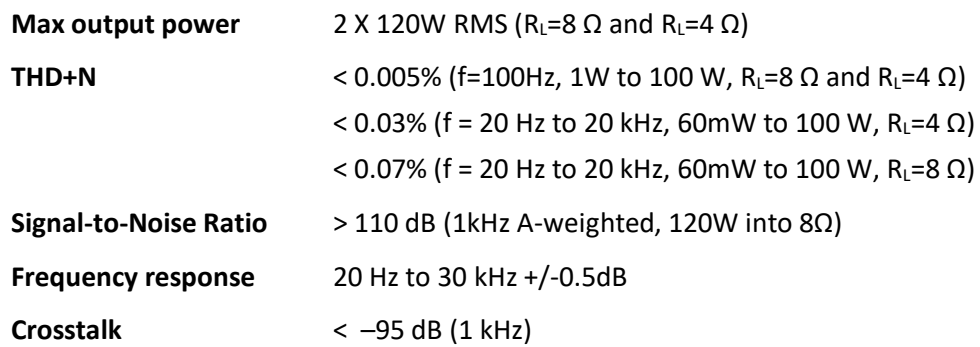

#### **Analog subwoofer outputs, unbalanced**

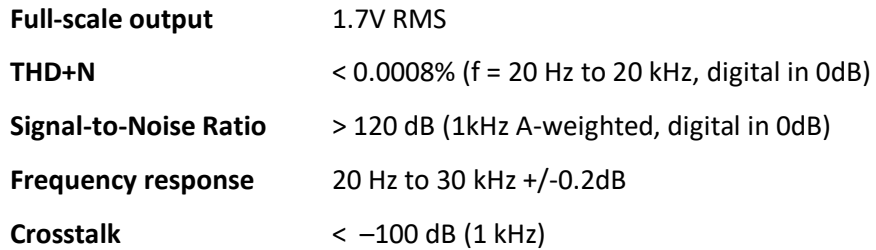

#### **Other**

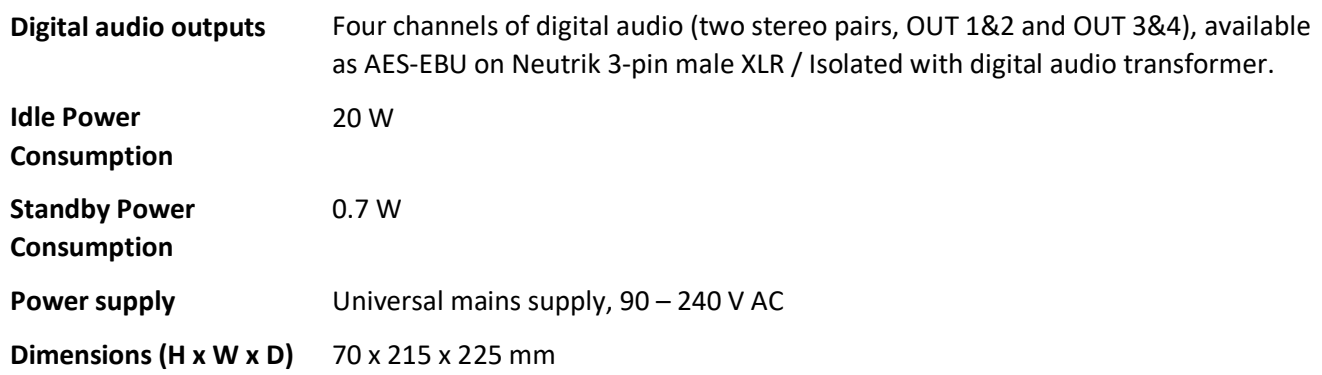

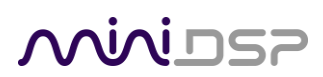

# 9.1.4 SHD Studio

Specifications as per "All SHD Series processors" on page [66,](#page-65-0) plus:

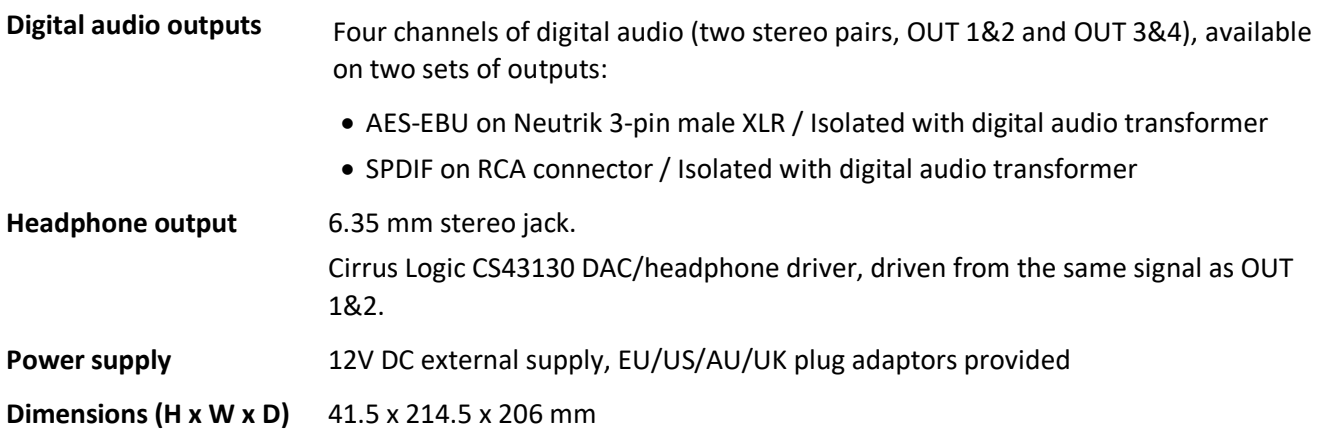

# **MINITER**

# 9.2 PLUGIN AND DSP UPGRADE

miniDSP occasionally provides an upgrade to the plugin, to improve stability or performance or to add new features. The procedure is essentially the same as initial installation in Section [3,](#page-14-0) but with some additional points to note.

To upgrade, log into the miniDSP website and drop down the menu at the top right. Click on User Downloads.

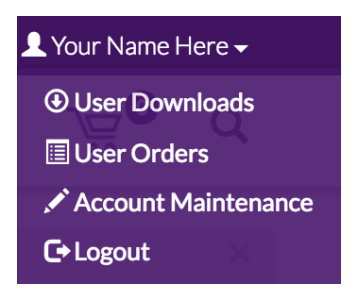

Click on the **SHD series** heading. First check the written instructions on the download webpage and note if there is more to do than just upgrade the plugin – for example, if there is a firmware update, or if the DSP program needs to be updated.

1. Click on the Download button at the right.

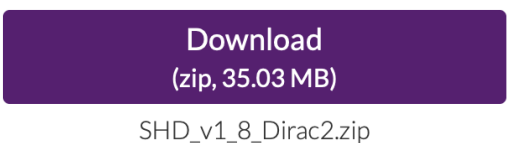

- 2. Unzip the downloaded file (on Windows, right-click and select "Extract All..."; on Mac, double-click).
- 3. Install the newly downloaded plugin as described in Section [3.](#page-14-0)
- 4. If the instructions on the download webpage say to update the DSP program, start the plugin, click the Connect button, drop down the Restore menu and select **Refresh DSP Program**. (This is safe to do as a matter of course after each plugin update. Your configuration data is not overwritten or reset.)

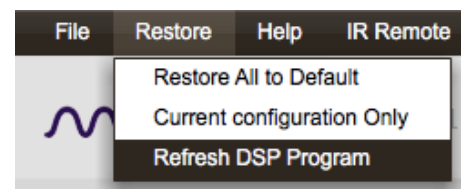

- 5. If the instructions on the download webpage say that there is a firmware update included, follow the instructions in section [9.4.](#page-71-0)
- 6. Confirm the updated software versions from the Help -> About… menu:

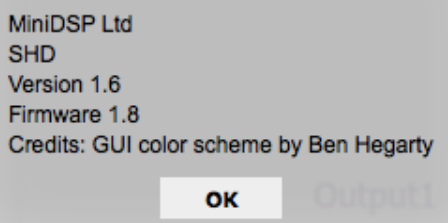

# <u>MUNISZ</u>

# 9.3 VOLUMIO SOFTWARE UPDATE

To check for an update to the Volumio software, open the web interface and drop down the gear menu at the top right. Select the **System** entry.

On the **System** page, click on the Check Updates button. If an update is available, you will see the details of the update, like this:

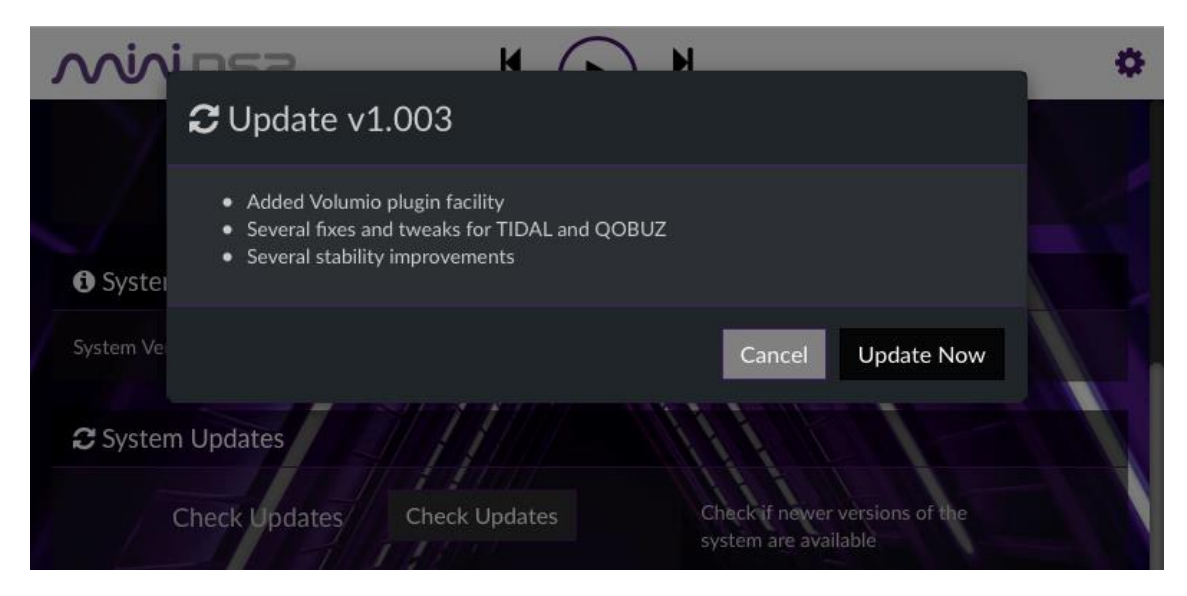

Click on Update Now. You will see a progress bar:

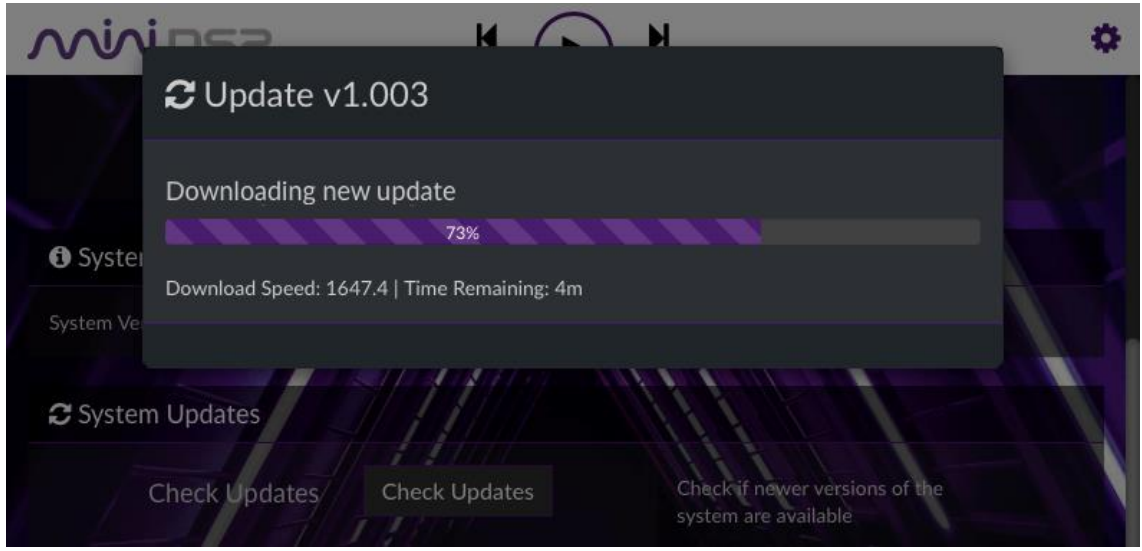

When the update completes, Volumio will automatically restart. After the webpage returns, it is important to **refresh the webpage in your browser**. This ensures that any updates to the user interface itself are updated in your browser.

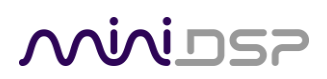

## <span id="page-71-0"></span>9.4 FIRMWARE UPGRADE

miniDSP may occasionally provide an upgrade to the processor's MCU firmware to enable new features. To upgrade the MCU firmware, first download the latest version of the SHD software package from the **User Downloads** section of the miniDSP website, then extract it on your computer (on Windows, right-click and select "Extract All..."; on Mac, double-click).

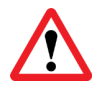

DO NOT DISCONNECT THE USB CABLE OR POWER FROM THE PROCESSOR WHILE FIRMWARE UPGRADE IS IN PROGRESS. DOING SO MAY "BRICK" YOUR PROCESSOR.

#### 9.4.1 Windows

- 1. Connect the SHD Series processor to your computer via USB (if not already connected) and power it on.
- 2. Navigate to the **XMOS\_Firmware\Firmware\_Upgrade\_Tools\Windows\miniDSPUAC2Dfu** folder of the software download.
- 3. Double-click on **miniDSPUAC2Dfu.exe** to run it. The application will start:

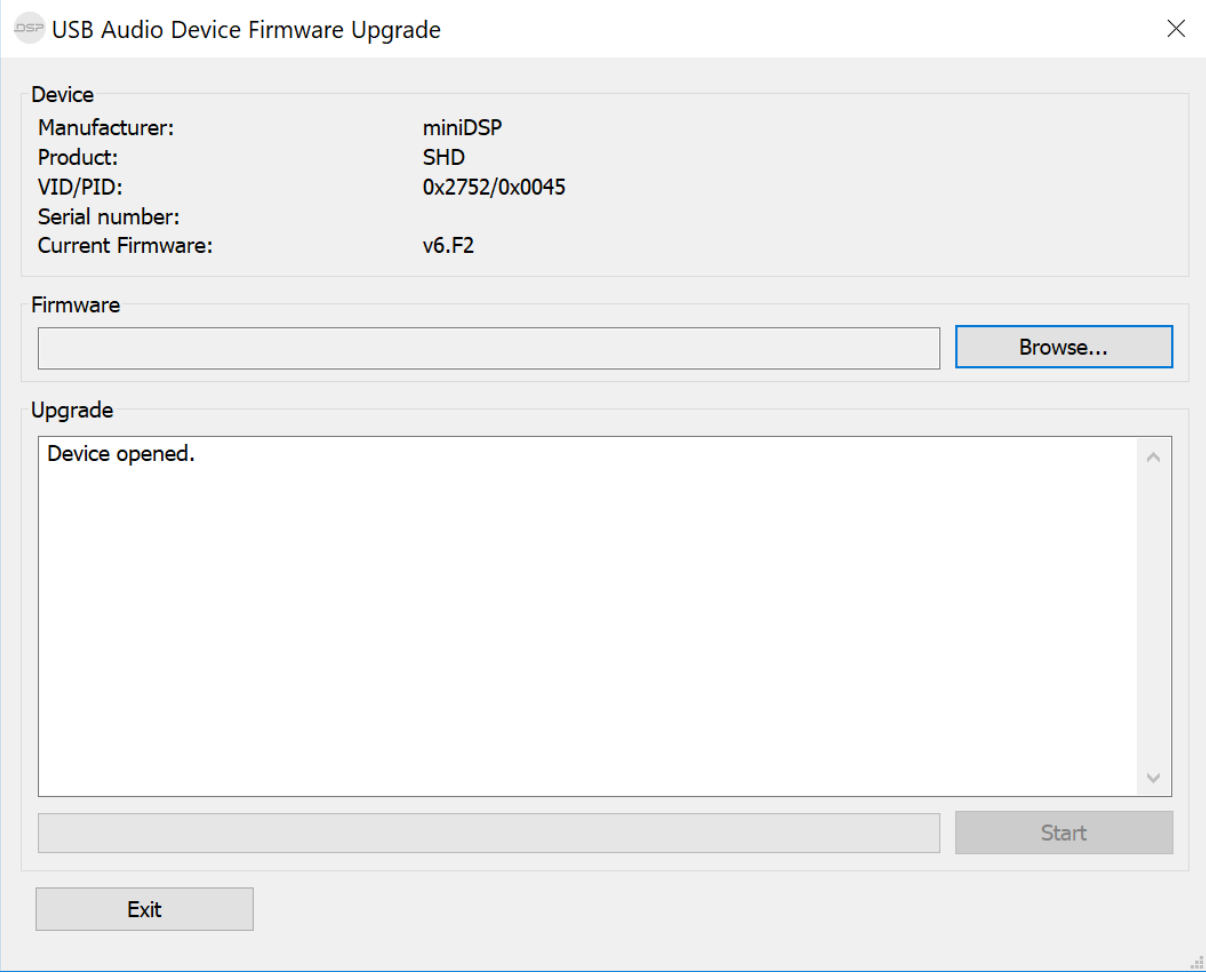
- 4. Click on the **Browse** button and select the firmware file from the **XMOS\_Firmware** folder of the software download. It will have a name like "SHD v1.10.bin." (The version number "v1.10" may change.)
- 5. Click on the **Start** button.
- 6. You will get a progress bar as the upgrade proceeds:

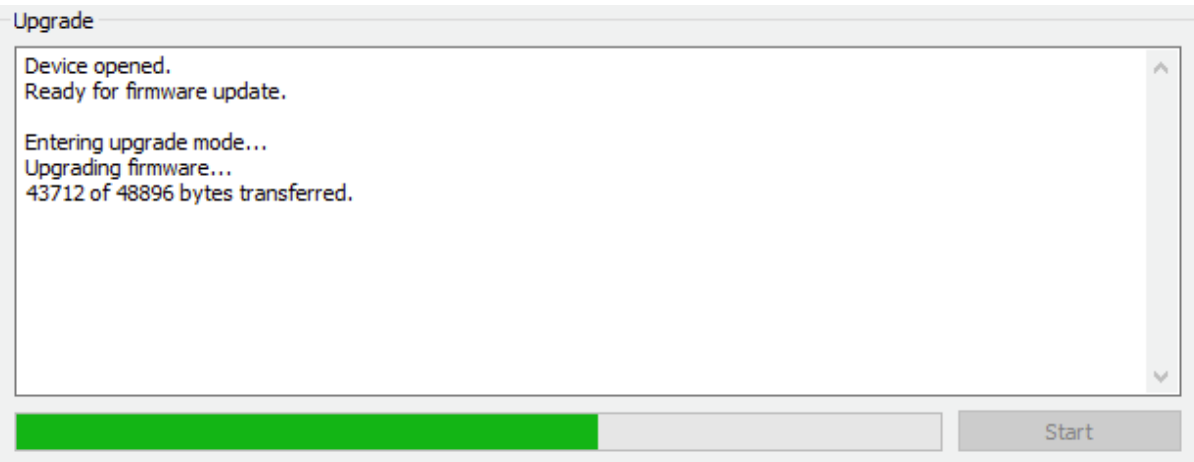

7. Once the firmware upgrade completes, you will see a message that the upgrade completed successfully:

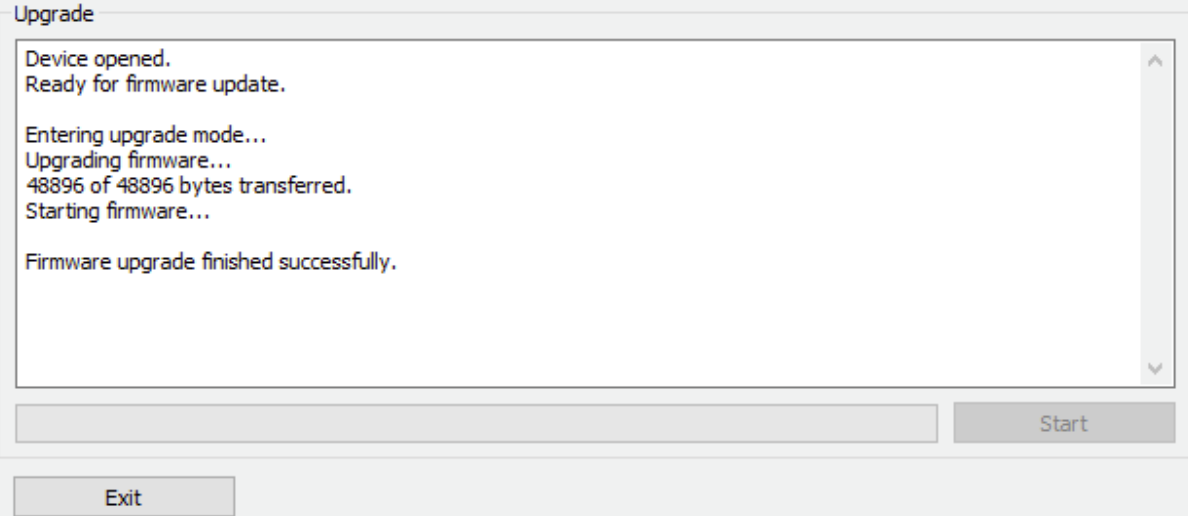

- 8. Click on **Exit**.
- 9. That's it! You're done. You can now use your SHD Series processor with the new functionality.

# NVUDSP

## 9.4.2 macOS

- 1. Connect the SHD Series processor to your computer via USB (if not already connected) and power it on.
- 2. Navigate to the **XMOS\_Firmware/Firmware\_Upgrade\_Tools/Mac** folder of the software download.
- 3. Double-click on the .zip file to extract the firmware update software, then double-click on **miniDSP USB DFU.app** to run it. The app will start:

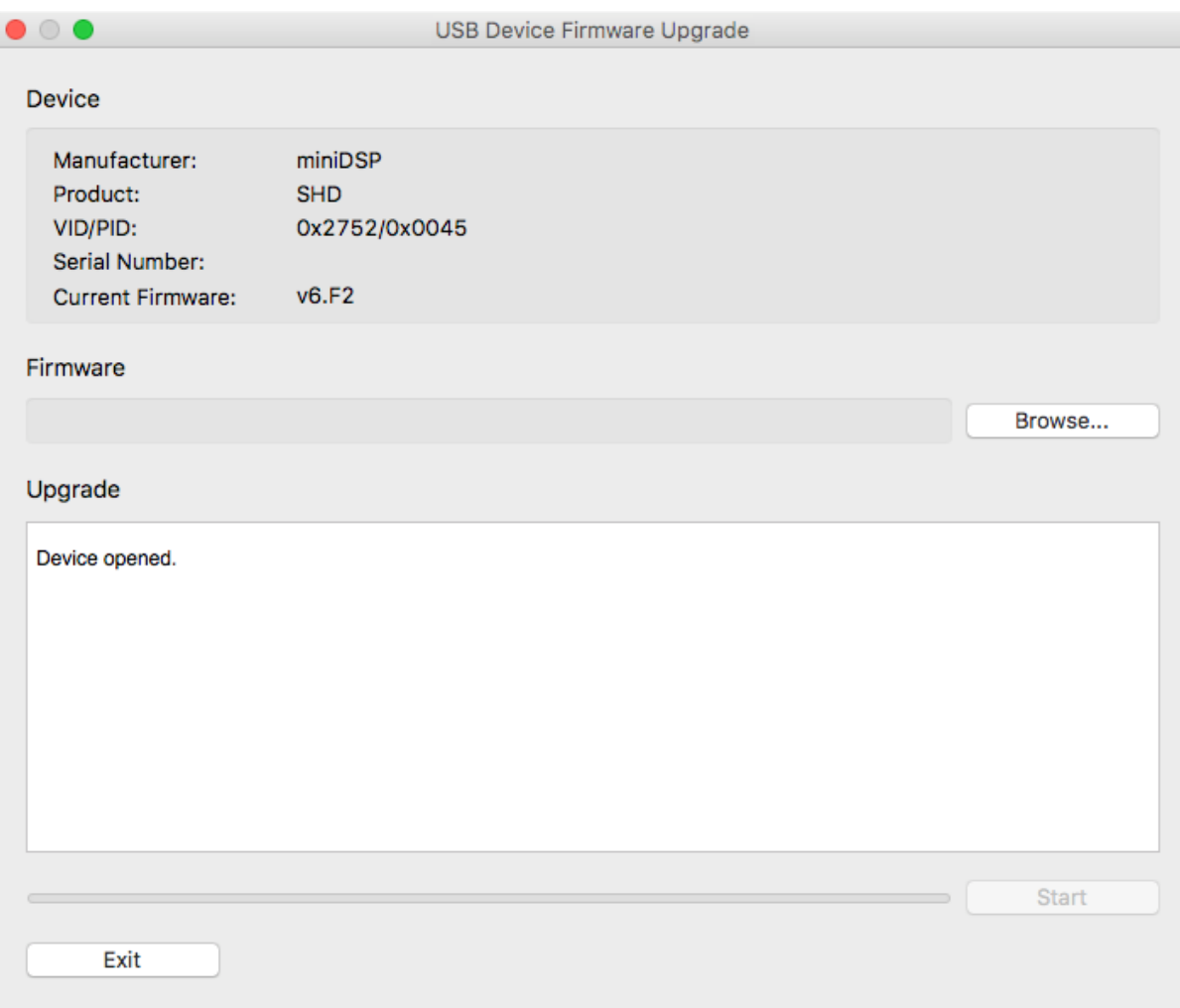

- 4. Click on the **Browse** button and select the firmware file from the **XMOS\_Firmware** folder of the software download. It will have a name like "SHD\_ v1.10.bin." (The version number "v1.10" may change.)
- 5. Click on the **Start** button.
- 6. You will get a progress bar as the upgrade proceeds:

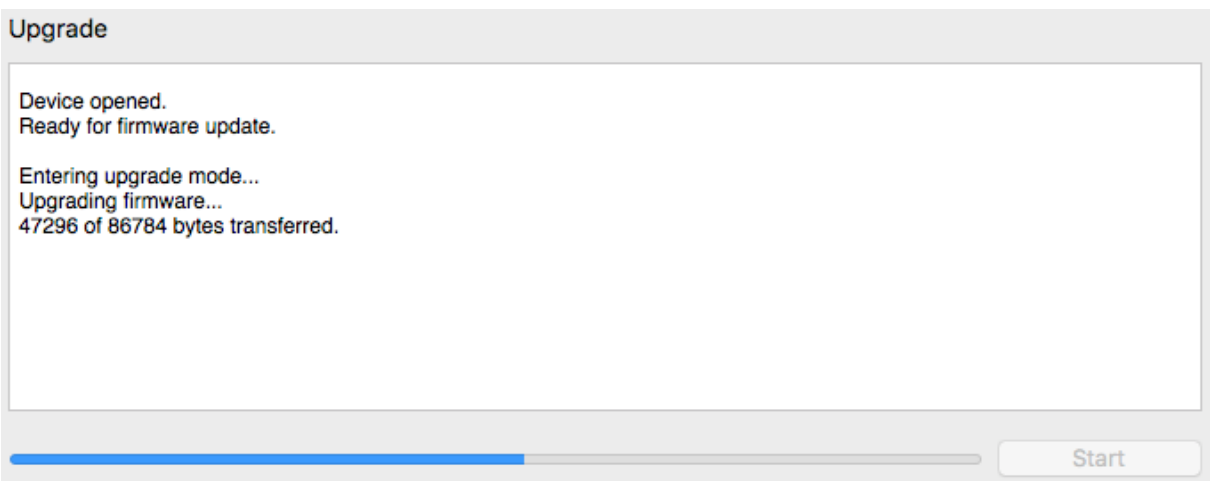

7. Once the firmware upgrade completes, you will see a message that the upgrade completed successfully:

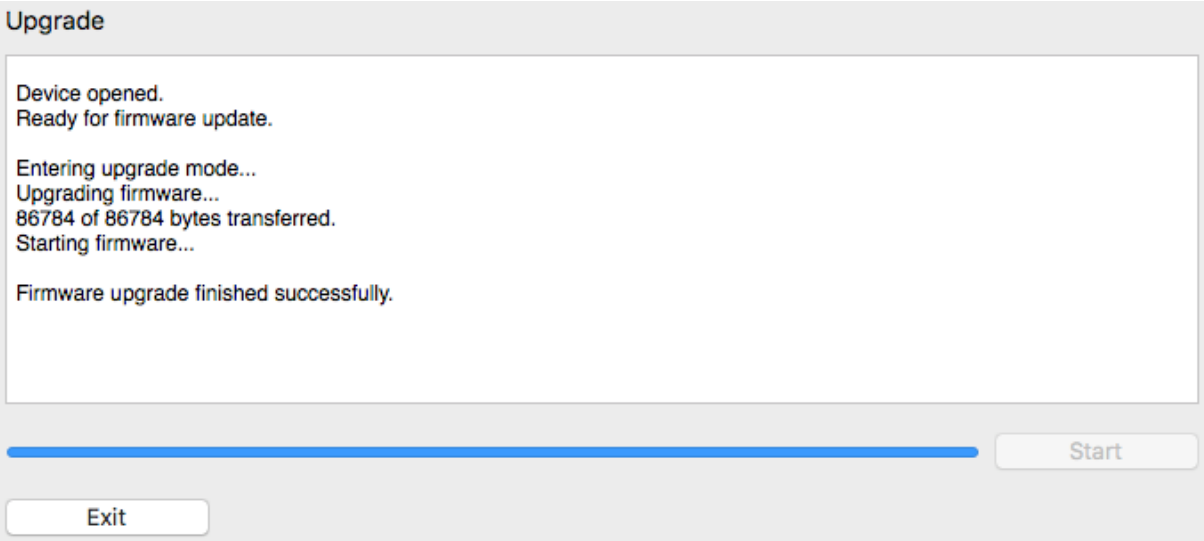

- 8. Click on **Exit**.
- 9. That's it! You're done. You can now use your SHD Series processor with the new functionality.

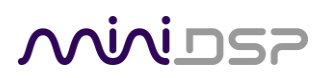

## 9.5 FINDING THE SHD'S IP ADDRESS

If the URLs given on page [21](#page-20-0) don't connect to the SHD web interface, you can connect using its IP address.

#### **Locating the SHD with a network scanner**

You can find the IP address of the SHD with a network scanner. A popular scanner is the [Fing App,](https://www.fing.com/products/fing-app) which is available for Android and iOS.

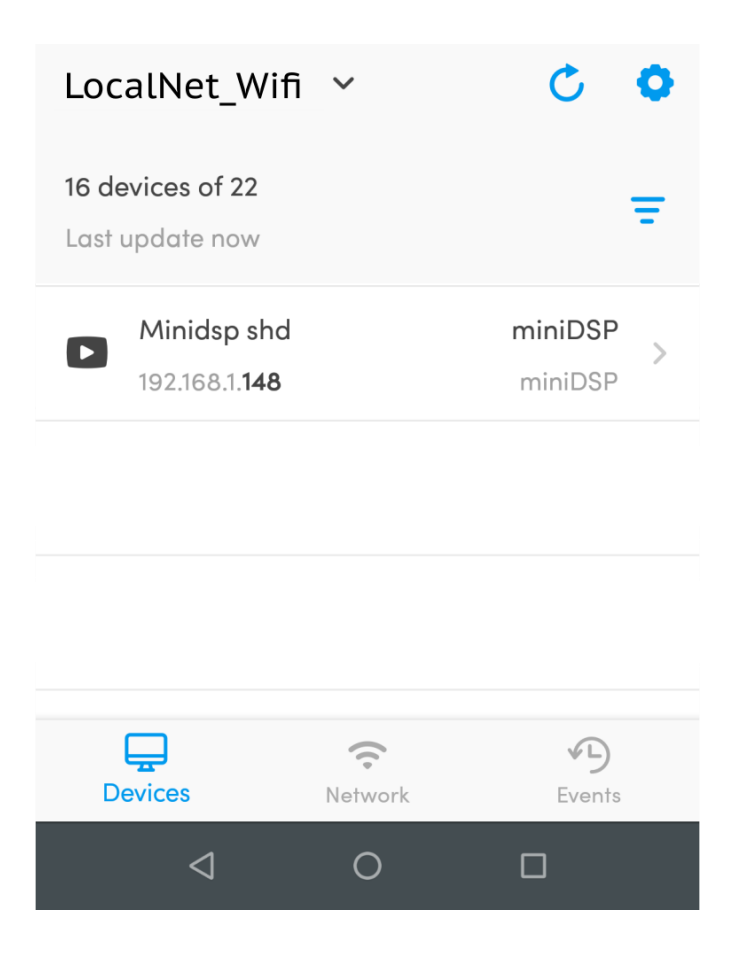

Once you have found the IP address, enter the IP address instead of the name into the web browser address bar. For example: [http://192.168.1.148.](http://192.168.1.148/)

### **Locating the SHD in Windows 10**

In Windows 10, click on the search button and type "devices". Click on "View network computers and devices":

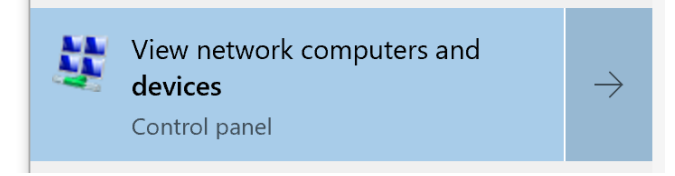

The SHD will be visible in the Media Devices section:

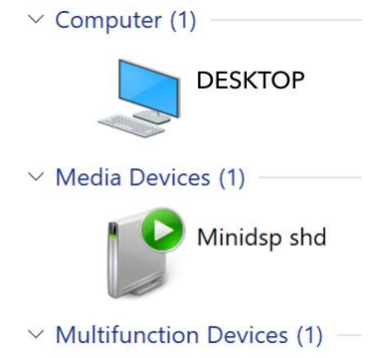

Click on it to observe the Properties window. Locate the IP address near the bottom of the window:

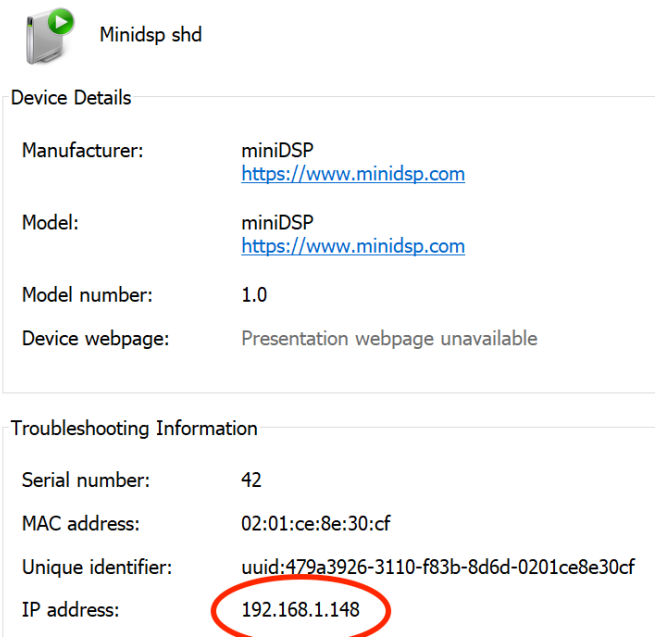

In the web browser address bar, enter the IP address instead of the name. For example[: http://192.168.1.148.](http://192.168.1.148/)

# <u>MWDSP</u>

## 9.6 SOLVING CONNECTIVITY ISSUES

#### 9.6.1 No Internet connection

Various components of the software require an Internet connection. In particular:

- The Adobe Air platform that powers the SHD plugin will require a connection if it needs an update. This may result in the plugin running but the UI not being displayed.
- The DiracLive application may refuse to generate filters or reload saved projects if it cannot connect to the Dirac Research servers.

### **In the event that the software is not operating correctly, the first step in trouble-shooting is to connect to the Internet and try again.**

### 9.6.2 SHD Series processor not detected

The DiracLive application use network ports 11113, 11115, 11117, 5000, and 8080. The last two in particular are needed for the bridging app to communicate between DiracLive and the miniDSP processor.

If the miniDSP processor is not detected:

- 1. Double-check the USB cabling from your computer to the processor. If you are using extenders or hubs, remove them and make a short direct connection. Try different USB ports on your computer.
- 2. Check that your computer's firewall isn't blocking any of the ports listed above.
- 3. Check that other applications aren't using these ports.
	- a. On Windows 10, open a command prompt and type the following commands: netstat -ano | findstr 8080 netstat -ano | findstr 5000
	- b. On macOS, open Terminal and type the following commands: sudo lsof -n -i4TCP:8080 | grep LISTEN sudo lsof -n -i4TCP:5000 | grep LISTEN

If there is no output, the ports are not in use. If there is output, then try to close the application that is using them. Typically, software that provides a local web server is likely to be the one blocking port 8080.

# **ANNIDSP**

## 9.7 TROUBLE-SHOOTING AUDIO ISSUES

### **No sound during volume calibration**

If you get no sound while on the Volume Calibration tab of DiracLive, first make sure that you increase the volume slider in the UI (the leftmost one).

If there is still no sound, double-check that output cabling is connected to the right connectors on the rear panel and to the correct inputs on downstream equipment. Make sure that downstream equipment (e.g. amplifiers) is not muted, turned down, or turned off.

### **No sound during playback**

If you get no sound while playing music, first quit DiracLive if it is open, and start the SHD plugin.

#### **If there is no signal on the input meters**

1. Check which input source you have selected. If that doesn't provide the solution, double-check the connection and cabling between the source(s) and the SHD.

#### **If there is signal on the input meters, but no signal on the output meters**

- 1. Check the master volume setting.
- 2. Check that the SHD is not muted (Mute button at top right of the interface).
- 3. Check your Routing and make sure that you are routing inputs through to outputs.
- 4. Check your crossover settings.

#### **If there signal on the output meters, but still no sound**

- 1. Check that output cabling is connected to the right connectors on the rear panel and to the correct inputs on downstream equipment (e.g. amplifiers).
- 2. Check that downstream equipment (e.g. amplifiers) is not muted, turned down, or turned off.

#### **Strange soundstage**

If the soundstage width is very narrow, check that you have not summed left **and** right input channels and routed the sum to the left and right speaker. This will result in a mono signal and hence a narrow soundstage.

If the soundstage is "weird", check the routing and crossover settings, and make sure that left and right are consistent. If you are implementing an active speaker, also double check the connections on the rear panel.

### **Distortion**

If audio playback is distorted, you may have too much gain internal to the DSP. Dirac Live can apply up to 10 dB of gain, so the output level should be kept lower than -10 dB to *guarantee* that there is no distortion with a fullscale input signal.

This issue typically occurs when volume control is being done downstream of the SHD Series processor. If so, set the SHD Series processor at -10 dB, and then use the downstream equipment to control volume.

## 9.8 OBTAINING SUPPORT

- 1. Check the forums on miniDSP.com to see if this issue has already been raised and a solution provided.
- 2. Contact miniDSP via the support portal at [support.minidsp.com](https://support.minidsp.com/) with:
	- a. The product information obtained from the SHD plugin's About button and the **DiracLive** application.
	- b. A clear explanation of the symptoms you are seeing.
	- c. A description of troubleshooting performed and your results.

### 9.9 OPEN SOURCE LICENSES

The Volumio portion of the SHD Series processors runs on a separate ARM CPU and is subject to various opensource licenses. To view the complete list of open source licenses and credits, connect to the web interface using your web browser and select System from the menu, then "Credits and Open Source Licenses."

If you would like a copy of the GPL v2.0 source code contained in this product shipped on a DVD, you may obtain the complete corresponding source code from us for a period of three years after our last shipment of this product for a charge of 20\$ no more than the cost of preparing and mailing a DVD to you. Please contact info@minidsp.com. This offer is valid to anyone in receipt of this information.